# SIEMENS

|                                                |                          | 2  |
|------------------------------------------------|--------------------------|----|
|                                                | Safety information       | 2  |
| Industrial controls                            | Description              | 3  |
| Soft starters and semiconductor                | Mounting and dismantling | 4  |
| switching devices<br>SIRIUS 3RW50 soft starter | Connecting               | 5  |
| Equipment Manual                               | Parameter assignment     | 6  |
|                                                | Commissioning            | 7  |
|                                                | Functions                | 8  |
|                                                | Messages and diagnosis   | 9  |
|                                                | Maintenance and service  | 10 |
|                                                | Technical specifications | 11 |
|                                                | Dimension drawings       | 12 |
|                                                | Circuit diagrams         | 13 |
|                                                | Example circuits         | Α  |
|                                                | Third-party software     | В  |

**Siemens Industry Online** 

Support

#### Legal information

#### Warning notice system

This manual contains notices you have to observe in order to ensure your personal safety, as well as to prevent damage to property. The notices referring to your personal safety are highlighted in the manual by a safety alert symbol, notices referring only to property damage have no safety alert symbol. These notices shown below are graded according to the degree of danger.

#### A DANGER

indicates that death or severe personal injury will result if proper precautions are not taken.

#### 🛕 WARNING

indicates that death or severe personal injury may result if proper precautions are not taken.

#### 

indicates that minor personal injury can result if proper precautions are not taken.

#### NOTICE

indicates that property damage can result if proper precautions are not taken.

If more than one degree of danger is present, the warning notice representing the highest degree of danger will be used. A notice warning of injury to persons with a safety alert symbol may also include a warning relating to property damage.

#### **Qualified Personnel**

The product/system described in this documentation may be operated only by **personnel qualified** for the specific task in accordance with the relevant documentation, in particular its warning notices and safety instructions. Qualified personnel are those who, based on their training and experience, are capable of identifying risks and avoiding potential hazards when working with these products/systems.

#### **Proper use of Siemens products**

Note the following:

#### 🛕 WARNING

Siemens products may only be used for the applications described in the catalog and in the relevant technical documentation. If products and components from other manufacturers are used, these must be recommended or approved by Siemens. Proper transport, storage, installation, assembly, commissioning, operation and maintenance are required to ensure that the products operate safely and without any problems. The permissible ambient conditions must be complied with. The information in the relevant documentation must be observed.

#### Trademarks

All names identified by <sup>®</sup> are registered trademarks of Siemens AG. The remaining trademarks in this publication may be trademarks whose use by third parties for their own purposes could violate the rights of the owner.

#### **Disclaimer of Liability**

We have reviewed the contents of this publication to ensure consistency with the hardware and software described. Since variance cannot be precluded entirely, we cannot guarantee full consistency. However, the information in this publication is reviewed regularly and any necessary corrections are included in subsequent editions.

## Table of contents

| 1 | Siemens In                                   | Siemens Industry Online Support                                                                                                    |    |  |
|---|----------------------------------------------|----------------------------------------------------------------------------------------------------|----|--|
|   | 1.1                                          | Siemens Industry Online Support                                                                                                    | 9  |  |
|   | 1.2                                          | Support Request                                                                                                    | 11 |  |
|   | 1.3                                          | Additional documentation                                                                                                    | 11 |  |
| 2 | Safety info                                  | rmation                                                                                                    | 13 |  |
|   | 2.1                                          | ESD Guidelines                                                                                                    | 13 |  |
|   | 2.2                                          | Five safety rules for working in or on electrical systems                                                                          | 14 |  |
|   | 2.3                                          | Reactive power compensation                                                                                                    | 15 |  |
|   | 2.4                                          | Electromagnetic compatibility (EMC) according to IEC 60947-4-2                                                                     | 15 |  |
|   | 2.5                                          | Security information                                                                                                    | 16 |  |
|   | 2.6<br>2.6.1<br>2.6.2                        | ATEX / IECEx / UKEX<br>Use in hazardous areas<br>ATEX / IECEx / UKEX-certified motor overload protection                           | 16 |  |
|   | 2.7                                          | Protection against unauthorized actuation                                                                                          | 19 |  |
|   | 2.8                                          | Firmware update                                                                                                    | 20 |  |
|   | 2.9                                          | Recycling and disposal                                                                                                    | 20 |  |
| 3 | Descriptior                                  | ٦                                                                                                    | 21 |  |
|   | 3.1                                          | Target group                                                                                                    | 21 |  |
|   | 3.2                                          | History                                                                                                    | 21 |  |
|   | 3.3                                          | Device design                                                                                                    | 22 |  |
|   | 3.4                                          | Operating principle                                                                                                    | 22 |  |
|   | 3.5                                          | Access options for the 3RW50 soft starter                                                                                          | 25 |  |
|   | 3.6<br>3.6.1<br>3.6.2                        | Operating modes and master control function<br>Operating modes<br>Sets the operating mode                                          | 27 |  |
|   | 3.7                                          | Device versions                                                                                                    | 32 |  |
|   | 3.8                                          | Areas of application / load types                                                                                                  | 33 |  |
|   | 3.9                                          | Selection of the soft starter using the Simulation Tool for Soft Starters                                                          |    |  |
|   | 3.10                                         | Structure of the article number                                                                                                    | 35 |  |
|   | 3.11<br>3.11.1<br>3.11.2<br>3.11.3<br>3.11.4 | Accessories<br>Accessories for 3RW50 soft starters<br>3RW5 communication module<br>SIRIUS Soft Starter ES (TIA Portal)<br>3RW5 HMI |    |  |
|   | 2.11.4                                       | וועוו ד עאאר 1 אין ד אאאר 1 אין ד אאאר 1 אין ד אאאר 1 אין ד                                                                        |    |  |

| 4 | Mounting and dismantling |                                                                                                    |    |  |
|---|--------------------------|----------------------------------------------------------------------------------------------------|----|--|
|   | 4.1                      | Installing 3RW50 soft starters                                                                                                    | 43 |  |
|   | 4.2                      | Mounting the fan cover                                                                                                    | 43 |  |
|   | 4.3                      | Mount the 3RW50 soft starter on a level surface                                                                                    | 44 |  |
|   | 4.4                      | Connecting the 3RW5 HMI                                                                                                    |    |  |
|   | 4.4.1                    | Connect the HMI connecting cable to the 3RW50 soft starter                                                                         |    |  |
|   | 4.4.2<br>4.4.3           | Installing the Standard 3RW5 HMI into the control cabinet door<br>Installing the High Feature 3RW5 HMI in the control cabinet door |    |  |
|   | 4.4.5                    | Installing the Standard 3RW5 HMI on a flat surface                                                                                 |    |  |
|   | 4.4.5                    | Installing the High Feature 3RW5 HMI on a flat surface                                                                             |    |  |
|   | 4.4.6                    | Removing and installing the hinged cover of the 3RW50 soft starter                                                                 | 55 |  |
|   | 4.5                      | 3RW5 communication module                                                                                                    |    |  |
|   | 4.5.1                    | Installing the 3RW5 communication module on a level surface                                                                        |    |  |
|   | 4.5.2<br>4.5.3           | Removing the 3RW5 communication module on a level surface                                                                          |    |  |
|   | 4.5.3.1                  | Connecting the COM connecting cable to the 3RW50 soft starter                                                                      |    |  |
|   | 4.5.3.2                  | Connecting the COM connecting cable to the 3RW5 communication module                                                               | 60 |  |
|   | 4.5.3.3                  | Removing the COM connecting cable on the 3RW5 communication module                                                                 |    |  |
|   | 4.5.3.4                  | Remove the COM connecting cable on the 3RW50 soft starter                                                                          |    |  |
| 5 | Connectir                | ng                                                                                                    | 65 |  |
|   | 5.1                      | Connections                                                                                                    |    |  |
|   | 5.1.1<br>5.1.2           | Overview of all connections<br>State diagrams of the inputs and outputs                                                            |    |  |
|   | 5.2                      | Connecting the 3RW50 soft starter                                                                                                  |    |  |
|   | 5.3                      | Connecting the 3RW50 soft starter to the main circuit connection (mains / motor)                                                   |    |  |
|   | 5.4                      | Mounting and dismantling box terminal blocks                                                                                       |    |  |
|   | 5.5                      | Mounting terminal covers on main circuit connections                                                                               |    |  |
|   | 5.6                      | Connecting the control terminals (screw terminals)                                                                                 |    |  |
|   | 5.7                      | Disconnecting the control current form the screw-type terminals                                                                    |    |  |
|   | 5.8                      | Connecting the control terminals (spring-type terminals)                                                                           |    |  |
|   | 5.9                      | Disconnecting the control current from the spring-loaded terminals                                                                 |    |  |
|   | 5.10                     | Replacing the control terminals                                                                                                    |    |  |
| 6 | Paramete                 | r assignment                                                                                                    |    |  |
|   | 6.1                      | Setting elements on 3RW50 soft starter                                                                                             | 79 |  |
|   | 6.2                      | Overview of parameters                                                                                                    |    |  |
|   | 6.3                      | Suggested settings                                                                                                    | 82 |  |
|   | 6.4                      | Parameterizing the 3RW50 soft starter                                                                                              | 82 |  |
|   | 6.5                      | Setting RESET MODE and Soft Torque                                                                                                 | 83 |  |
|   | 6.6                      | RESET MODE                                                                                                    | 85 |  |
|   | 6.7                      | Parameterizing output 13 / 14 (output signal ON or RUN)                                                                            | 86 |  |

|   | 6.8                  | Parameterize the response to bus errors and output 13, 14 (ON / RUN)                       | 87    |
|---|----------------------|--------------------------------------------------------------------------------------------|-------|
|   | 6.9                  | Design and operator controls of the High Feature 3RW5 HMI                                  | 90    |
|   | 6.10                 | Menu of the 3RW5 HMI High Feature                                                          | 91    |
|   | 6.11                 | Parameterizing analog output AQ via the High Feature 3RW5 HMI                              | 99    |
|   | 6.12                 | Parameterizing the High Feature 3RW5 HMI                                                   | . 101 |
|   | 6.13                 | Parameterize 3RW5 HMI High Feature serially / identically                                  |       |
| 7 | Commissio            | ning                                                                                       |       |
|   | 7.1                  | Commissioning the 3RW50 soft starter                                                       |       |
|   | 7.2                  | Sealing the 3RW50 soft starter                                                             |       |
|   | 7.3                  | First commissioning of the High Feature 3RW5 HMI                                           |       |
| 8 |                      |                                                                                            |       |
| 0 | 8.1                  | Soft starting                                                                              |       |
|   | 8.2                  | Current limiting function                                                                  |       |
|   | 8.3                  | Soft stopping                                                                              |       |
|   |                      |                                                                                            |       |
|   | 8.4<br>8.4.1         | Motor protection<br>Electronic motor overload protection                                   |       |
|   | 8.4.2                | Thermistor motor protection with temperature sensor (optional)                             |       |
|   | 8.5                  | Intrinsic device protection                                                                | . 117 |
|   | 8.6                  | Soft torque                                                                                | . 117 |
|   | 8.7                  | ATEX / IECEx / UKEX-certified motor overload protection                                    | . 119 |
|   | 8.8                  | Functions under "Additional parameters"                                                    | . 122 |
|   | 8.9                  | Test mode                                                                                  | . 123 |
|   | 8.10                 | Test with small load                                                                       | . 124 |
|   | 8.11                 | Response to bus errors / Control via digital input                                         | . 125 |
|   | 8.12                 | 3RW5 HMI Standard                                                                          |       |
|   | 8.12.1               | Design of the Standard 3RW5 HMI                                                            | 127   |
|   | 8.12.2               | Standard 3RW5 HMI menu                                                                     |       |
|   | 8.12.3               | Display of the error number with 3RW5 HMI Standard                                         |       |
|   | 8.13                 | 3RW5 HMI High Feature                                                                      |       |
|   | 8.13.1               | Monitoring                                                                                 | 131   |
|   | 8.13.1.1             | Monitoring the measured values of the 3RW50 soft starter with the 3RW5 HMI High<br>Feature | 121   |
|   | 8.13.1.2             | Graphic display of measured values on the 3RW5 HMI High Feature                            |       |
|   | 8.13.1.3             | Monitoring the process image of the 3RW50 soft starter with the 3RW5 HMI High Feature      |       |
|   | 8.13.2               | Overview                                                                                   |       |
|   | 8.13.3               | Local access protection (PIN)                                                              |       |
|   | 8.13.3.1             | Define PIN                                                                                 |       |
|   | 8.13.3.2<br>8.13.3.3 | Change PIN<br>Delete PIN                                                                   |       |
|   | 8.13.4               | Micro SD card                                                                              |       |
|   |                      |                                                                                            |       |

|    | 8.13.5                                           | Reloading a language for the High Feature 3RW5 HMI                                                                                                    | 142                      |
|----|--------------------------------------------------|----------------------------------------------------------------------------------------------------|--------------------------|
| 9  | Messages a                                       | and diagnosis                                                                                                    | 145                      |
|    | 9.1                                              | Diagnostics options                                                                                                    | 145                      |
|    | 9.2<br>9.2.1<br>9.2.2<br>9.2.3<br>9.2.4<br>9.2.5 | LED display<br>Overview of the device LEDs of the 3RW50 soft starter<br>Status and error displays<br>STATE / OVERLOAD LED<br>Overview of LEDs on Standard 3RW5 HMI<br>Overview of LEDs on High Feature 3RW5 HMI                                                                         | 146<br>147<br>148<br>148 |
|    | 9.3                                              | Warnings and remedial actions of the 3RW50 soft starter                                                                                                    |                          |
|    | 9.4                                              | Faults and remedial actions of the 3RW50 soft starter                                                                                                    |                          |
|    | 9.5                                              | Faults and remedial actions of the 3RW5 HMI High Feature                                                                                                    | 156                      |
|    | 9.6                                              | Performing diagnostics of the 3RW50 soft starter with the 3RW5 HMI High Feature                                                                                                    |                          |
|    | 9.7                                              | Performing diagnostics of the 3RW5 communication module with the 3RW5 HMI High<br>Feature                                                                                                    |                          |
|    | 9.8                                              | Execute HMI diagnostics with the 3RW5 HMI High Feature                                                                                                    |                          |
|    | 9.9                                              | Self-test (user-test)                                                                                                    |                          |
|    | 9.10                                             | Logbooks                                                                                                    |                          |
|    | 9.11                                             | Save service data to micro SD card                                                                                                    | 167                      |
| 10 | Maintenan                                        | ce and service                                                                                                    | 171                      |
|    | 10.1                                             | Maintenance and repairs                                                                                                    | 171                      |
|    | 10.2                                             | Replacing the fan                                                                                                    | 171                      |
|    | 10.3                                             | Firmware update                                                                                                    | 174                      |
|    | 10.4                                             | Performing firmware update with micro SD card (3RW5 HMI High Feature)                                                                                                    | 175                      |
|    | 10.5<br>10.5.1<br>10.5.2<br>10.5.3<br>10.5.4     | Restoring factory setting<br>Effects of the factory setting<br>Restoring the factory settings via High Feature 3RW5 HMI<br>Restoring the factory settings with the Master RESET button via 3RW5 HMI High Feature.<br>Restoring the factory settings with the MODE and RESET / TEST keys | 176<br>177<br>178<br>178 |
|    | 10.6<br>10.6.1<br>10.6.2                         | "Device change" function<br>Device change with micro SD card on the 3RW5 HMI High Feature<br>Device change with SIRIUS Soft Starter ES (TIA Portal)                                                                                                    | 180                      |
| 11 | Technical s                                      | pecifications                                                                                                    | 183                      |
|    | 11.1                                             | Technical data in Siemens Industry Online Support                                                                                                    | 183                      |
| 12 | Dimension                                        | drawings                                                                                                    | 185                      |
|    | 12.1                                             | CAx data                                                                                                    | 185                      |
|    | 12.2                                             | Drilling pattern for 3RW5 HMI Standard                                                                                                    | 185                      |
|    | 12.3                                             | Drilling pattern for 3RW5 HMI High Feature                                                                                                    | 186                      |
|    | 12.4                                             | Drilling patterns for 3RW5 communication module on the 3RW50 soft starter                                                                                                    | 187                      |

| 13 | Circuit di       | Circuit diagrams                                                           |     |  |  |
|----|------------------|----------------------------------------------------------------------------|-----|--|--|
|    | 13.1             | CAx data                                                                   |     |  |  |
| Α  | Example circuits |                                                                            |     |  |  |
|    | A.1              | Main circuit connection                                                    |     |  |  |
|    | A.1.1            | Feeder assembly, type of coordination 1 fuseless                           | 191 |  |  |
|    | A.1.2            | Feeder assembly, type of coordination 1 with fuses                         |     |  |  |
|    | A.1.3            | Feeder assembly, type of coordination 2                                    | 193 |  |  |
|    | A.2              | Control current connection                                                 | 194 |  |  |
|    | A.2.1            | Control by pushbutton                                                      |     |  |  |
|    | A.2.2            | Control by switch                                                          |     |  |  |
|    | A.2.3            | Switching with the control supply voltage                                  | 196 |  |  |
|    | A.2.4            | Control by PLC                                                             |     |  |  |
|    | A.2.5            | Actuation of a line contactor                                              |     |  |  |
|    | A.2.6            | Wiring for remote RESET                                                    |     |  |  |
|    | A.2.7            | Connecting the temperature sensor                                          |     |  |  |
|    | A.2.8            | Connecting the evaluation unit to the analog output                        | 202 |  |  |
|    | A.3              | Special applications                                                       |     |  |  |
|    | A.3.1            | Reversing circuit                                                          |     |  |  |
|    | A.3.2            | Wiring for ATEX / IECEx / UKEX applications with additional line contactor |     |  |  |
|    | A.3.3            | Controlling a motor with a magnetic parking brake                          |     |  |  |
|    | A.3.4            | EMERGENCY STOP shutdown to SIL 1 or PL c with a 3SK1 safety relay          |     |  |  |
|    | A.3.5            | EMERGENCY STOP shutdown to SIL 3 or PL e with a 3SK1 safety relay          |     |  |  |
|    | A.3.6            | Contactor for emergency start                                              | 215 |  |  |
| В  | Third-pai        | rty software                                                               | 217 |  |  |
|    | B.1              | Information about third-party software                                     | 217 |  |  |
|    | Glossary         |                                                                            | 221 |  |  |
|    | Index            |                                                                            | 223 |  |  |

## **Siemens Industry Online Support**

## 1.1 Siemens Industry Online Support

#### Information and service

At Siemens Industry Online Support you can obtain up-to-date information from our global support database:

- Product support
- Application examples
- Forum
- mySupport

Link: Siemens Industry Online Support (https://support.industry.siemens.com/cs/ww/en)

#### **Product support**

You can find information and comprehensive know-how covering all aspects of your product here:

- FAQs Answers to frequently asked questions
- **Manuals/operating instructions** Read online or download, available as PDF or individually configurable.
- **Certificates** Clearly sorted according to approving authority, type and country.
- **Characteristics** For support in planning and configuring your system.
- **Product announcements** The latest information and news concerning our products.
- **Downloads** Here you will find updates, service packs, HSPs and much more for your product.
- Application examples

Function blocks, background and system descriptions, performance statements, demonstration systems, and application examples, clearly explained and represented.

• **Technical data** Technical product data for support in planning and implementing your project

Link: Product support (https://support.industry.siemens.com/cs/ww/en/ps)

#### 1.1 Siemens Industry Online Support

#### mySupport

The following functions are available in your personal work area "mySupport":

Support Request

Search for request number, product or subject

• My filters

With filters, you limit the content of the online support to different focal points.

My favorites

With favorites you bookmark articles and products that you need frequently.

• My notifications

Your personal mailbox for exchanging information and managing your contacts. You can compile your own individual newsletter in the "Notifications" section.

• My products

With product lists you can virtually map your control cabinet, your system or your entire automation project.

• My documentation

Configure your individual documentation from different manuals.

• CAx data

Easy access to CAx data, e.g. 3D models, 2D dimension drawings, EPLAN macros, device circuit diagrams

• My IBase registrations Register your Siemens products, systems and software.

#### Siemens Industry Online Support app

The Siemens Industry Online Support app provides you access to all the device-specific information available on the Siemens Industry Online Support portal for a particular article number, such as operating instructions, manuals, data sheets, FAQs etc.

The Siemens Industry Online Support app is available for Android and iOS:

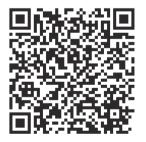

Android

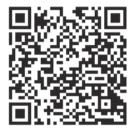

iOS

## 1.2 Support Request

After you have registered, you can use the Support Request form in the online support to send your question directly to Technical Support:

| Support Request: | Internet (https://support.industry.siemens.com/My/ww/en/requests)        |
|------------------|--------------------------------------------------------------------------|
| Support Request: | Internet ( <u>https://support.industry.siemens.com/My/ww/en/requests</u> |

## 1.3 Additional documentation

#### Manuals / online help

At this point, you will find further manuals and online help that may be of interest to you for your automation system. They are available to download from the Internet free of charge. You can create your own individual system documentation in mySupport.

- 3RW5 topic page (https://support.industry.siemens.com/cs/ww/en/view/109747404)
- Equipment Manual for the 3RW50 soft starter (<u>https://support.industry.siemens.com/cs/ww/en/view/109753750</u>)
- Equipment Manual for the 3RW52 soft starter (<u>https://support.industry.siemens.com/cs/ww/en/view/109753751</u>)
- Equipment Manual for the 3RW55 and 3RW55 Failsafe Soft Starters (<u>https://support.industry.siemens.com/cs/ww/en/view/109753752</u>)
- Equipment Manuals for the 3RW5 soft starter (<u>https://support.industry.siemens.com/cs/ww/en/ps/16212/man</u>)
- Equipment Manual for the 3RW5 PROFINET communication modules (<u>https://support.industry.siemens.com/cs/ww/en/view/109753754</u>)
- Equipment Manual for the 3RW5 PROFIBUS communication module (<u>https://support.industry.siemens.com/cs/ww/en/view/109753753</u>)
- Equipment Manual for the 3RW5 Modbus communication modules (<u>https://support.industry.siemens.com/cs/ww/en/view/109753755</u>)
- Equipment Manual for the 3RW5 EtherNet/IP communication module (<u>https://support.industry.siemens.com/cs/ww/en/view/109758201</u>)
- Online help for SIRIUS Soft Starter ES (TIA Portal)
- Online help for STEP 7
- The EMC Directive 2014/30/EU in practice (<u>http://www.siemens.com/emc-guideline</u>)
- Industrial Control Panels and Electronic Equipment of Industrial Machinery for North America (<u>http://www.siemens.com/UL508A</u>)
- Control Panels compliant with IEC Standards and European Directives (<u>http://www.siemens.com/iec60204</u>)

#### 1.3 Additional documentation

#### Interesting links

- Manuals in Siemens Industry Online Support (<u>https://</u> <u>support.industry.siemens.com/cs/ww/en/ps/man</u>)
- FAQs for soft starters 3RW5 (<u>https://support.industry.siemens.com/cs/ww/en/ps/16212/faq</u>)
- Downloads for soft starters 3RW5 (<u>https://support.industry.siemens.com/cs/ww/en/ps/</u> 16212/dl)
- Catalog IC 10 (https://support.industry.siemens.com/cs/ww/en/view/109747945)
- Product support for STEP 7 (TIA Portal) (<u>https://support.industry.siemens.com/cs/ww/en/ps/</u> 14672)

## Safety information

## 2.1 ESD Guidelines

#### ESD

All electronic devices are equipped with large-scale integrated ICs or components. Due to their design, these electronic elements are highly sensitive to overvoltage, and thus to any electrostatic discharge.

The acronym ESD has become the established designation for such electrostatic sensitive components/devices. This is also the international abbreviation for such devices.

ESD devices are identified by the following symbol:

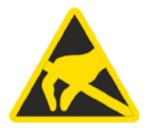

#### NOTICE

#### Electrostatic discharge

ESD devices can be destroyed by voltages well below the threshold of human perception. These static voltages develop when you touch a component or electrical connection of a device without having drained the static charges present on your body. The damage caused to a device by overvoltage is usually not immediately evident and is only noticed after an extended period of operation.

#### **Electrostatic charging**

Anyone who is not connected to the electrical potential of their surroundings can be electrostatically charged.

The diagram below shows the maximum electrostatic voltage which may build up on a person coming into contact with the materials specified in the diagram. These values correspond to IEC 801-2 specifications.

2.2 Five safety rules for working in or on electrical systems

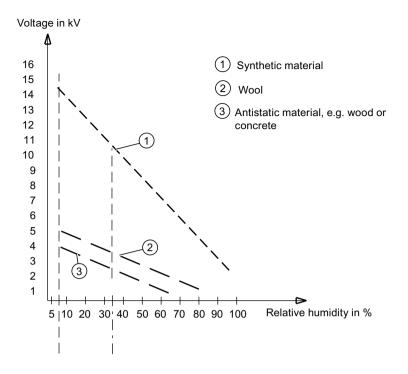

#### Basic protective measures against electrostatic discharge

- Make sure the grounding is good: When handling electrostatic sensitive devices, ensure that your body, the workplace and packaging are grounded. In this way, you can avoid becoming electrostatically charged.
- Avoid direct contact:

As a general rule, only touch electrostatic sensitive devices when this is unavoidable (e.g. during maintenance work). Handle the devices without touching any chip pins or PCB traces. In this way, the discharged energy cannot reach or damage sensitive devices. Discharge your body before taking any necessary measurements on a device. Do so by touching grounded metallic parts. Use only grounded measuring instruments.

## 2.2 Five safety rules for working in or on electrical systems

A set of rules, which are summarized in DIN VDE 0105 as the "five safety rules", are defined for working in or on electrical systems as a preventative measure against electrical accidents:

- 1. Isolate
- 2. Secure against re-connection
- 3. Verify absence of operating voltage
- 4. Ground and short-circuit
- 5. Provide protection against adjacent live parts

These five safety rules must be applied in the above order prior to starting work on an electrical system. After completing the work, proceed in the reverse order.

It is assumed that every electrically skilled person is familiar with these rules.

#### **Explanations**

- The isolating distances between live and de-energized parts of the system must vary according to the operating voltage that is applied.
  - "Isolate" refers to the all-pole disconnection of live parts.
  - All-pole disconnection can be achieved, e.g. by.:
  - Switching off the miniature circuit breaker
  - Switching off the motor circuit breaker
  - Unscrewing fusible links
  - Removing LV HRC fuses
- 2. The feeder must be locked against inadvertent reconnection to ensure that it remains isolated for the duration of the work. This can be achieved, for instance, by locking the motor and system circuit breakers in the OFF position or by unscrewing the fuses and using lockable elements to prevent them from being reinserted.
- 3. The de-energized state of the equipment should be verified using suitable test equipment, e.g. a two-pole voltmeter. Single-pole test pins are not suitable for this purpose. The absence of power must be established for all poles, phase to phase, and phase to N/PE.
- 4. Grounding and short-circuiting are only mandatory if the system has a nominal voltage greater than 1 kV. In this case, the system should always be grounded first and then connected to the live parts to be short-circuited.
- 5. These parts should be covered, or barriers erected around them, to avoid accidental contact during the work with adjacent parts that are still live.

## 2.3 Reactive power compensation

#### Capacitors for improving the power factor (reactive power compensation)

Do not connect any capacitors to the output terminals of the 3RW5 soft starter. If capacitors are connected to the output terminals, the 3RW5 soft starter will be damaged.

Do not operate active filters, e.g. for reactive power compensation, parallel to the 3RW5 soft starter.

If you use capacitors to correct the power factor (actively or passively), you must connect them on the line side of the 3RW5 soft starter. Make sure that the capacitors do not actively control the power factor during the starting and coasting down phases. If you use a contactor disconnector or main contactor together with the 3RW5 soft starter, the capacitors must be disconnected from the 3RW5 soft starter when the contactor is open.

You will find further information in the Internet (<u>https://support.industry.siemens.com/cs/ww/en/view/67131557</u>).

## 2.4 Electromagnetic compatibility (EMC) according to IEC 60947-4-2

This product is designed for Environment A. It may produce radio interference in domestic environments, in which case the user may be required to take adequate mitigation measures.

## 2.5 Security information

Siemens provides products and solutions with industrial security functions that support the secure operation of plants, systems, machines and networks.

In order to protect plants, systems, machines and networks against cyber threats, it is necessary to implement – and continuously maintain – a holistic, state-of-the-art industrial security concept. Siemens' products and solutions constitute one element of such a concept.

Customers are responsible for preventing unauthorized access to their plants, systems, machines and networks. Such systems, machines and components should only be connected to an enterprise network or the internet if and to the extent such a connection is necessary and only when appropriate security measures (e.g. firewalls and/or network segmentation) are in place.

For additional information on industrial security measures that may be implemented, please visit

https://www.siemens.com/industrialsecurity.

Siemens' products and solutions undergo continuous development to make them more secure. Siemens strongly recommends that product updates are applied as soon as they are available and that the latest product versions are used. Use of product versions that are no longer supported, and failure to apply the latest updates may increase customer's exposure to cyber threats.

To stay informed about product updates, subscribe to the Siemens Industrial Security RSS Feed under

https://www.siemens.com/cert.

## 2.6 ATEX / IECEx / UKEX

#### 2.6.1 Use in hazardous areas

The components of the 3RW50 soft starters are not suitable for installation in hazardous areas. Use the device only in a control cabinet with at least degree of protection IP 4x.

If you have any questions, ask your ATEX / IECEx / UKEX expert.

### 2.6.2 ATEX / IECEx / UKEX-certified motor overload protection

#### **Environmental conditions**

Comply with the ambient conditions for which the 3RW50 soft starter is approved.

#### Note

#### Ambient temperature during operation.

Note that the 3RW50 soft starters are approved for operation in a temperature range of -25  $^\circ C$  to +60  $^\circ C.$ 

In ambient temperatures higher than 40  $^\circ C$ , take the derating of the rated operational current into consideration.

You can find more information on derating in the data sheet, see Chapter "Technical specifications (Page 183)", section "Power electronics" or in Catalog IC 10 (<u>https://support.industry.siemens.com/cs/ww/en/view/109747945</u>).

#### Note

#### Temperature sensor

For ATEX / IECEx / UKEX-certified motor protection, use of the PTC type A sensor only is approved.

#### Note

#### **Simulation Tool for Soft Starters**

Note that the Simulation Tool for Soft Starters (Page 34) already takes into account the derating for certain ambient temperatures when selecting a suitable 3RW5 soft starter.

#### Parameterizing the soft starter

Set the parameters for ATEX / IECEx / UKEX applications using the setting elements of the 3RW50 soft starter.

#### Setting the rated motor operational current

Set the 3RW50 soft starter to the rated operational current of the motor as stated on the nameplate or prototype test certificate of the motor.

#### Tripping class (electronic overload protection)

Make sure that the motor and the cables are dimensioned for the selected tripping class.

- Note that the trip class "CLASS OFF" when operating motors in hazardous areas is only permissible if a "PTC thermistor type A" temperature sensor is used. The rated data of the 3RW5 soft starter relates to normal starting (CLASS 10E). For heavy starting (> CLASS 10E), you may have to overdimension the 3RW5 soft starter.
- For 3RW50 soft starters with an analog output, trip class "CLASS OFF" is not permitted in an ATEX / IECEx / UKEX application.

2.6 ATEX / IECEx / UKEX

#### Parameterizing the motor protection functions (RESET setting)

Note that the "Auto RESET" setting is not permissible when operating motors in hazardous areas.

#### Short-circuit protection

The 3RW50 soft starter does not have short-circuit protection. Make sure that short-circuit protection is provided.

#### Line protection

Avoid impermissibly high cable surface temperatures by correctly dimensioning the crosssections. Select a sufficiently large conductor cross-section.

#### Cyclic test of the motor protection functions

Only perform the Self-test (user-test) (Page 162) locally by means of the RESET / TEST key or the 3RW5 HMI High Feature to ensure that the correct 3RW50 soft starter is tested. Only in this way can the certified motor overload protection according to ATEX / IECEx / UKEX be ensured.

For soft starters in ATEX / IECEx / UKEX applications, perform the Self-test (user-test) (Page 162) during commissioning and periodically at intervals of no more than 36 months.

#### Certification of the 3RW50 soft starters

The motor overload protection of the 3RW50 soft starters is ATEX / IECEx /UKEX-certified to SIL 1.

The 3RW50 soft starters are approved under Equipment Groups I and II, Category (2) or (M2) in zones "G" and "D". Zones "G" and "D" are areas in which explosive gas, vapor, mist or air mixtures and combustible dust are present:

IECEx BVS 19.0053 X [Ex]

BVS 19 ATEX F001 X

ITS21UKEX0465X

II (2)G [EX eb Gb] [EX db Gb] [EX pxb Gb]<sup>1)</sup>

II (2)D [EX tb Db] [EX pxb Db]

I (M2) [EX db Mb]

<sup>1)</sup> For the px applications, pressure and flow rate monitoring are additionally required for the pressurized enclosure systems.

#### Certified motor overload protection according to ATEX / IECEx / UKEX

#### ! DANGER

Loss of certified motor overload protection according to ATEX / IECEx / UKEX. Can cause death or serious injury.

Note that operation in the standard type of motor connection without implementing one of the two following remedial measures results in loss of certified motor overload protection according to ATEX / IECEx / UKEX.

Depending on the circuit design, choose one of the following possibilities for ensuring certified motor overload protection according to ATEX / IECEx / UKEX:

- Use an additional line contactor in the main circuit. Connect the line contactor at outputs 95, 96 and 98 (output 3).
- For a motor feeder configuration with a circuit breaker, use an additional undervoltage trip unit.

Connect the undervoltage trip unit at outputs 95, 96 and 98 (output 3). You can find more information in Chapter Connections (Page 65).

#### **Observing standards**

Increased danger in hazardous areas means it is necessary to carefully observe the following standards:

- IEC / EN 60079-14 / VDE 0165-1: For electrical apparatus for hazardous areas.
- IEC / EN 60079-17: Inspection and maintenance of electrical installations in explosive atmosphere.
- EN 50495: Safety devices required for the safe functioning of equipment with respect to explosion risks.

#### ATEX / IECEx / UKEX-specific safety-related data

ATEX / IECEx / UKEX-specific safety data relating to 3RW50 soft starters can be found in the data sheet, see Chapter "Technical specifications (Page 183)".

#### Maintenance and repair

The 3RW50 soft starters are maintenance-free. The repair of soft starters with approval according to IEC 61508 / EN 13849 is only permissible in the manufacturer's plant.

A repair on 3RW50 soft starters that is not performed in the manufacturer's plant results in loss of ATEX / IECEx / UKEX approval.

## 2.7 Protection against unauthorized actuation

Protect freely accessible operator controls on your machine / system against unauthorized actuation if this could result in a risk or danger. Take suitable action in this regard, for example, a lockable key-operated switch.

## 2.8 Firmware update

To be able to use 3RW50 soft starters without any problem and with their full range of functions, ensure that all components have the latest firmware (Page 174):

- 3RW50 soft starter
- 3RW5 HMI High Feature (accessory)
- 3RW5 communication module (accessory)

You will find current downloads and a history of the versions with new features on the 3RW5 topic page (<u>https://support.industry.siemens.com/cs/ww/en/view/109747404</u>).

## 2.9 Recycling and disposal

For environmentally-friendly recycling and disposal of your old device, contact a company certified for the disposal of used electrical and electronic equipment, and dispose of the device as specified in the regulations for your particular country.

## Description

## 3.1 Target group

#### Target group

The manual is intended for everyone involved in the following tasks:

- Planning and configuring systems
- Installation
- Commissioning
- Service and maintenance

#### Requirements for use of 3RW5 soft starters

Basic knowledge of the following areas:

- General electrical engineering
- Drive technology
- Automation technology
- Handling the automation system and the software used

## 3.2 History

| Release number | New features                                                                                                 |
|----------------|----------------------------------------------------------------------------------------------------|
| 09/2019        | Initial release                                                                                              |
| 11/2021        | Revision of the Equipment Manual                                                                             |
|                | <ul> <li>Description adapted: "Certified motor overload protection according to ATEX /<br/>IECEx"</li> </ul> |
|                | Supplement: Saving logbooks and service data                                                                 |
|                | Revision of Chapter "Messages and diagnostics"                                                               |
|                | New Chapter: Replacing the fan                                                                               |
| 10/2022        | Revision of the Equipment Manual                                                                             |
|                | Revision of warning messages on HMI Standard                                                                 |
|                | UKEX added                                                                                                   |
|                | Typical circuit diagram added                                                                                |

3.4 Operating principle

## 3.3 Device design

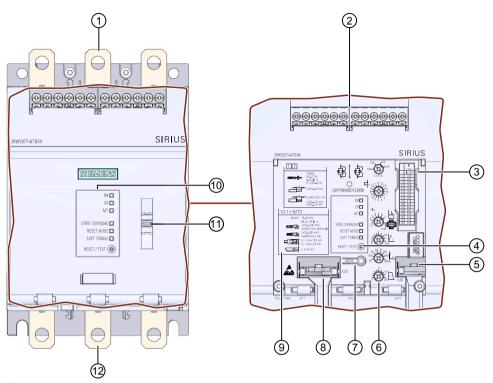

- 1 Main circuit connection (mains supply)
- 2 Control terminals (inputs / outputs)
- Scale of the setting element I<sub>e</sub>
   You will also find the applicable scale in the Chapter "Technical specifications (Page 183)".
- (4) RESET / TEST key
- 5 Interface for 3RW5 HMI Standard (accessories) or 3RW5 HMI High Feature (accessories)
- 6 Setting elements for parameter assignment
- ⑦ MODE key
- 8 Interface for 3RW5 communication module (accessory)
- Connectable conductor cross sections
   You will also find the applicable connectable conductor cross sections in the Chapter "Technical specifications (Page 183)".
- 10 Diagnostics LEDs and RESET key
- 1) Eye for lead seal
- 12 Main circuit connection (motor)

## 3.4 Operating principle

Soft starters are used to start three-phase induction motors with reduced torque and reduced starting current.

The 3RW50 soft starter starts the motor as soon as the switch-on command is issued  $(t_1)$ . During the ramp up time  $(t_1 \text{ to } t_3)$ , the current is conducted via power semiconductors (switching elements) which start the motor up smoothly.

The 3RW50 soft starter features internal run-up recognition. If a successful motor run-up is detected before the ramp up time elapses, the motor voltage is immediately increased to 100 % of the line voltage ( $t_2$ ). The internal bypass contacts close and the power semiconductors are bypassed. The 3RW50 soft starter is in bypass operation.

Coast-down to zero speed is activated when the switch-on command is cancelled  $(t_4)$  and the motor is shut down. The power semiconductors also ensure that the motor coasts down smoothly to a stop. As long as the stopping time is active  $(t_4 \text{ to } t_5)$ , energy is still supplied to the motor. It may take longer for the motor to actually coast down to a standstill  $(t_6)$ .

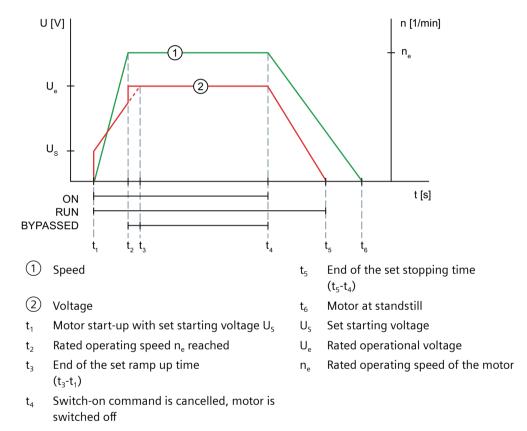

#### **Functions**

Note the information in Chapter Firmware update (Page 20).

- **Soft starting** with parameterizable starting voltage and ramp up time for a smooth starting of the drive
- Soft stopping with parameterizable stopping time for a smooth run-down of the drive
- Parameterizable current limit for avoiding current peaks
- **Soft torque** for smooth ramp up and ramp-down (avoiding torque peaks by means of torque limitation)

3.4 Operating principle

- Integrated electronic motor overload protection with adjustable tripping class (Off, CLASS 10A, 10E, 20E)
- Intrinsic device protection protects the 3RW50 soft starter against overload
- Ramp-up detection
- Extended operating and diagnostic functions provided by the optional **3RW5 HMI Standard** or **3RW5 HMI High Feature**
- Connection to motor in standard circuit
- Adjustable **RESET MODE** (Manual RESET, Remote RESET, Auto RESET) for the functions of motor protection
- Extended full motor protection via optional **thermistor motor protection** for connection of a temperature switch (e.g. Thermoclick) or a thermistor (e.g. PTC type A) (alternative to analog output)
- Optional **analog output** for displaying a measured value with the aid of an external display device (alternative to the thermistor motor protection)
- Optional **3RW5 communication module** for integration into bus systems
- Firmware updates upgrade the firmware of the respective device
- ATEX / IECEx / UKEX certification

#### **Further information**

You can find an overview of all of the functions of the 3RW5 soft starter in the Catalog IC 10 (<u>https://support.industry.siemens.com/cs/ww/en/view/109747945</u>).

Further details of the functions can be found in Chapter Functions (Page 109).

#### 3.5 Access options for the 3RW50 soft starter

## 3.5 Access options for the 3RW50 soft starter

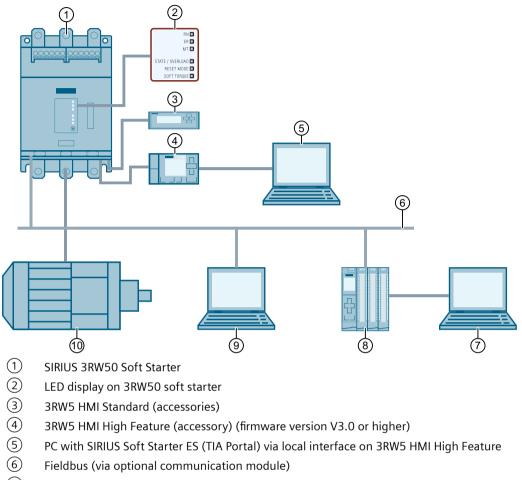

- ⑦ PC or programming device with configuration software of the controller (e.g. STEP 7)
- 8 Programmable logic controller (e.g. SIMATIC S7-1500)
- 9 PC with SIRIUS Soft Starter ES (TIA Portal) Premium / Professional via 3RW5 communication module
- 10 Motor

#### Options for data transfer

|                                                   | Monitoring | Diagnostics | Control | Parameter assign-<br>ment |
|---------------------------------------------------|------------|-------------|---------|---------------------------|
| 3RW5 HMI High Feature                             | ✓          | 1           | 1       | _ 2), 3)                  |
| 3RW5 HMI Standard                                 | ✓          | 1           | 1       | _ 4)                      |
| SIRIUS Soft Starter ES (TIA Portal) <sup>1)</sup> | ✓          | 1           | 1       | _3)                       |

#### Description

#### 3.5 Access options for the 3RW50 soft starter

|                                             | Monitoring           | Diagnostics | Control      | Parameter assign-<br>ment |
|---------------------------------------------|----------------------|-------------|--------------|---------------------------|
| Fieldbus via 3RW5 communica-<br>tion module | ✔ (via user program) | ✓           | ✓            | _                         |
| 3RW50 soft starter                          | LEDs                 | LEDs        | Via input IN | Setting elements          |

<sup>1)</sup> Via the local interface on the 3RW5 HMI High Feature or via a 3RW5 communication module PROFINET or PROFIBUS.

<sup>2)</sup> Analog output (for device version with analog output only) and ON / RUN relay output can be set.

<sup>3)</sup> Communication parameters of all compatible communication modules can be set.

<sup>4)</sup> Station address can be set for a 3RW5 PROFIBUS and Modbus RTU communication module.

## 3.6 Operating modes and master control function

#### 3.6.1 Operating modes

#### Control source and master control function

The operating modes assign access rights to the various control sources (access sources). The control source that possesses the rights for controlling and writing access has master control function. As only one control source can ever possess the master control function at one time, different priorities are assigned to the modes. Read access is also possible without master control function.

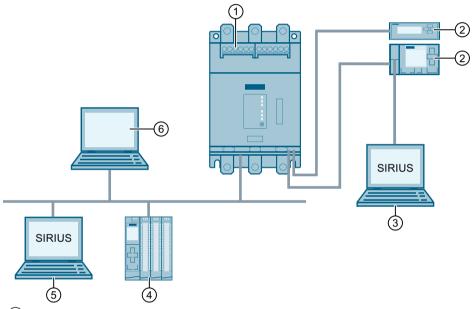

- ① Control source: Input IN, operating mode: Manual operation local input controlled
- 2 Control source: 3RW5 HMI, operating mode: Manual operation local HMI controlled
- ③ Control source: SIRIUS Soft Starter ES (TIA Portal), operating mode: Manual operation local PC controlled
- (4) Control source: PLC, operating mode: Automatic
- (5) Control source: SIRIUS Soft Starter ES (TIA Portal) Premium / Professional, operating mode: Manual - bus
- 6 Control source: Modbus client or Modbus master, operating mode: Automatic

#### "Automatic" mode

For the "Automatic" mode you require a 3RW5 communication module and a higher-level control (e.g. PLC). The control source is connected to the 3RW50 soft starter via the 3RW5 communication module.

3.6 Operating modes and master control function

In the "Automatic" mode the master control function rests with a higher-level control:

- PROFINET, PROFIBUS, EtherNet/IP: Programmable logic controller (PLC)
- Modbus TCP: Modbus Client (e.g. PLC)
- Modbus RTU: Modbus Master (e.g. PLC)

#### Operating mode "manual - bus"

For operating mode "manual - bus", you require a 3RW5 PROFINET or PROFIBUS communication module and a PC with SIRIUS Soft Starter ES (TIA Portal) Premium / Professional. The control source is connected to the 3RW50 soft starter via the 3RW5 communication module.

In operating mode "manual - bus", master control is with the SIRIUS Soft Starter ES (TIA Portal) Premium / Professional.

#### **Operating mode "manual - local"**

In the operating mode "manual - local" the master control function rests with a control source directly on the 3RW50 soft starter:

- Input IN
- 3RW5 HMI (accessories)
- SIRIUS Soft Starter ES (TIA Portal) via local interface on the 3RW5 HMI High Feature (accessory)

#### Priorities of the operating modes

| Mode                                               |                   | Control source                                             | Priority        |
|----------------------------------------------------|-------------------|------------------------------------------------------------|-----------------|
| Automatic                                          |                   | Higher-level control (e.g. PLC)                            | Lowest          |
| Manual - bus                                       | -                 | Connection abort <sup>1)</sup>                             | $\downarrow$    |
| (depending on the<br>3RW5 communication<br>module) | PC controlled     | SIRIUS Soft Starter ES (TIA Portal) Premium / Professional | $\checkmark$    |
| Manual - local                                     | Input controlled  | Input IN                                                   | ↓ <sup>2)</sup> |
|                                                    | 3RW5 HMI controls | 3RW5 HMI                                                   | $\downarrow$    |
|                                                    | PC controlled     | SIRIUS Soft Starter ES (TIA Portal)                        | Highest         |

<sup>1)</sup> Explanation in text below

<sup>2)</sup> Lowest priority without 3RW5 communication module

#### **Connection abort**

On failure of the bus connection or a CPU stop, the 3RW50 soft starter behaves independently of the mode in accordance with the parameter "Control via digital input" (Page 125).

If other connections between the control source and 3RW50 soft starter are aborted, the master control function automatically switches back to the lowest priority of the current mode.

- "Automatic" mode: The 3RW50 soft starter behaves in accordance with the parameter "Control via digital input" (Page 125).
- Operating mode "manual bus": The master control function switches to "Manual bus Connection abort".
- Operating mode "manual local": The master control function switches to "Manual local Input controlled".

#### **Further information**

You will find more information on the 3RW5 communication modules in the manual for the 3RW5 communication module in question.

#### 3.6.2 Sets the operating mode

#### Fundamental response when changing the mode

A higher-priority mode can take over as master control from a lower-priority mode at any time; the reverse is not possible. The master control function can only be returned to the mode with the lowest priority. Control sources with higher priority must take the master control function from the mode with the lowest priority.

#### Requirements

- A mode with lower priority can only take the master control function back while the motor is switched off.
- For the "Automatic" mode and "Manual bus" mode you require a 3RW5 communication module.

#### "Automatic" mode

#### **Receive master control function**

The "Automatic" mode receives the master control function from the "Manual - bus" or "Manual - local" mode as follows:

- Command in SIRIUS Soft Starter ES (TIA Portal) Premium / Professional (fieldbus) Brief overview: Window "Task Card" > Tab "Online Tools" > "SIRIUS Control Panel > Master Control > Release Control"
- By disabling the "Manual operation local input controlled" bit in the process image output (PIQ) or in the data table "Process image output (PIQ)" (depending on the 3RW5 communication module), the "Automatic" mode receives master control from the Input IN.

#### 3.6 Operating modes and master control function

- Action "LOCAL / REMOTE" on the 3RW5 HMI
- Command in SIRIUS Soft Starter ES (TIA Portal) (local interface on the 3RW5 HMI High Feature)

Brief overview: Window "Task Card" > Tab "Online Tools" > "SIRIUS Control Panel > Master Control > Release Control"

#### Revocation of the master control by other control sources

In the "Automatic" mode, the master control function can be withdrawn from any control source.

#### Operating mode "manual - bus"

#### Assume master control

SIRIUS Soft Starter ES (TIA Portal) Premium / Professional actively fetches master control from the "Automatic" mode in response to a command to this effect.

Brief overview: Window "Task Card" > Tab "Online Tools" > "SIRIUS Control Panel > Master Control > Get Control"

#### **Relinquish master control**

SIRIUS Soft Starter ES (TIA Portal) Premium / Professional actively passes master control to "Automatic" mode in response to a command to this effect.

Brief overview: Window "Task Card" > Tab "Online Tools" > "SIRIUS Control Panel > Master Control > Release Control"

#### Revocation of the master control by other control sources

The master control function is withdrawn from the operating mode "manual - bus" by the operating mode "manual - local" as follows:

- Activation of the "Manual operation local input controlled" bit in the process image output (PIQ) or in the data table "Process image output (PIQ)" (depending on the 3RW5 communication module)
- Action "LOCAL / REMOTE" on the 3RW5 HMI
- Command in SIRIUS Soft Starter ES (TIA Portal) (local interface on the 3RW5 HMI High Feature)
   Brief overview: Window "Task Card" > Tab "Online Tools" > "SIRIUS Control Panel > Master Control > Get Control"

#### "Manual operation local - input controlled" mode

#### Assume master control

By enabling the "Manual operation local - input controlled" bit in the process image output (PIQ) or in the data table "Process image output (PIQ)" (depending on the 3RW5 communication module), the Input IN receives the master control function from the "Automatic" mode or operating mode "manual - bus".

If the master control function is on the 3RW5 HMI or, in the case of the local interface, on the 3RW5 HMI High Feature (higher priority), you must actively give up the master control function beforehand. Subsequently the Input IN can assume the master control function.

#### **Relinquish master control**

By disabling the "Manual operation local - input controlled" bit in the process image output (PIQ) or in the data table "Process image output (PIQ)" (depending on the 3RW5 communication module), the "Automatic" mode receives the master control function.

#### Revocation of the master control by other control sources

The master control function is withdrawn from the Input IN as follows:

- Action "LOCAL / REMOTE" on the 3RW5 HMI
- Command in SIRIUS Soft Starter ES (TIA Portal) (local interface on the 3RW5 HMI High Feature)

Brief overview: Window "Task Card" > Tab "Online Tools" > "SIRIUS Control Panel > Master Control > Get Control"

#### "Manual operation local - HMI controlled" mode

#### Assume master control

The 3RW5 HMI actively assumes the master control function via the action "LOCAL / REMOTE" from the lower priority control source.

If the master control function at the local interface on the 3RW5 HMI High Feature (higher priority), you must actively give up the master control function beforehand in SIRIUS Soft Starter ES (TIA Portal). You can then assume the master control function by means of the action "LOCAL / REMOTE".

#### **Relinquish master control**

The 3RW5 HMI actively gives up the master control function via the action "LOCAL / REMOTE" to the "Automatic" mode or alternatively to the Input IN. In the following cases the master control function is given up to the Input IN.

- No 3RW5 communication module is connected to the 3RW50 soft starter.
- The parameter "Control via digital input" (Page 125) is set to "Permanent activation".

#### Revocation of the master control by other control sources

If a command to this effect is issued in the SIRIUS Soft Starter ES (TIA Portal) at the local interface on the 3RW5 HMI High Feature, master control is taken from the 3RW5 HMI. Brief overview: Window "Task Card" > Tab "Online Tools" > "SIRIUS Control Panel > Master Control > Get Control"

#### "Manual operation local - PC controlled" mode

#### Assume master control

If there is a corresponding command, SIRIUS Soft Starter ES (TIA Portal) actively assumes the master control function from every control source.

#### Description

#### 3.7 Device versions

Brief overview: Window "Task Card" > Tab "Online Tools" > "SIRIUS Control Panel > Master Control > Get Control"

#### **Relinquish master control**

If there is a corresponding command, SIRIUS Soft Starter ES (TIA Portal) actively gives up the master control function to the "Automatic" mode or alternatively to the Input IN.

Brief overview: Window "Task Card" > Tab "Online Tools" > "SIRIUS Control Panel > Master Control > Release Control"

In the following cases the master control function is given up to the Input IN:

- No 3RW5 communication module is connected to the 3RW50 soft starter.
- The parameter "Control via digital input" (Page 125) is set to "Permanent activation".

#### Revocation of the master control by other control sources

The master control function cannot be withdrawn from SIRIUS Soft Starter ES (TIA Portal) by any control source.

#### **Further information**

You will find more information on the process images and data tables in the manual for the 3RW5 communication module in question.

You can find more information on the operation of SIRIUS Soft Starter ES (TIA Portal) in the online help of SIRIUS Soft Starter ES (TIA Portal).

### 3.7 Device versions

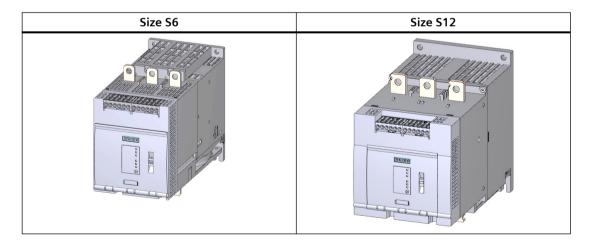

3.8 Areas of application / load types

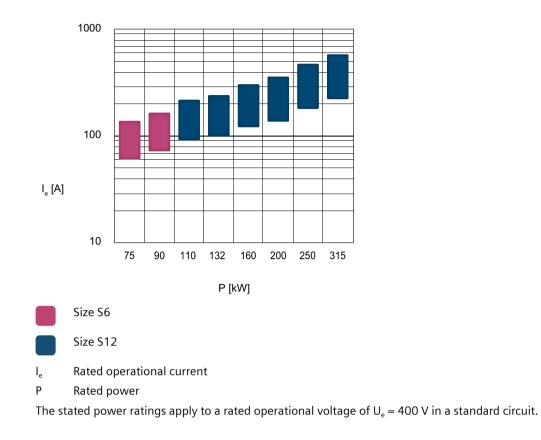

## 3.8 Areas of application / load types

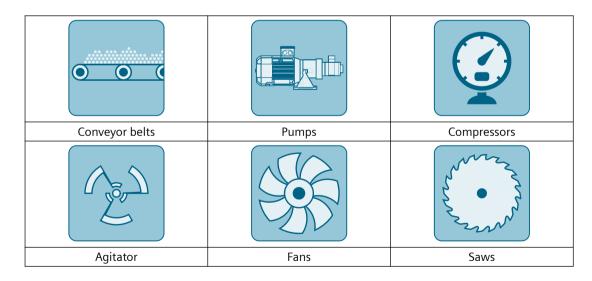

#### 3.9 Selection of the soft starter using the Simulation Tool for Soft Starters

Starting of a motor causes a rapid change in the load current. The resulting torque impulses place severe stresses on the mechanical parts of a machine or plant. Moreover, voltage dips can occur in the power supply system which can have a negative influence on other devices:

- Flicker in lights
- Influence on computer systems
- Contactors and relays dropping out

The 3RW50 soft starter controls the voltage continuously. The torque and the current are thus also increased continuously. The power supply system is safeguarded against peak loads and the drive train is protected against damage:

- Smooth starting / stopping, e.g. for conveyor belts
- No pressure surges, e.g. for pumps
- Increased service life of the pipe system, e.g. for compressors
- Reduced starting current, e.g. for agitators
- Reduced stress on gearbox and V belt, e.g. for saws

### 3.9 Selection of the soft starter using the Simulation Tool for Soft Starters

| Sier Sier | mens STS - Simulation Tool for Sof | ft Starters            |                                             |           | — [                       | ×    |
|-----------|------------------------------------|------------------------|---------------------------------------------|-----------|---------------------------|------|
| ≡         | Soft starters Data                 | a quality: Excellent 🔘 | 3RW5056                                     |           |                           |      |
| A         | (0 1x) (0 60%) 🥵                   | dditional functions    | Estimated starting time (application)       | 1,7 s     | Max No. Starts / h        | 63 x |
| ⊞         | 3RW5056                            |                        | Rated current                               | 171 A     | Thermal load              | 2 %  |
| 6         | 🕑 1,7 s 🎡 63 x                     | 2%                     | CLASS                                       | Class 10A |                           |      |
|           | Rated current:171 A                | Class 10A              | Torque / Speed                              |           | Current / Speed           |      |
|           | 3RW5072                            | 1 96                   | ↓ T<br>2,6<br>2,24                          | 3/1<br>/  | × I<br>7,3                |      |
|           | Rated current:210 A                |                        |                                             |           |                           |      |
|           | 3RW5236                            |                        | 5781                                        | lm<br>n   | 159                       | A n  |
|           | 🕙 1,7 s 🛛 🕀 91 x                   | 1%                     | <ul> <li>Soft start motor torque</li> </ul> |           | Soft start current        |      |
|           | Rated current:171 A                | Class 10A              | D.O.L. motor torque     Load torque         |           | D.O.L. current            |      |
|           | 3RW5227 (Inside Delta)             |                        |                                             |           |                           |      |
| Ŧ         | ⊙ 1,7 s 💮 91 x                     | 1%                     | Control supply voltage                      |           | Rated operational voltage |      |
| 4         | Rated current:161 A                | Class 10A              | AC 110 - 250 V                              | ~         | AC 200 - 480 V            | ~    |
| ö         | 3RW5536                            |                        | Type of terminals                           |           | Final Article No.         |      |
| *         | 🕙 1,7 s 💮 91 x                     | 1%                     | Screw terminals                             | $\sim$    | 3RW5056-6AB14             |      |
| 0         | Rated current:171 A                | Class 10A              |                                             |           |                           |      |
| 0         | 3RW5527 (Inside Delta)             |                        |                                             |           | Save as Order Reg         | port |

The soft starter can be configured with the STS (Simulation Tool for Soft Starters) software. The STS suggests suitable soft starters for the respective application based on the entered motor and load data and application requirements, as well as providing information on the parameterization.

You can download the Simulation Tool for Soft Starters (STS) for free on the 3RW5 topic page (<u>https://support.industry.siemens.com/cs/ww/en/view/109747404</u>).

## 3.10 Structure of the article number

| Digit of the article number  | r                              | 1st-4th                        | 5th     | 6th  | 7th   | 8th     | 9th            | 10th     | 11th | 12th |
|------------------------------|--------------------------------|--------------------------------|---------|------|-------|---------|----------------|----------|------|------|
| SIRIUS 3RW soft starter      |                                | 3RW5                           | 0       |      |       |         |                | В        |      |      |
| Frame size (FS) and rated or | perational curren              | t l <sub>e</sub> of the soft s | starter | x*1) | X**1) |         |                |          |      |      |
| Connection system            | Control circu                  | uit: Spring-type               | termina | als  | •     | 2       |                |          |      |      |
|                              | Control circu                  | uit: Screw term                | inals   |      |       | 6       |                |          |      |      |
| Control terminals with       | Analog outp                    | ut                             |         |      |       |         | А              |          | 0    |      |
|                              | Thermistor r                   | notor protectio                | n       |      |       |         | Т              |          |      |      |
| Rated control supply voltage | e U <sub>s</sub> <sup>2)</sup> |                                |         |      |       | 24 V A  | C / DC         |          | 0    |      |
|                              |                                |                                |         |      |       | 110 V · | · 250 V A      | ٩C       | 1    |      |
| Rated operational voltage U  | e                              |                                |         |      |       |         | 200 - 480 V AC |          |      | 4    |
|                              |                                |                                |         |      |       |         | 200 - 6        | 500 V AC |      | 5    |

<sup>1)</sup> Explanation in the following table.

<sup>2)</sup> When rating the control supply voltage, pay attention to the maximum starting current when closing the bypass contacts; details can be found in the technical data.

The following table shows the size and rated operational current for Ue = 400 V and TU = 40  $^{\circ}$ C and in a standard circuit:

|     | Rated operational current I <sub>e</sub> of the soft starter | Rated operational power P <sub>e</sub> of the soft starter | x* | x** |
|-----|--------------------------------------------------------------|------------------------------------------------------------|----|-----|
| S6  | I <sub>e</sub> = 143 A                                       | $P_e = 75 \text{ kW}$                                      | 5  | 5   |
|     | I <sub>e</sub> = 171 A                                       | $P_e = 90 \text{ kW}$                                      | 5  | 6   |
| S12 | I <sub>e</sub> = 210 A                                       | $P_e = 110 \text{ kW}$                                     | 7  | 2   |
|     | I <sub>e</sub> = 250 A                                       | $P_e = 132 \text{ kW}$                                     | 7  | 3   |
|     | I <sub>e</sub> = 315 A                                       | $P_e = 160 \text{ kW}$                                     | 7  | 4   |
|     | I <sub>e</sub> = 370 A                                       | $P_e = 200 \text{ kW}$                                     | 7  | 5   |
|     | I <sub>e</sub> = 470 A                                       | $P_e = 250 \text{ kW}$                                     | 7  | 6   |
|     | I <sub>e</sub> = 570 A                                       | $P_{e} = 315 \text{ kW}$                                   | 7  | 7   |

#### Ambient temperature during operation

Note that the 3RW50 soft starters are approved for operation in a temperature range of -25 °C to +60 °C.

Consider the derating of the rated operational current at ambient temperatures higher than 40 °C. You can find more information on derating in the Chapter "Technical specifications (Page 183)" in the section "Power electronics" or in the Catalog IC 10 (<u>https://support.industry.siemens.com/cs/ww/en/view/109747945</u>).

3.11 Accessories

## 3.11 Accessories

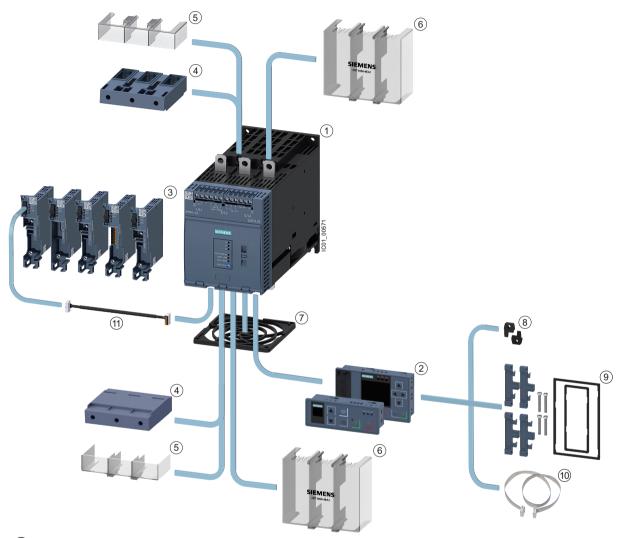

### 3.11.1 Accessories for 3RW50 soft starters

- (1) 3RW50 soft starter
- 2 3RW5 HMI modules:
  - 3RW5 HMI Standard (3RW5980-0HS00)
  - 3RW5 HMI High Feature (3RW5980-0HF00) (firmware version V3.0 or higher)
  - 3RW5 communication modules:
    - PROFINET standard (3RW5980-0CS00) (firmware version V1.0.1 or higher)
    - PROFIBUS (3RW5980-0CP00) (firmware version V1.0.1 or higher)
    - EtherNet/IP (3RW5980-0CE00)
    - Modbus RTU (3RW5980-0CR00)
    - Modbus TCP (3RW5980-0CT00) (firmware version V1.1 or higher)

3

#### 3.11 Accessories

- (4) Box terminal blocks:
  - Size S6 (3RT1956-4G)
  - Size S12 (3RT1966-4G)
- 5 Terminal covers for box terminals:
  - Size S6 (3RT1956-4EA2)
  - Size S12 (3RT1966-4EA2)
- 6 Terminal covers for cable lug connection and bar connection:
  - Size S6 (3RT1956-4EA1)
  - Size S12 (3RT1966-4EA1)
- 7 Fan cover:
  - Size S6 and S12 (3RW5985-0FC00)
- 8 Push-in lugs for wall mounting (3ZY1311-0AA00)
- 9 IP65 door mounting kit (3RW5980-0HD00)
- 10 HMI connecting cable:
  - 0.5 m (3UF7932-0BA00-0)
  - 1 m (3UF7937-0BA00-0)
  - 2.5 m (3UF7933-0BA00-0)
  - 5 m (3RW5980-0HC60)
- (1) COM connecting cable (3RW5900-0CC00)

Note the information in Chapter Firmware update (Page 20).

#### 3.11.2 3RW5 communication module

The following 3RW5 communication modules are available for integration of the 3RW50 soft starter in fieldbus systems:

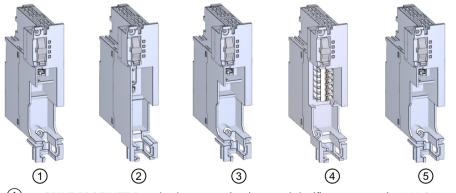

- (1) 3RW5 PROFINET Standard communication module (firmware version V1.0.1 or higher)
- 3RW5 PROFIBUS communication module (firmware version V1.0.1 or higher)
- ③ 3RW5 EtherNet/IP communication module
- ④ 3RW5 Modbus RTU communication module
- (5) 3RW5 communication module Modbus TCP (firmware version V1.1)

Note the information in Chapter Firmware update (Page 20).

#### Description

3.11 Accessories

The following accessories are available for using the 3RW5 communication modules on the 3RW50 soft starter:

- Push-in lugs for wall mounting (3ZY1311-0AA00)
- COM connecting cable (3RW5900-0CC00)

#### Integration into the automation software

The 3RW50 soft starter can be integrated in an automation software, e.g. STEP 7 (TIA Portal) via GSD / GSDML or HSP.

You will find further information on operation of the 3RW5 communication module in the Manual (Page 11) for the 3RW5 communication module in question.

#### 3.11.3 SIRIUS Soft Starter ES (TIA Portal)

SIRIUS Soft Starter ES (TIA Portal) as of V15 Update 2 is the central software for configuring, commissioning, operation, and diagnostics of 3RW5 soft starters. 3RW50 soft starters are supported depending on the firmware as of V15.1 Update 2.

You connect your PC or your programming device to the 3RW50 soft starter via the local interface on the 3RW5 HMI High Feature (accessory). With the Premium or Professional license (V16 and higher), you can also connect your PC or your programming device from a central point to the 3RW50 soft starter via a 3RW5 PROFINET or PROFIBUS communication module (accessory).

By displaying all operating data, service data and diagnostics data, SIRIUS Soft Starter ES (TIA Portal) supplies reliable information, helping to avoid faults, or to quickly locate and eliminate them if they occur.

#### 3.11 Accessories

| Siemens - D:\Projekte\Sanftstarter_V15_1                                                                                                    | _2\Project23\Project23                       |                               |                                                                                                    |        | -                             |
|----------------------------------------------------------------------------------------------------|----------------------------------------------|-------------------------------|----------------------------------------------------------------------------------------------------|--------|-------------------------------|
| iject <u>E</u> dit <u>V</u> iew Insert <u>O</u> nline Optioj                                                                                                    | ns <u>T</u> ools <u>W</u> indow <u>H</u> elp |                               |                                                                                                    |        | Totally Integrated Automation |
| 隆 🔜 Save project 🚊 💥 🗐 🗎 🗙                                                                                                    | ちょ (21) 品 旧 旧 里                              | 🔝 💋 Go online 🖉 Go offline  👬 | 🖪 📑 🛪 🚍 🛄 < Search in project> 🆓                                                                                |        | PORTA                         |
|                                                                                                    | roject23 > Starter_1 [3RW                    |                               |                                                                                                    | _ @ =× |                               |
|                                                                                                    | Toject25 V Starter_T [Skw.                   | 52 GF Sprij 🕐 Farameters      |                                                                                                    | ^      |                               |
| Devices                                                                                                    |                                              |                               |                                                                                                    |        | Options                       |
| 19 19 19                                                                                                    | U 10                                         |                               |                                                                                                    |        | 🛨 Library view 🙆              |
| -                                                                                                    | Soft Starter                                 |                               |                                                                                                    | ^      | ✓ Project library             |
| <ul> <li>Project23</li> </ul>                                                                                                    | Parameter list                               | Soft Starter                  |                                                                                                    |        |                               |
| Add new device                                                                                                    | Analog output                                | Parameter list                |                                                                                                    |        | Project library               |
| d Devices & networks                                                                                                    | Additional parameters                        |                               |                                                                                                    |        | - Sa Hoject Ibiary            |
| <ul> <li>Starter_1 [3RW52 GP 3ph]</li> </ul>                                                                                                    | Communication module                         |                               |                                                                                                    |        |                               |
|                                                                                                    | • HM                                         | Tripping class:               | Class 10E                                                                                                    | 1.00   |                               |
| 🗓 Online & diagnostics                                                                                                    | Messages to show                             | Rated operational current le: | 5.50                                                                                                    | A      |                               |
| 2 Parameters                                                                                                    | Operation display                            | Current limiting value:       | 400 %                                                                                                    |        |                               |
| A Commissioning                                                                                                    |                                              |                               |                                                                                                    |        |                               |
| Starter_2 [3RW55 HP 3ph                                                                                                    |                                              | Ramp up time:                 |                                                                                                    | 5      | ✓ Global libraries            |
| Ungrouped devices                                                                                                    |                                              | Starting voltage:             | 30 %                                                                                                    |        | 0°0°4599 18 13                |
| Security settings                                                                                                    |                                              | Stopping time:                | 10.00                                                                                                    | \$     | Documentation templates       |
| Unassigned devices                                                                                                    |                                              | Reset mode:                   | Manual RESET / Remote RESET                                                                                     |        | Documentation templates       |
| Common data                                                                                                    |                                              | Soft torque:                  |                                                                                                    |        |                               |
| Documentation settings                                                                                                    |                                              | Soπ torque:                   | Deactivate                                                                                                    |        |                               |
| Languages & resources                                                                                                    |                                              | •                             |                                                                                                    |        |                               |
| Online access                                                                                                    |                                              | Analog output                 |                                                                                                    |        |                               |
| Y Display/hide interfaces                                                                                                    |                                              | 3RW5 2**-*AC**                |                                                                                                    |        |                               |
| COM [SIRIUS PtP]                                                                                                    |                                              |                               |                                                                                                    |        |                               |
| D-Link DUB-E100 USB2.0 to 188                                                                                                    |                                              | Analog output - signal type:  | Deactivated                                                                                                    |        |                               |
| Description of the second second s |                                              | Analog output - range start   |                                                                                                    |        |                               |
| Pisplay more information                                                                                                    |                                              | value:                        | 0                                                                                                    |        |                               |
| 🕨 🛄 Juniper Network Connect Virt                                                                                                    |                                              | Analog output - range end     |                                                                                                    |        |                               |
| Intel(R) Dual Band Wireless-A                                                                                                    |                                              | value:                        | 27648                                                                                                    |        |                               |
| Intel(R) Ethernet Connection 🐻                                                                                                    |                                              |                               |                                                                                                    |        |                               |
| VirtualBox Host-Only Etherne                                                                                                    |                                              | Additional parameters         |                                                                                                    |        |                               |
| VMvare Virtual Ethernet Ada 88                                                                                                    |                                              |                               |                                                                                                    |        |                               |
| VMware Virtual Ethernet Ada     PC internal [Local]                                                                                                    |                                              |                               | On time motor (RUN)                                                                                             |        |                               |
|                                                                                                    |                                              | Output 1-Action:              | On time motor (RUN)                                                                                             |        | -                             |
|                                                                                                    | itarter 1 [3RW52 GP 3ph]                     | Personne to overland thermal  | The second second second second second second second second second second second second second second second se |        |                               |
| Card Reader/USB memory                                                                                                    |                                              |                               | Properties Info Diagnostics                                                                                     |        | -                             |
| Card Readenoso memory                                                                                                    | General IO tags S                            | ystem constants Texts         |                                                                                                    |        |                               |
| -                                                                                                    | General                                      |                               |                                                                                                    | ^      |                               |
|                                                                                                    | Project information                          | Catalog information           |                                                                                                    |        |                               |
|                                                                                                    | Catalog information                          |                               |                                                                                                    |        |                               |
|                                                                                                    |                                              | Short designation:            | 3RW52 GP 3ph                                                                                                    |        |                               |
|                                                                                                    |                                              | Description                   | SIRIUS 3RW52 Soft Starter, General Performance, 3 phase controlled, motor overload                              | ~      |                               |
|                                                                                                    |                                              | 4                             | protection                                                                                                    |        |                               |
|                                                                                                    |                                              |                               |                                                                                                    |        |                               |
| < II >                                                                                                    |                                              | <u>}</u>                      |                                                                                                    |        |                               |
| <ul> <li>Details view</li> </ul>                                                                                                    |                                              |                               |                                                                                                    |        |                               |
|                                                                                                    |                                              |                               |                                                                                                    | $\sim$ |                               |
|                                                                                                    |                                              | Article number:               | 3RW5 2**-**C**                                                                                                  |        |                               |
|                                                                                                    |                                              | Firmware version:             | V1.1                                                                                                    |        |                               |
| Portal view     Portal view                                                                                                    | 📥 Starter 1 🛷 Star                           |                               |                                                                                                    |        | Info (Project library)        |

Illustration similar

#### Download

SIRIUS Soft Starter ES (TIA Portal) can be downloaded on the 3RW5 topic page (<u>https://support.industry.siemens.com/cs/ww/en/view/109747404</u>) or via the following link (<u>https://support.industry.siemens.com/cs/ww/en/ps/24231/dl</u>).

You will find more information on the SIRIUS Soft Starter ES (TIA Portal) software program and necessary versions and updates in Catalog IC 10 (<u>https://support.industry.siemens.com/cs/ww/en/view/109747945</u>) and on the 3RW5 topic page.

#### Versions available V15 and V15.1

| Supported functions                                        | SIRIUS Soft Starter ES (TIA Portal) |                        |         |  |
|------------------------------------------------------------|-------------------------------------|------------------------|---------|--|
| _                                                          | Basic                               | Standard <sup>1)</sup> | Premium |  |
| Access via local interface on the 3RW5 HMI High<br>Feature | х                                   | x                      | Х       |  |
| Parameterizing <sup>2)</sup>                               | Х                                   | х                      | Х       |  |
| Operator control                                           | Х                                   | х                      | х       |  |
| Diagnostics                                                | х                                   | х                      | х       |  |
| Creation of typicals                                       | -                                   | X <sup>3)</sup>        | Х       |  |
| Parameter export                                           | -                                   | х                      | Х       |  |
| Comparison functions                                       | -                                   | x                      | х       |  |
| Service data (min/max pointer, statistic data)             | -                                   | х                      | х       |  |
| Access via PROFIBUS or PROFINET                            | -                                   | -                      | х       |  |

#### Description

#### 3.11 Accessories

| Supported functions  | SIRIUS Soft Starter ES (TIA Portal) |                        |         |  |
|----------------------|-------------------------------------|------------------------|---------|--|
|                      | Basic                               | Standard <sup>1)</sup> | Premium |  |
| Parameter comparison | -                                   | -                      | х       |  |
| Teleservice via MPI  | -                                   | -                      | х       |  |
| Routing              | -                                   | -                      | х       |  |

<sup>1)</sup> Available up to V16

- <sup>2)</sup> 3RW5 HMI High Feature and supported 3RW5 communication modules
- <sup>3)</sup> Typicals with Service Pack 1 and higher

#### Versions available as of V16

| Supported functions                                     | SIRIUS Soft Starter ES (TIA Portal) |                            |  |
|---------------------------------------------------------|-------------------------------------|----------------------------|--|
|                                                         | Basic                               | Professional <sup>1)</sup> |  |
| Access via local interface on the 3RW5 HMI High Feature | x                                   | x                          |  |
| Parameterizing <sup>2)</sup>                            | x                                   | x                          |  |
| Operator control                                        | x                                   | x                          |  |
| Diagnostics                                             | x                                   | x                          |  |
| Expert list                                             | -                                   | x                          |  |
| Parameter comparison                                    | -                                   | x                          |  |
| Service data (maximum pointer, statistic data)          | -                                   | x                          |  |
| Trace                                                   | -                                   | x                          |  |
| Access via PROFIBUS or PROFINET                         | -                                   | x                          |  |
| Teleservice via MPI                                     | -                                   | x                          |  |
| Routing                                                 | -                                   | x                          |  |
| Bulk engineering (group function)                       | -                                   | x                          |  |

<sup>1)</sup> The "Professional" version corresponds to the "Premium" version of V15.1

<sup>2)</sup> 3RW5 HMI High Feature and supported 3RW5 communication modules

#### 3.11.4 3RW5 HMI

#### **3RW5 HMI Standard**

The 3RW50 soft starter can be monitored and controlled using the 3RW5 HMI Standard (Motor ON/OFF). The 3RW5 HMI Standard can be installed in the control cabinet door or mounted on a wall using accessories. The 3RW5 HMI Standard has an LCD with red display illumination, LEDs for status display, and function and control keys.

| SIEMENS | RESET |     | RN ER MT |   |
|---------|-------|-----|----------|---|
|         |       | °() | 0        | J |

3.11 Accessories

## 

Automatic restart following acknowledgement of a fault on the 3RW5 HMI Standard. Can cause death or serious injury.

When using the 3RW5 HMI Standard: After acknowledging a fault, another automatic restart occurs if the motor was controlled via the HMI Standard before the fault occurred.

In the fault state, press the off button on the 3RW5 HMI Standard before acknowledging the fault in order to prevent an automatic restart.

#### Functions

- Any changes of setting elements will be indicated immediately in the display.
- Error diagnostics are output as error numbers (Faults and remedial actions of the 3RW50 soft starter (Page 151)).
- Acknowledgment of faults and execution of user tests via the RESET / TEST key
- Starting and stopping the motor via control keys
- Switching modes via the LOCAL / REMOTE key.
- Setting the station address for PROFIBUS and Modbus RTU.
- Display of the device LEDs of the 3RW5 HMI Standard shows the messages of the following devices:
  - 3RW50 soft starter
  - 3RW5 HMI Standard
  - Communication module (if there is one)

#### 3RW5 HMI High Feature (HF)

#### Note 3RW5 HMI High Feature

The 3RW50 soft starter is supported by the 3RW5 HMI High Feature as of firmware version V2.0.

The 3RW5 HMI High Feature can be used to parameterize, monitor and control (motor ON / OFF) the 3RW50 soft starter. The 3RW5 HMI High Feature can be installed in the control cabinet door or mounted on a wall using accessories. It can be connected to the SIRIUS Soft Starter ES software (TIA Portal) via the local interface. The 3RW5 HMI High Feature has a TFT color display, LEDs for the status display, and function and control keys.

#### Description

#### 3.11 Accessories

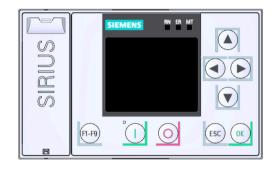

#### Functions

- Language selection
- Starting and stopping the motor via control keys
- Local interface
- Display of error diagnoses as plain-text messages
- Display of up to 5 measured values at the same time
- Analog output and ON / RUN relay output can be parameterized with the 3RW5 HMI High Feature.
- Setting communication parameters of 3RW5 communication modules:
  - PROFINET (device name, IP parameters and other communication parameters)
  - PROFIBUS (station address and other communication parameters)
  - EtherNet/IP (IP parameters and other communication parameters)
  - Modbus RTU (station address and other communication parameters)
  - Modbus TCP (IP parameters and other communication parameters)
- Backup of parameterization data on a micro SD card
- The display of the device LEDs of the 3RW5 HMI High Feature shows the messages of the following devices:
  - 3RW50 soft starter
  - 3RW5 HMI High Feature
  - Communication module (if there is one)
- Firmware updates can be performed using the 3RW5 HMI High Feature and a micro SD card for the following devices:
  - 3RW50 soft starter
  - 3RW5 HMI High Feature
  - Communication module (if there is one)

Note the information in Chapter Firmware update (Page 20).

## Mounting and dismantling

## 4.1 Installing 3RW50 soft starters

#### Procedure

- 1. Mount the 3RW50 soft starter on a level surface. (Page 44)
- 2. Ensure that the permissible temperature range and the necessary distances are complied with.

Technical data in Siemens Industry Online Support (Page 183)

- 3. Optionally mount the fan cover. (Page 43)
- 4. Connect the HMI connecting cable to the 3RW50 soft starter and optionally secure the 3RW5 HMI Standard or High Feature in the cabinet door or on a level surface.
  - Connect the HMI connecting cable to the 3RW50 soft starter (Page 46).
  - Installing the Standard 3RW5 HMI into the control cabinet door (Page 47).
  - Installing the High Feature 3RW5 HMI in the control cabinet door (Page 49).
  - Installing the Standard 3RW5 HMI on a flat surface (Page 52).
  - Installing the High Feature 3RW5 HMI on a flat surface (Page 54).
- 5. Optionally attach the 3RW5 communication module to a level surface. You will find more details in the equipment manual for the 3RW5 communication module in question.

#### Result

The 3RW50 soft starter is now mounted and ready for connection.

## 4.2 Mounting the fan cover

#### Requirements

- Screwdriver T20
- Fan cover (accessory) suitable for the frame size

| Size | Article number of the soft starter | Article number of the fan cover |
|------|------------------------------------|---------------------------------|
| S6   | 3RW505                             | 3RW5985-0FC00                   |
| S12  | 3RW507                             |                                 |

#### 4.3 Mount the 3RW50 soft starter on a level surface

#### Procedure

#### NOTICE

#### Material damage due to mechanical load.

Avoid a mechanical load on the fan hub when mounting the fan cover.

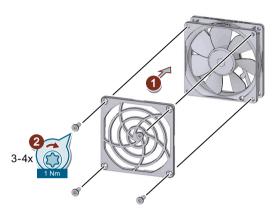

• Place the fan cover on the fan (1) and fasten the fan cover (2) using the 4 screws supplied.

#### Result

The fan cover provides enhanced touch protection and prevents the fan from being blocked by foreign objects.

## 4.3 Mount the 3RW50 soft starter on a level surface

#### Requirements

- Note the mounting positions, minimum clearances and ambient conditions stated on the data sheet.
- Level surface, e.g. sufficiently strong mounting plate
- 4 properly executed drill holes with thread or plug on the level surface.
- 4 screws of suitable size and with regular thread for insertion into the selected mounting plate or wall. Use an additional four washers if the head of the screw is smaller than the specified diameter.
- Screwdriver (depending on the drive of the screws)
- If necessary, use shims and snap rings.

#### 4.3 Mount the 3RW50 soft starter on a level surface

| Size     | Article number | Screws | Tightening torque |
|----------|----------------|--------|-------------------|
| Size S6  | 3RW505         | M6     | 5 Nm              |
| Size S12 | 3RW507         | M8     | 8 Nm              |

The following figure shows the minimum clearances for the 3RW50 soft starter:

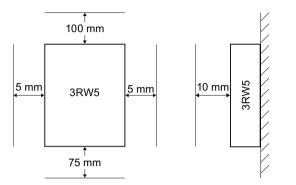

#### Procedure

## 

#### Heavy device.

Device can cause injury if it is dropped.

Always ask a second person to help you transport, install and dismantle a heavy device.

Use suitable lifting equipment and wear personnel protective equipment.

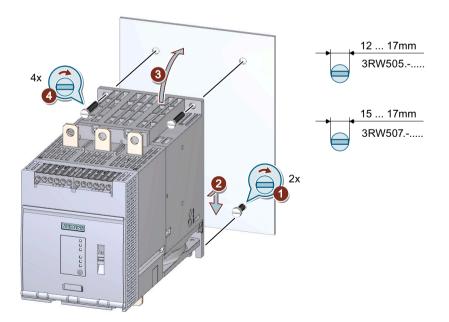

- Screw the lower 2 screws into the mounting plate ①. Ensure that both screws protrude a minimum of 1.5 cm (min. 2 cm for size 4) and then place the 3RW50 soft starter onto the 2 lowermost screws ② from above.
- Tilt the 3RW50 soft starter up so that it is resting level against the mounting plate ③ and tighten all 4 screws with the specified torque setting ④.

## 4.4 Connecting the 3RW5 HMI

#### 4.4.1 Connect the HMI connecting cable to the 3RW50 soft starter

#### Requirements

- Note the mounting positions, minimum clearances and ambient conditions stated on the data sheet.
- HMI connecting cable (accessory) of suitable length
- Removed hinged cover (Page 55)

#### Procedure

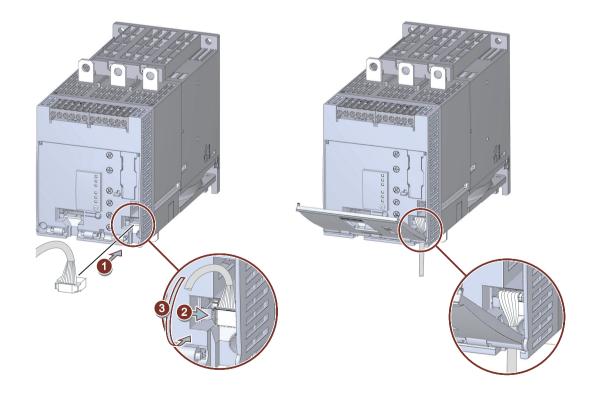

- Connect the HMI connecting cable to the 3RW50 soft starter. Observe the coding of the plug and socket ①.
- Lock the connector in the socket 2.
- Route the HMI connecting cable downward out of the HMI cable duct ③. Then fit the hinged cover. (Page 55) Make sure that you install the cable in accordance with EMC requirements. For example, route data cables separately from the motor cable. Connect both sides of shielded cables over a large surface area.

#### 4.4.2 Installing the Standard 3RW5 HMI into the control cabinet door

#### Requirements

- Note the mounting positions, minimum clearances and ambient conditions stated on the data sheet.
- 3RW5 HMI Standard (accessories)
- HMI connecting cable (accessory) of suitable length connected to the soft starter (Page 46)
- Cutout of suitable size in the control cabinet door
- Device depth of the 3RW5 HMI Standard:
  - Total depth: 32 mm
  - Embedded depth: 29 mm
- Permissible wall thickness of the cabinet door:
  - Without IP65 door mounting kit: 1.5 to 3.0 mm
  - With IP65 door mounting kit: 1.0 to 7.0 mm

For using door mounting kit IP65:

- IP65 door mounting kit (accessory) The fixing brackets with marking "001" are intended for a 3RW5 HMI Standard.
- Screwdriver PZ2

## Procedure without door mounting kit IP65

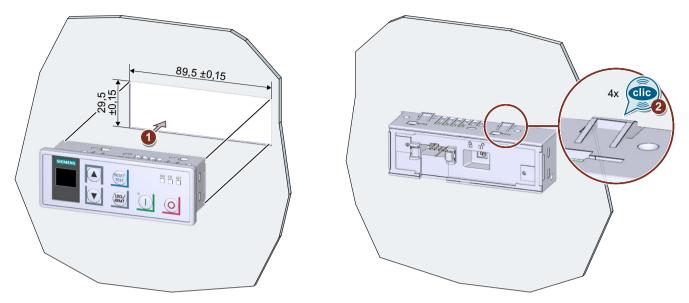

Place the 3RW5 HMI Standard in the cutout of the control cabinet door ①. Ensure that the 3RW5 HMI Standard engages audibly in the 4 fixtures ②.

#### Procedure with IP65 door mounting kit

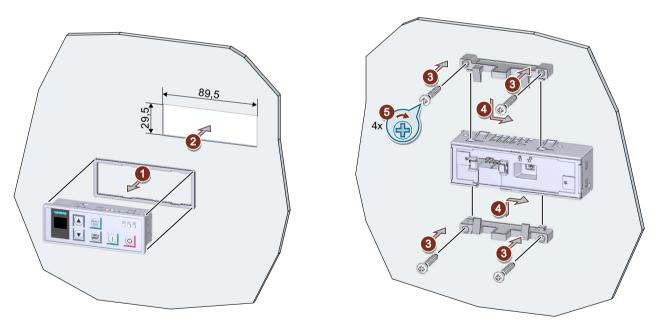

- Remove the protective film from the adhesive tape on the seal and secure the seal on the rear side of the 3RW5 HMI Standard ①.
   Ensure that the seal does not overlap.
- Place the 3RW5 HMI Standard in the cutout of the control cabinet door 2.

- Continue to screw the screws into the fixing brackets ③ until they protrude approx. 10 mm at the front. Fasten the fixing brackets onto the 3RW5 HMI Standard ④.
- Tighten the 3RW5 HMI Standard with a tightening torque of 0.3 ... 0.35 Nm (5). Ensure that all of the screw heads are in contact with the fixing bracket.

#### Procedure for connecting with the HMI connecting cable

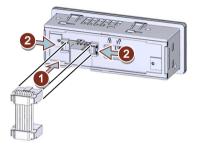

- Observe the coding of the plug and socket ①.
- Lock the connector in the socket 2.
- The HMI connecting cable in the cable duct of the 3RW5 HMI Standard may only be routed downward.

Make sure that you install the cable in accordance with EMC requirements. For example, route data cables separately from the motor cable. Connect both sides of shielded cables over a large surface area.

## 4.4.3 Installing the High Feature 3RW5 HMI in the control cabinet door

#### Requirements

- Note the mounting positions, minimum clearances and ambient conditions stated on the data sheet.
- 3RW5 HMI High Feature (accessories)
- HMI connecting cable (accessory) of suitable length connected to the soft starter (Page 46)
- Cutout of suitable size in the control cabinet door
- Device depth of the High Feature 3RW5 HMI:
  - Total depth: 32 mm
  - Embedded depth: 26 mm
- Permissible wall thickness of the cabinet door:
  - Without IP65 door mounting kit: 1.5 to 3.0 mm
  - With IP65 door mounting kit: 1.0 to 7.0 mm

For using door mounting kit IP65:

- IP65 door mounting kit (accessory) The fixing brackets with marking "002" are intended for a 3RW5 HMI High Feature.
- Screwdriver PZ2

#### Procedure without door mounting kit IP65

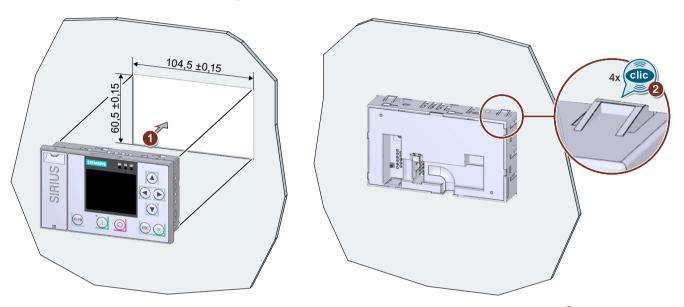

Place the 3RW5 HMI High Feature in the cutout of the control cabinet door (1). Ensure that the 3RW5 HMI High Feature engages audibly in the 4 fixtures (2).

#### Procedure with door mounting kit IP65

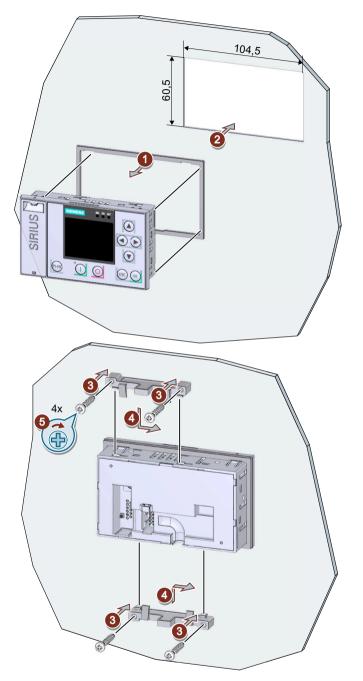

- Remove the protective film from the adhesive tape on the seal and secure the seal on the rear side of the 3RW5 HMI High Feature 1.
   Ensure that the seal does not overlap.
- Place the 3RW5 HMI High Feature in the cutout of the control cabinet door 2.

- Continue to screw the screws into the fixing brackets ③ until they protrude approx. 8 mm at the front. Fasten the fixing brackets onto the 3RW5 HMI High Feature ④.
- Tighten the 3RW5 HMI High Feature with a tightening torque of 0.3 ... 0.35 Nm (5). Ensure that all of the screw heads are in contact with the fixing bracket.

#### Procedure for connecting with the HMI connecting cable

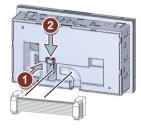

- Observe the coding of the plug and socket ①.
- Lock the connector in the socket 2.
- The HMI connecting cable in the cable duct of the 3RW5 HMI High Feature may only be routed downward.

Make sure that you install the cable in accordance with EMC requirements. For example, route data cables separately from the motor cable. Connect both sides of shielded cables over a large surface area.

#### 4.4.4 Installing the Standard 3RW5 HMI on a flat surface

#### Requirements

- Note the mounting positions, minimum clearances and ambient conditions stated on the data sheet.
- 3RW5 HMI Standard (accessories)
- Level surface, e.g. sufficiently strong mounting plate
- 2 properly executed drill holes with thread or plugs on the level surface. Refer to the drilling pattern (Page 185).
- 2 head screws M4 x 12 DIN ISO 7045 to fit the drill-holes
- Screwdriver (depending on the drive of the screws)
- 2 push-in lugs (accessories) for wall mounting
- HMI connecting cable (accessory) of suitable length connected to the soft starter (Page 46)

#### Procedure

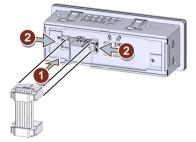

- Observe the coding of the plug and socket  $\bigcirc$ .
- Lock the connector in the socket 2.
- The HMI connecting cable in the cable duct of the 3RW5 HMI Standard may only be routed downward.

Make sure that you install the cable in accordance with EMC requirements. For example, route data cables separately from the motor cable. Connect both sides of shielded cables over a large surface area.

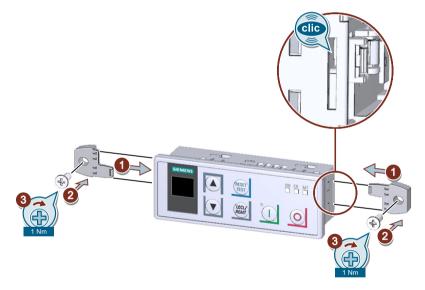

• Make sure that the locking switch on the rear of the 3RW5 HMI Standard is in the required position.

For more information, see Chapter 3RW5 HMI Standard (Page 127).

• Insert the push-in lugs into each side of the enclosure until you hear them engage ① and fix the 3RW5 HMI Standard on the wall ② / ③.

## 4.4.5 Installing the High Feature 3RW5 HMI on a flat surface

#### Requirements

- Note the mounting positions, minimum clearances and ambient conditions stated on the data sheet.
- 3RW5 HMI High Feature (accessories)
- Level surface, e.g. sufficiently strong mounting plate
- 2 properly executed drill holes with thread or plugs on the level surface. Refer to the drilling pattern (Page 186).
- 2 head screws M4 x 12 DIN ISO 7045 to fit the drill-holes
- Screwdriver (depending on the drive of the screws)
- 2 push-in lugs (accessories) for wall mounting
- HMI connecting cable (accessory) of suitable length connected to the soft starter (Page 46)

#### Procedure

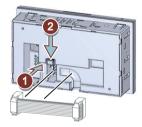

- Observe the coding of the plug and socket ①.
- Lock the connector in the socket 2.
- The HMI connecting cable in the cable duct of the 3RW5 HMI High Feature may only be routed downward.

Make sure that you install the cable in accordance with EMC requirements. For example, route data cables separately from the motor cable. Connect both sides of shielded cables over a large surface area.

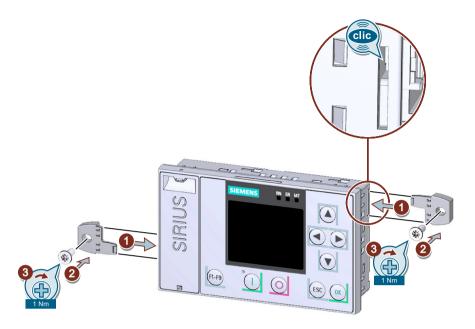

Insert the push-in lugs into each side of the enclosure until you hear them engage 1 and fix the 3RW5 HMI High Feature on the wall 2 / 3.

## 4.4.6 Removing and installing the hinged cover of the 3RW50 soft starter

#### Requirements

• Hinged cover

#### Procedure

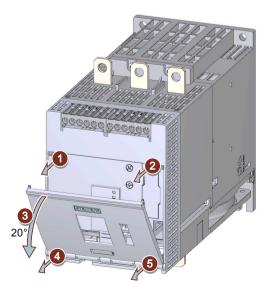

- Unlock the hinged cover on both sides (1)/(2).
- Open the hinged cover (3) at an angle of approx. 20°.
- Loosen the hinges horizontally to the soft starter surface (4) / (5) starting from the left.
- Take the cover off the 3RW50 soft starter.
- Follow the steps in reverse order to install the replacement hinged cover.

## 4.5 3RW5 communication module

#### 4.5.1 Installing the 3RW5 communication module on a level surface

#### Requirements

- 3RW5 communication module (accessory)
- Level surface, e.g. sufficiently strong mounting plate
- Observe the mounting positions, minimum clearances and ambient conditions stated on the data sheet.
- 2 properly executed drill holes with thread or plugs on the level surface. The 3RW5 communication module must be mounted to the left of the 3RW50 soft starter. Observe the position of the 3RW5 communication module in the drilling pattern (Page 187). The COM connecting cable has a limited length.
- 2 head screws M4 x 12 DIN ISO 7045 to fit the drill-holes
- Screwdriver (depending on the drive of the screws)
- 2 push-in lugs (accessories) for wall mounting

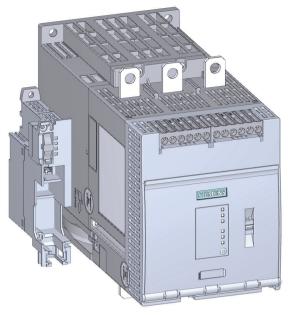

Illustration similar

#### Procedure

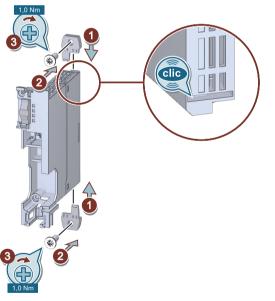

Illustration similar

- 1. Insert the push-in lugs into each side of the enclosure until you hear them engage.
- 2. Position the 3RW5 communication module on the level surface over the drill-holes and insert the head screws.
- 3. Attach the 3RW5 communication module on the bottom and top side of the level surface using the head screws.

#### Result

You have mounted the 3RW5 communication module on a level surface. You can connect the COM connecting cable to the 3RW50 soft starter (Page 59) and on the 3RW5 communication module (Page 60) and connect the 3RW50 soft starter to the fieldbus via the 3RW5 communication module.

You can find further information on connecting to the fieldbus in the Equipment Manual for the respective 3RW5 communication module.

#### 4.5.2 Removing the 3RW5 communication module on a level surface

#### Requirements

- 3RW5 communication module (accessory)
- Removed bus connector (fieldbus) You can find further information on connecting to the fieldbus in the Equipment Manual for the respective 3RW5 communication module.
- Removed COM connecting cable (Page 61)
- Screwdriver (depending on the drive of the screws)

#### Procedure

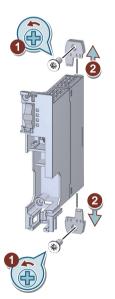

Illustration similar

- 1. Loosen the head screws on the 3RW5 communication module.
- 2. Pull out the push-in lugs from the 3RW5 communication module.

#### Result

You have removed the 3RW5 communication module and can now mount another 3RW5 communication module.

#### 4.5.3 COM connection cable

#### 4.5.3.1 Connecting the COM connecting cable to the 3RW50 soft starter

#### Requirements

- 3RW5 communication module (accessory)
- Removed hinged cover (Page 55)
- COM connecting cable (accessory)

#### Procedure

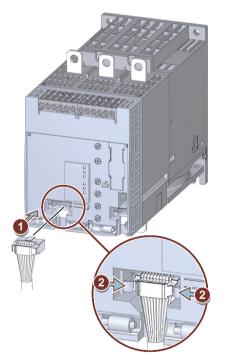

Illustration similar

- 1. Plug the bus connector of the COM connecting cable (without pin connectors) into the corresponding socket on the 3RW50 soft starter. Observe the coding of the bus connector and of the socket.
- 2. Lock the bus connector in the socket.
- 3. Install the hinged cover (Page 55).

#### Result

You have connected the COM connecting cable to the 3RW50 soft starter. You can connect the other side of the COM connecting cable to the 3RW5 communication module (Page 60).

#### 4.5.3.2 Connecting the COM connecting cable to the 3RW5 communication module

#### Requirements

- A 3RW5 communication module mounted on a level surface (accessory) (Page 56)
- Removed cover cap Loosen and remove the securing mechanism of the cover cap and keep the cover cap in a safe place.
- 3RW50 soft starter with connected COM connecting cable (accessory) (Page 59)

#### NOTICE

#### Damage to property due to electrical voltage

Switch off the power to the 3RW5 soft starter before starting work (main and control supply voltage).

#### Procedure

#### NOTICE

#### Material damage due to incorrect plug-in connection

Use the front plug-in connection of the 3RW5 communication module for the 3RW5 soft starter. The rear plug-in connection is not suitable for connecting to the COM connecting cable.

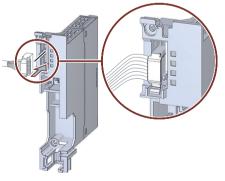

Illustration similar

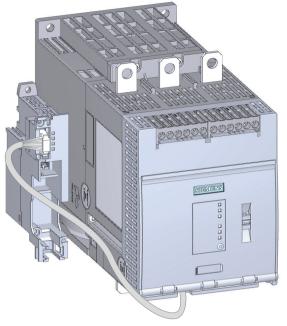

Illustration similar

Plug the bus connector of the COM connecting cable with the pin connectors into the front plug-in connection of the 3RW5 communication module for the 3RW5 soft starter until the securing mechanism on the bus connector of the COM connecting cable latches into place.

Route the COM connecting cable in front under the 3RW50 soft starter and then on the side next to the 3RW50 soft starter. Maintain sufficient distance from the main power connections and ensure that your routing is EMC-compliant.

#### Result

The 3RW5 communication module is now properly mounted and connected to the 3RW50 soft starter. You can connect the 3RW50 soft starter via the 3RW5 communication module on the fieldbus.

You can find further information on connecting to the fieldbus in the Equipment Manual for the respective 3RW5 communication module.

#### 4.5.3.3 Removing the COM connecting cable on the 3RW5 communication module

#### Requirements

- 3RW5 communication module (accessory)
- Removed bus connector (fieldbus) You can find further information on connecting to the fieldbus in the Equipment Manual for the respective 3RW5 communication module.
- Cover cap

#### NOTICE

#### Damage to property due to electrical voltage

Switch off the power to the 3RW5 soft starter before starting work (main and control supply voltage).

#### Procedure

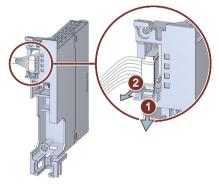

Illustration similar

- 1. Loosen die securing mechanism on the bus connector of the COM connecting cable.
- 2. Pull the bus connector of the COM connecting cable out of the plug-in connection of the 3RW5 communication module for the 3RW5 soft starter.

#### Result

You have disconnected the 3RW5 communication module from the 3RW50 soft starter. Place the cover cap onto the front plug-in connection of the 3RW5 communication module for the 3RW5 soft starter.

#### 4.5.3.4 Remove the COM connecting cable on the 3RW50 soft starter

#### Requirements

- 3RW5 communication module (accessory)
- Removed hinged cover (Page 55)
- COM connecting cable (accessory) on the 3RW5 communication module removed (Page 61)

#### Procedure

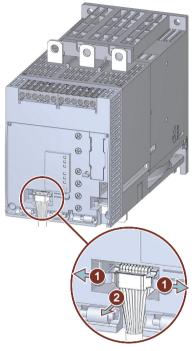

Illustration similar

- 1. Loosen die securing mechanism on the bus connector of the COM connecting cable.
- 2. Pull the bus connector of the COM connecting cable out of the socket on the 3RW50 soft starter.
- 3. Install the hinged cover (Page 55).

#### Result

You have disconnected the COM connecting cable from the 3RW50 soft starter.

## Connecting

## 5.1 Connections

#### 5.1.1 Overview of all connections

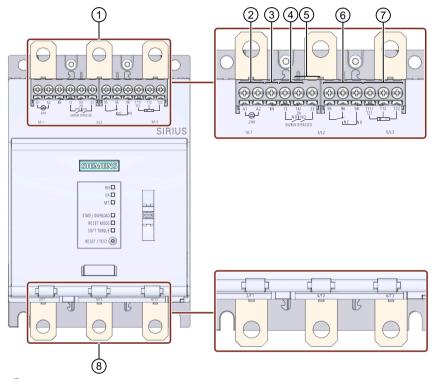

- ① Main circuit connection network 1 / L1, 3 / L2, 5 / L3
- 2 A1 / A2: Supply voltage for control terminals
- ③ Input IN to switch the motor on and off
- ④ Output 13, 14: For signaling the operating state ON or RUN (parameterizable (Page 86))
- 5 Output 23, 24: To signal operating state BYPASSED
- 6 Output 95, 96, and 98 to signal warnings and faults

#### Connecting

#### 5.1 Connections

- ⑦ Dependent on the variant of the 3RW50 soft starter:
  - Thermistor motor protection T11 / 21, T12, and T22: Connection of a temperature sensor (optional)
    - T11 / T21 T22: Connection for Thermoclick
    - T11 / T21 T12: Connection for PTC Type A
  - Analog output AQ-, AQ I+ and AQ U+: Connection of an evaluation unit to display the motor current (optional, average phase current in %)
     AQ- / AQ U+: For evaluation units with output signal type Voltage:
     Signal range 0 10 V
     AQ- / AQ I+: For evaluation units with output signal type Current:
     Signal range 4 20 mA (factory setting)
- 8 Main circuit connection load (motor) 2 / T1, 4 / T2, 6 / T3

#### Note

#### Parameterizing output 13 / 14

You will find more information on parameterization in Chapter Parameterizing output 13 / 14 (output signal ON or RUN) (Page 86).

#### Note

#### Parameterizing the analog output

You can parameterize the output of the analog output with the 3RW5 HMI High Feature (Page 99).

5.1 Connections

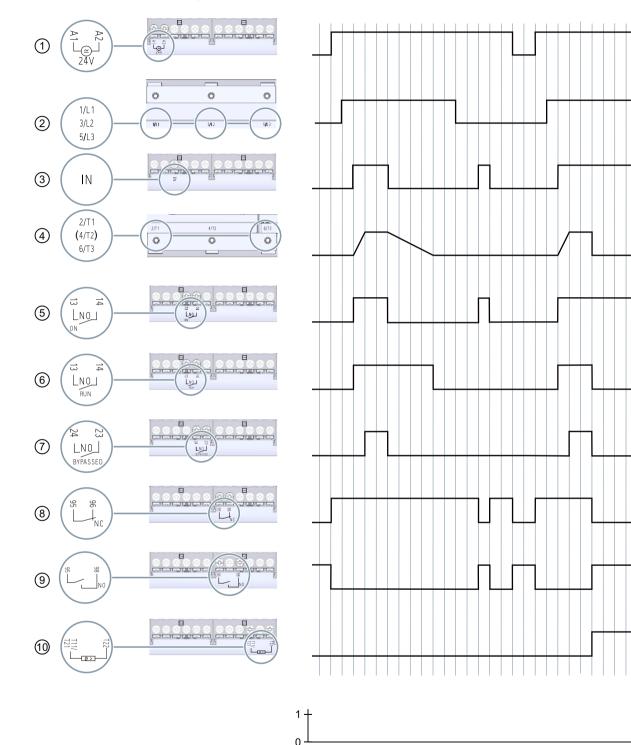

#### State diagrams of the inputs and outputs 5.1.2

Supply voltage for control terminals A1 and A2 (example model: 24 V)

- Main circuit connection network 1 / L1, 3 / L2, 5 / L3
- 1 2 3 Input IN to switch the motor on and off

t [s]

#### Connecting

5.2 Connecting the 3RW50 soft starter

- (4) Main circuit connection load (motor) 2 / T1, 4 / T2, 6 / T3
- 5 Output 13, 14: Parameterized to signal operating state ON
- 6 Output 13, 14: Parameterized to signal operating state RUN
- ⑦ Output 23, 24: To signal operating state BYPASSED
- 8 Output 95, 96 (NC) to signal warnings and faults
- 9 Output 95, 98 (NO) to signal warnings and faults
- 10 Temperature sensor (Thermoclick)

## 5.2 Connecting the 3RW50 soft starter

#### Requirements

- Observe the conductor cross-sections and tightening torques in the data sheet or on the front beneath the hinged cover.
- Pay attention to the required tools indicated on the front beneath the hinged cover.
- Optional accessories:
  - Terminal cover for 3RW50 soft starter in sizes S6 and S12
  - Box terminal block for 3RW50 soft starter in sizes S6 and S12
  - Terminal cover for box terminal in sizes S6 and S12

#### Procedure

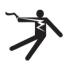

#### I DANGER

Hazardous voltage. Will cause death or serious injury.

Turn off and lock out all power supplying this device before working on this device.

- 1. Connect the main circuit connections (line side / motor side) of the 3RW50 soft starter. (Page 69)
- 2. Optionally install the box terminal blocks for sizes S6 and S12. (Page 70)
- 3. Optionally install the terminal covers for sizes S6 and S12. (Page 72)
- 4. Connect the control terminals of the 3RW50 soft starter. Connecting the control terminals (screw terminals) (Page 73) Connecting the control terminals (spring-type terminals) (Page 75)

Result

The 3RW50 soft starter is connected and ready to operate.

## 5.3 Connecting the 3RW50 soft starter to the main circuit connection (mains / motor)

#### Requirements

- Observe the conductor cross-sections and tightening torques in the data sheet or on the front beneath the hinged cover.
- Pay attention to the required tools indicated on the front beneath the hinged cover.

| Size | Article number | Tightening torque |
|------|----------------|-------------------|
| S6   | 3RW505         | 10 14 Nm          |
| S12  | 3RW507         | 14 24 Nm          |

#### Procedure

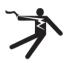

#### DANGER

Hazardous voltage. Will cause death or serious injury.

Turn off and lock out all power supplying this device before working on this device.

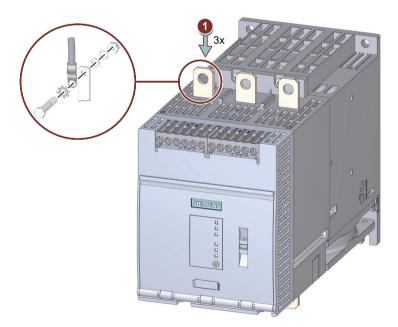

Pay attention to the diagram on the packaging of the enclosed connection set.

- Connect terminal 1 / L1, 3 / L2, 5 / L3 to the supply network ①.
- Repeat step ① for connection 2 / T1, 4 / T2, 6 / T3 with the motor.

5.4 Mounting and dismantling box terminal blocks

#### **Example circuits**

- Feeder assembly, type of coordination 1 fuseless (Page 191)
- Feeder assembly, type of coordination 1 with fuses (Page 192)
- Feeder assembly, type of coordination 2 (Page 193)

## 5.4 Mounting and dismantling box terminal blocks

#### Requirements

- Box terminal blocks (accessories) for 3RW50 soft starters
- Box terminal blocks are permissible for the following 3RW50 soft starters:
  - 3RW5055-.....
  - 3RW5056-.....
  - 3RW5072-....
  - 3RW5073-....
  - 3RW5074-....
- Note the required tools on the box terminal nameplate.

#### Assembly procedure

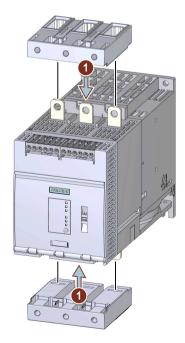

• Plug the new box terminal blocks into the main circuit connections ① until they click into place.

#### 5.4 Mounting and dismantling box terminal blocks

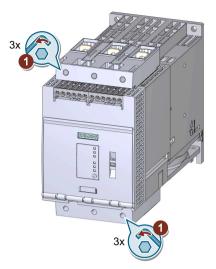

## Connect main circuit connection (line supply/motor)

- Plug the conductor for the main circuit connection into the box terminals (not shown in graphic) and tighten the six bolts with the specified torque ①:
  - 3RW505.-.... (size S6): 10 ... 12 Nm
  - 3RW507.-.... (size S12): 20 ... 22 Nm

#### **Dismantling procedure**

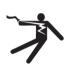

#### DANGER

Hazardous voltage. Will cause death or serious injury.

Turn off and lock out all power supplying this device before working on this device.

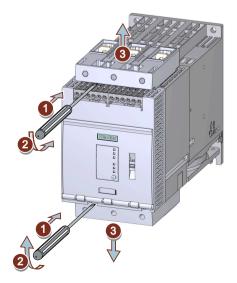

5.5 Mounting terminal covers on main circuit connections

- Lever the box terminal blocks from the main circuit connections (1)/(2).
- Pull the box terminal blocks off the main circuit connections ③.

## 5.5 Mounting terminal covers on main circuit connections

#### Requirements

• Terminal cover (accessory) for 3RW50 soft starter

#### Note

Touch protection by terminal cover.

Touch protection according to EN 50274 finger-safe only for vertical contact from the front.

#### Procedure

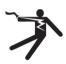

# DANGER Hazardous voltage. Will cause death or serious injury. Turn off and lock out all power supplying this device before working on this device.

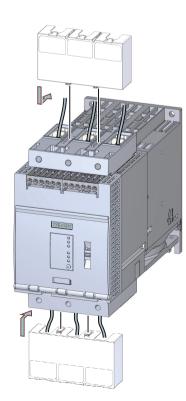

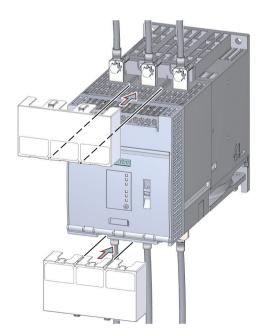

• Make sure that you mount the terminal cover the right way round on the connecting terminal, as shown in the diagram.

### 5.6 Connecting the control terminals (screw terminals)

#### Requirements

- Observe the conductor cross-sections and tightening torques in the data sheet or on the front beneath the hinged cover.
- Pay attention to the required tools indicated on the front beneath the hinged cover.

#### Procedure

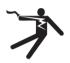

#### DANGER

Hazardous voltage. Will cause death or serious injury.

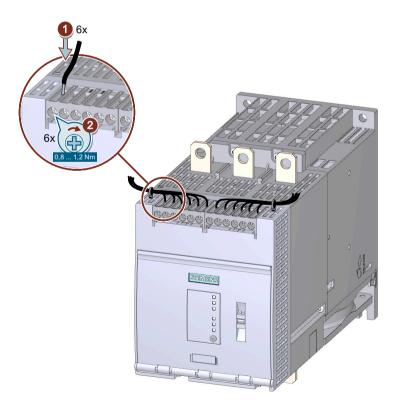

#### Connecting

5.7 Disconnecting the control current form the screw-type terminals

#### **Example circuits**

- Control by pushbutton (Page 194)
- Control by switch (Page 195)
- Switching with the control supply voltage (Page 196)
- Control by PLC (Page 198)
- Actuation of a line contactor (Page 199)
- Wiring for remote RESET (Page 201)
- Connecting the temperature sensor (Page 201)
- Connecting the evaluation unit to the analog output (Page 202)

### 5.7 Disconnecting the control current form the screw-type terminals

#### Requirements

Pay attention to the required tools indicated on the front beneath the hinged cover.

#### Procedure

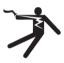

#### ! DANGER

Hazardous voltage. Will cause death or serious injury.

#### 5.8 Connecting the control terminals (spring-type terminals)

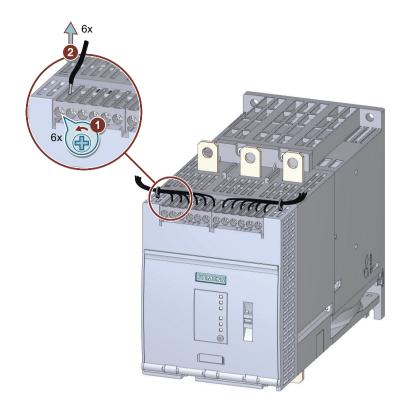

### 5.8 Connecting the control terminals (spring-type terminals)

#### Requirements

- Observe the conductor cross-sections and tightening torques in the data sheet or on the front beneath the hinged cover.
- Pay attention to the required tools indicated on the front beneath the hinged cover.

#### Procedure

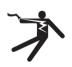

#### DANGER

Hazardous voltage. Will cause death or serious injury.

5.9 Disconnecting the control current from the spring-loaded terminals

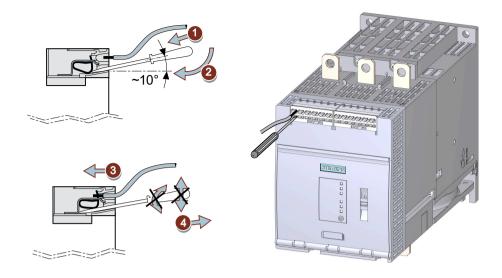

#### **Example circuits**

- Control by pushbutton (Page 194)
- Control by switch (Page 195)
- Switching with the control supply voltage (Page 196)
- Control by PLC (Page 198)
- Actuation of a line contactor (Page 199)
- Wiring for remote RESET (Page 201)
- Connecting the temperature sensor (Page 201)
- Connecting the evaluation unit to the analog output (Page 202)

# 5.9 Disconnecting the control current from the spring-loaded terminals

#### Requirements

Pay attention to the required tools indicated on the front beneath the hinged cover.

#### Procedure

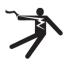

#### DANGER

Hazardous voltage. Will cause death or serious injury.

5.10 Replacing the control terminals

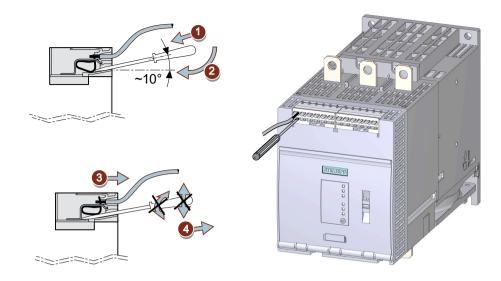

## 5.10 Replacing the control terminals

#### Requirements

• Control terminal as spare part (screw terminal: 3RW5980-1TR00, spring-type: 3RW5980-2TR00)

#### **Dismantling procedure**

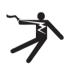

#### DANGER

Hazardous voltage. Will cause death or serious injury.

#### 5.10 Replacing the control terminals

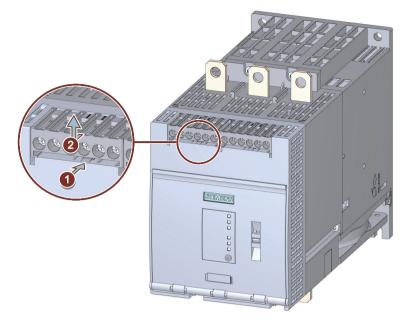

• Press against the lock ① and pull the control terminal out ②.

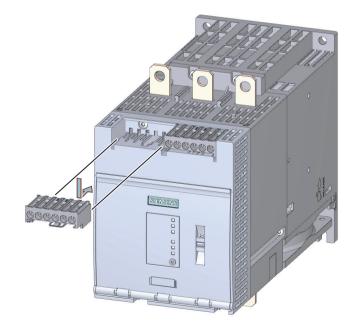

### Assembly procedure

• Place the control terminal onto the intended connection until the terminal engages.

# Parameter assignment

### 6.1 Setting elements on 3RW50 soft starter

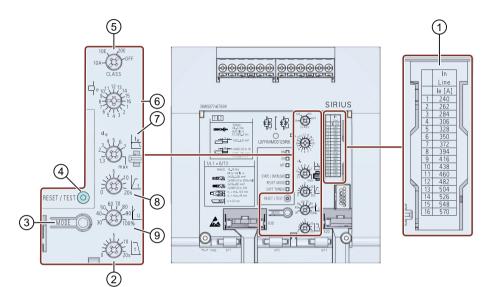

- ① Scale of rated operational current I<sub>e</sub> of the motor
- 2 Stopping time
- 3 MODE key
  - Parameterization of RESET MODE
  - Deactivation / activation of Soft Torque
  - Parameterization of ON / RUN relay output
  - Parameterizing mode
  - Restoring factory setting
- (4) RESET / TEST key
  - Acknowledges faults
  - Performing the self-test (user test)
  - Parameterization of ON / RUN relay output
  - Parameterizing mode
  - Restoring factory setting
  - CLASS setting for the motor overload protection
- 6 Rated operational current I<sub>e</sub> of the motor
- $\bigcirc$  Current limiting factor as a multiple of the set rated operational current I<sub>e</sub> of the motor
- 8 Ramp up time
- 9 Starting voltage

(5)

#### Parameter assignment

6.1 Setting elements on 3RW50 soft starter

#### Requirements

• Slotted screwdriver or cross-tip screwdriver PZ1

#### Procedure

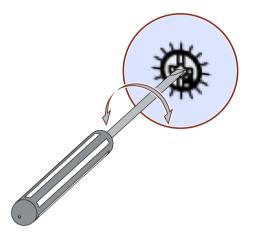

- Insert the slotted screwdriver in the opening of the setting element.
- Turn the slotted screwdriver until the arrow of the setting element points to the required parameter setting.

#### Tip

Please note that the displays on the setting elements are approximate values which are subject to production engineering tolerances. To perform a detailed setting, a 3RW5 HMI should be used.

#### Display of the parameter value in the 3RW5 HMI (accessories)

- 3RW5 HMI Standard During the setting of parameters at the setting elements, the current value is indicated on the display of the 3RW5 HMI Standard and undergoes cyclic updating.
- 3RW5 HMI High Feature
   During the setting of parameters at the setting elements, the current value is indicated in the
   "Parameters > Parameter list" menu on the display of the 3RW5 HMI High Feature and
   undergoes cyclic updating.

#### Display of the parameter values in SIRIUS Soft Starter ES (TIA Portal)

Brief overview: Window "Project Navigation" with current project under created Soft Starter > "Parameters" > Window "Work area" > "Soft Starter > Parameter list"

6.2 Overview of parameters

# 6.2 Overview of parameters

| Parameter                                                                                                | Symbol           | Setting range                                                                                                    | Factory setting    |
|----------------------------------------------------------------------------------------------------|------------------|----------------------------------------------------------------------------------------------------|--------------------|
| Tripping class for motor overload pro-<br>tection                                                        | CLASS            | 10A, 10E, 20E, OFF                                                                                                    | 10E                |
| Rated operational current I <sub>e</sub> of the mo-<br>tor <sup>1)</sup>                                 | L<br>L<br>l<br>e | 1 16 <sup>2)</sup>                                                                                                    | 1                  |
| Current limiting value as a multiple of the set rated operational current ${\sf I}_{\sf e}$ of the motor | le               | <ul> <li>1.3 7 x l<sub>e</sub></li> <li>max<br/>The "max" setting corresponds to 7<br/>times the maximum rated operat-<br/>ing current l<sub>e</sub> of the 3RW50 soft<br/>starter.</li> </ul> | 4 x l <sub>e</sub> |
| Ramp up time                                                                                             | t                | <ul> <li>0 20 s</li> <li>With the setting "0 s", the motor is switched on with a ramp up time of approx. 100 ms.</li> </ul>                                                                    | 10 s               |
| Starting voltage                                                                                         | U                | 30 100 %                                                                                                    | 30 %               |
| Stopping time                                                                                            | t                | 0 20 s                                                                                                    | 0 s                |
| Soft torque                                                                                              | SOFT TORQUE      | <ul><li>Off (LED off)</li><li>On (LED on)</li></ul>                                                                                                    | Off                |
| RESET MODE                                                                                               | RESET MODE       | <ul> <li>Manual RESET (LED off)</li> <li>Remote RESET (LED flashes green)</li> <li>Auto RESET (LED lit green)</li> </ul>                                                                       | Manual RESET       |

<sup>1)</sup> The rated operational current I<sub>e</sub> of the motor may, according to the standard, deviate by 20% from the nameplate specification of the manufacturer.

<sup>2)</sup> For meaning of scale, refer to laser-cut table on front panel of device.

6.4 Parameterizing the 3RW50 soft starter

### 6.3 Suggested settings

| Application                   | Starting voltage [%] | Ramp up time [s] | <b>Current limitation</b> | Stopping time [s] |
|-------------------------------|----------------------|------------------|---------------------------|-------------------|
| Conveyor belt (full)          | 70                   | 5                | 7 × I <sub>e</sub>        | 10                |
| Roller conveyor (full)        | 60                   | 5                | $7 \times I_{e}$          | 10                |
| Compressor (without pressure) | 50                   | 4                | $4 \times I_{e}$          | Not relevant      |
| Small fan                     | 40                   | 2                | $4 \times I_{e}$          | Not relevant      |
| Pump <sup>1)</sup>            | 40                   | 3                | $4 \times I_{e}$          | 10                |
| Hydraulic pump                | 40                   | 2                | $4 \times I_{e}$          | Not relevant      |
| Agitator                      | 40                   | 2                | $4 \times I_{e}$          | Not relevant      |
| Milling machine               | 40                   | 4                | $4 \times I_{e}$          | Not relevant      |

<sup>1)</sup> It is recommended that the Soft Torque function is activated.

### 6.4 Parameterizing the 3RW50 soft starter

#### Requirements

- The 3RW50 soft starter is mounted and connected.
- Supply voltage (control supply voltage) is present.
- Suggested settings (Page 82)

#### Note

#### Tips for parameterizing the 3RW50 soft starter.

Entering the motor and load data in the STS software (Page 34) will simulate the application and a suitable 3RW5 soft starter will be suggested. In addition, information regarding parameterization is also provided.

#### Procedure

- 1. You set the parameters on the setting elements of the 3RW50 soft starter (Page 79).
- Set the motor overload protection on the setting elements "CLASS" and "I<sub>e</sub>" (Page 115). The scale for rated operational current I<sub>e</sub> is listed for each type of connection in the table on the front of the 3RW50 soft starter. Make sure that the arrow of the "CLASS" setting element points to the required setting.
- Make sure that the arrow of the CLASS setting element points to the required set
- 3. Set the soft starting on the setting elements "t" and "U" (Page 109).
- 4. Set the current limit at the setting element "Current limiting value x  $I_e$ " (Page 111).
- 5. Set the soft stopping on the setting element "t" (Page 113).
- 6. Activate the Soft Torque function, if required. Note the information in Chapters Setting RESET MODE and Soft Torque (Page 83) and Soft torque (Page 117).

6.5 Setting RESET MODE and Soft Torque

- 7. Set the required RESET MODE (Page 83).
- 8. Set the signal of your choice at the ON / RUN relay output (Page 86).
- 9. Set the parameters in Chapter Functions under "Additional parameters" (Page 122) if desired.

#### Result

The 3RW50 soft starter has been parameterized and is ready for operation. You can parameterize the signal of the analog output via an optional 3RW5 HMI High Feature (Page 99).

### 6.5 Setting RESET MODE and Soft Torque

#### **RESET MODE and Soft Torque**

With the MODE key you set the functions RESET MODE and Soft Torque at the same time.

#### Procedure

Automatic restart.

Can cause death or serious injury.

If a starting command is pending, a restart will be triggered automatically after the reset. This particularly applies if the motor protection has tripped. Dangerous states of the system can result.

Reset the start command (e.g. via the PLC or switch) before performing a reset.

To do this, for example, link the group error output (terminals 95 and 96) into the control.

#### 

Automatic restart following acknowledgement of a fault on the 3RW5 HMI Standard. Can cause death or serious injury.

When using the 3RW5 HMI Standard: After acknowledging a fault, another automatic restart occurs if the motor was controlled via the HMI Standard before the fault occurred.

In the fault state, press the off button on the 3RW5 HMI Standard before acknowledging the fault in order to prevent an automatic restart.

#### 6.5 Setting RESET MODE and Soft Torque

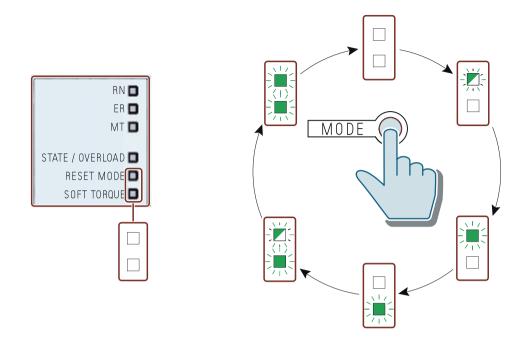

#### **RESET MODE**

Note that the setting of the RESET MODE (Page 85) only has an effect on the acknowledgment response of the motor overload protection.

You will find more information in Chapter Faults and remedial actions of the 3RW50 soft starter (Page 151) with the comment "Depends on parameter RESET MODE".

#### Note

#### ATEX / IECEx / UKEX applications

Note that the "Auto RESET" setting is not permissible when operating motors in hazardous areas.

| RESET MODE LED  | Set RESET MODE |
|-----------------|----------------|
|                 | Manual RESET   |
| Off             |                |
|                 | Remote RESET   |
| Flashes green   |                |
|                 | Auto RESET     |
| Lights up green |                |

#### Soft torque

| SOFT TORQUE LED | Set soft torque |
|-----------------|-----------------|
|                 | Off             |
| Off             |                 |
|                 | On              |
| Lights up green |                 |

For more information, see Chapter Soft torque (Page 117).

### 6.6 RESET MODE

#### **Effects of RESET MODE**

Note that the setting of the RESET MODE only has an effect on the acknowledgment response of the motor overload protection.

You will find more information in Chapter Faults and remedial actions of the 3RW50 soft starter (Page 151) with the comment "Depends on parameter RESET MODE".

#### ATEX / IECEx / UKEX applications

Note that the "Auto RESET" setting is not permissible when operating motors in hazardous areas.

#### **Manual RESET**

"Manual RESET" means that the following options are available for acknowledging faults:

- RESET / TEST key on the 3RW50 soft starter
- RESET / TEST key on the 3RW5 HMI Standard
- Reset via bus interface
- Reset via F key on 3RW5 HMI High Feature
- Reset via 3RW5 HMI High Feature (diagnosis state)
- Reset via SIRIUS Soft Starter ES (TIA Portal)

#### **Remote RESET**

"Remote RESET" means that faults are acknowledged by switching the control supply voltage off and on again. The control supply voltage on the 3RW50 soft starter must be switched off for at least 4 s.

#### Auto RESET

"Auto RESET" means that faults are automatically reset as soon as the cause is eliminated.

6.7 Parameterizing output 13 / 14 (output signal ON or RUN)

## 6.7 Parameterizing output 13 / 14 (output signal ON or RUN)

### **Operating principle**

One of these two states is output at output 13 / 14:

- ON (factory setting)
- RUN

You will find additional information in Chapters Operating principle (Page 22) and State diagrams of the inputs and outputs (Page 67).

Use the **output function ON**, for instance, to implement latching if you selected pushbutton control.

Use the **Output function RUN** in order, for instance, to control a line contactor connected upstream.

#### Requirements

- Control supply voltage is connected.
- The 3RW50 soft starter does not signal any errors, the STATE / OVERLOAD LED is extinguished.

### Video instructions

Video instructions can be found in SIOS (<u>https://support.industry.siemens.com/cs/ww/en/view/109778873</u>):

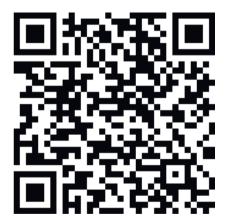

#### Procedure

- Start programming by pressing the MODE key longer than 2 seconds until the STATE / OVERLOAD LED flickers green.
   Press and hold the MODE key.
- 2. Also press the RESET / TEST key longer than 2 seconds until the LED STATE / OVERLOAD illuminates red.

The set state of ON / RUN relay output is displayed on the SOFT TORQUE LED:

| LED Soft Torque | Signal set on output 13 / 14 |
|-----------------|------------------------------|
|                 | ON (factory setting)         |
| Flashes green   |                              |
|                 | RUN                          |
| Flickers green  |                              |

- 3. Release the MODE and RESET / TEST keys.
- Switch the mode by pressing the MODE key briefly. The SOFT TORQUE LED switches between flickering green and flashing green.
   You can switch between the modes at the output as often as you want.

Note

If you do not press a key in the programming mode for longer than 10 s, the 3RW50 soft starter automatically terminates the programming mode.

5. Terminate programming mode by pressing the RESET / TEST key for longer than 1 s until the STATE / OVERLOAD LED no longer shines red.

#### More parameterization options

- 3RW5 HMI High Feature (accessory) Menu: "Parameters > Soft Starter > ON / RUN relay output"
- Procedure in Chapter Parameterize the response to bus errors and output 13, 14 (ON / RUN) (Page 87)

# 6.8 Parameterize the response to bus errors and output 13, 14 (ON / RUN)

#### Requirements

• During the activation you must be able to switch off the supply voltage (control supply voltage).

6.8 Parameterize the response to bus errors and output 13, 14 (ON / RUN)

#### Procedure

- 1. Press the MODE key during operation for longer than 2 seconds until the STATE / OVERLOAD LED flickers green and press and hold the MODE key.
- 2. Switch off the supply voltage (control supply voltage) of the 3RW50 soft starter for at least 5 seconds. After the 5 seconds have elapsed, you can release the MODE key.
- 3. Press and hold the MODE and TEST / RESET keys.
- 4. Switch the supply voltage (control supply voltage) of the 3RW50 soft starter on again. When the SOFT TORQUE and RESET MODE LEDs flicker green, the parameterization mode is active. You can release the MODE and TEST / RESET keys.
- 5. Select the desired parameter using the MODE key. You can recognize your selection by the color of the STATE / OVERLOAD LED.

| LED              | Parameters to be changed  |  |
|------------------|---------------------------|--|
| STATE / OVERLOAD |                           |  |
|                  | No selection              |  |
| Off              |                           |  |
|                  | Control via digital input |  |
| Lights up green  |                           |  |
|                  | Output ON / RUN           |  |
| Lights up red    |                           |  |

6.8 Parameterize the response to bus errors and output 13, 14 (ON / RUN)

6. Change the setting of the selected parameter using the RESET / TEST key. You can recognize your selection by the color combination of the three LEDs RN, ER and MT. Setting the parameter "Control via digital input" (selection in Step 1):

|                 | Control via digital input / response to bus errors |                       |                                         |
|-----------------|----------------------------------------------------|-----------------------|-----------------------------------------|
| "RN" LED        | "ER" LED                                           | "MT" LED              | Set parameter value                     |
|                 |                                                    |                       | Manual activation                       |
| Off             | Off                                                | Off                   |                                         |
|                 |                                                    |                       | Permanent activation                    |
| Off             | Off                                                | Lights up yel-<br>low |                                         |
|                 |                                                    |                       | Activate on bus error (factory setting) |
| Off             | Lights up red                                      | Lights up yel-<br>low |                                         |
|                 |                                                    |                       | No change on bus error                  |
| Lights up green | Lights up red                                      | Lights up yel-<br>low |                                         |

Setting of the parameter "Output ON / RUN" (selection in Step 1):

| Output ON / RUN |          |                       |                     |
|-----------------|----------|-----------------------|---------------------|
| "RN" LED        | "ER" LED | "MT" LED              | Set parameter value |
|                 |          |                       | Output function ON  |
| Off             | Off      | Off                   |                     |
|                 |          |                       | Output function RUN |
| Off             | Off      | Lights up yel-<br>low |                     |

7. Switch off the supply voltage (control supply voltage) of the 3RW50 soft starter for at least 5 seconds.

The set parameters and parameter values are stored.

8. Switch the supply voltage (control supply voltage) of the 3RW50 soft starter on again. The set parameters and parameter values are now active.

#### Further parameterization options

- 3RW5 HMI High Feature (accessory)
  - Menu: "Parameters > Soft Starter > Additional parameters > Control via digital input" (3RW5 HMI High Feature with firmware version V3.0 and higher)
  - Menu: "Parameters > Soft Starter > ON / RUN relay output"
- Procedure in Chapter Parameterizing output 13 / 14 (output signal ON or RUN) (Page 86)

6.9 Design and operator controls of the High Feature 3RW5 HMI

#### Additional information

You can find more information on output 13, 14 in Chapter Parameterizing output 13 / 14 (output signal ON or RUN) (Page 86).

You can find more information on parameter "Control via digital input" in Chapter Response to bus errors / Control via digital input (Page 125).

6.9

### Design and operator controls of the High Feature 3RW5 HMI

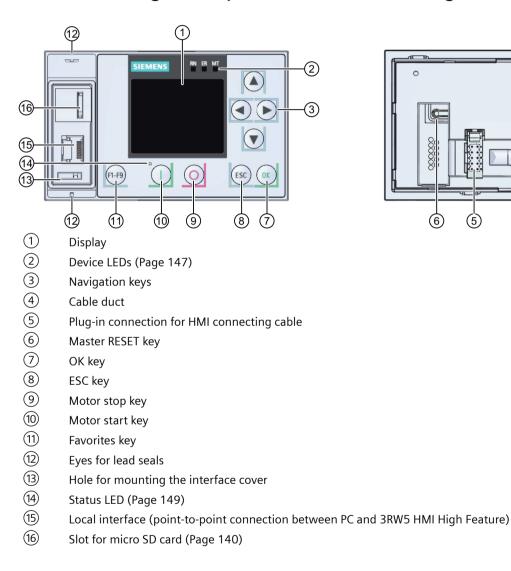

#### Navigating and setting

The keys are used for navigation, for selecting and setting menu items and for executing predefined actions.

4

Please note that parameters which are set manually using the 6 setting elements cannot be parameterized via the 3RW5 HMI High Feature.

| Кеу          | Actions                                                                                                    |
|--------------|----------------------------------------------------------------------------------------------------|
| $\mathbf{b}$ | Move one position to the right in the input field                                                                                                    |
|              | • Displaying and switching over graphs. You can find more information in Chapter Graphic display of measured values on the 3RW5 HMI High Feature (Page 132).                                                                          |
|              | Move one position to the left in the input field                                                                                                    |
|              | • Switching over graphs. For more information, see Chapter Graphic display of measured values on the 3RW5 HMI High Feature (Page 132).                                                                                                |
|              | Jump to next menu item                                                                                                    |
|              | Set number or letter                                                                                                    |
|              | Jump to previous menu item                                                                                                    |
|              | Set number or letter                                                                                                    |
| ОК           | • Confirm                                                                                                    |
|              | Open the menu                                                                                                    |
|              | Jump to selected menu item                                                                                                    |
| ESC          | Exit the menu                                                                                                    |
| 0            | Motor stops as parameterized if the 3RW5 HMI High Feature is the master control                                                                                                    |
|              | Motor starts as parameterized if the 3RW5 HMI High Feature is the master control     After an error has been acknowledged when using the 3RW5 HMI High Feature, you must repeat the ON     command by pressing the "Motor Start" key. |
| (F1-F9)      | F1: LOCAL / REMOTE: Changes master control                                                                                                    |
|              | • F2: Reset                                                                                                    |
|              | • F3-F9 (not available for 3RW50 soft starter)                                                                                                    |
|              | Master RESET key for restoring the factory settings (Page 178): All parameters that have not been set by means of setting elements are reset.                                                                                         |

### 6.10 Menu of the 3RW5 HMI High Feature

This chapter explains the full menu of the 3RW5 HMI High Feature. Depending on the following points, contents may or may not be available:

- Version of the 3RW5 soft starter
- Up-to-date status of the firmware (Page 20) This chapter refers to the necessary firmware version of the 3RW5 HMI High Feature. If a newer firmware version of the 3RW50 soft starter is required, refer to the description of the respective function.
- 3RW5 communication module

#### Overview of the main menu options on the 3RW5 HMI High Feature

| Monitoring | Diagnostics | Parameter |
|------------|-------------|-----------|
| 6          | X           | £         |

| Overview | Security | Micro SD card <sup>1)</sup> |
|----------|----------|-----------------------------|
| [i]      | 6        |                             |

<sup>1)</sup> Only visible if a micro SD card is inserted.

#### Additional information

Menu item "Additional information" shows the following QR code. The link behind the QR code is the 3RW5 topic page (<u>https://support.industry.siemens.com/cs/ww/en/view/109747404</u>).

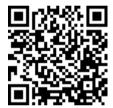

#### Menu of the 3RW5 HMI High Feature

| Monitoring [1/1]                                            |  |  |
|-------------------------------------------------------------|--|--|
| ▼<br>Measured values                                        |  |  |
|                                                             |  |  |
|                                                             |  |  |
|                                                             |  |  |
|                                                             |  |  |
| L   L1-3                                                    |  |  |
| L Show bar chart <sup>1)</sup>                              |  |  |
| - Phase currents (rms)                                      |  |  |
|                                                             |  |  |
|                                                             |  |  |
| ∟ IL3<br>∟ IL1-3                                            |  |  |
| $\square$ I L 1-3<br>$\square$ Show bar chart <sup>1)</sup> |  |  |
|                                                             |  |  |
| - Motor temperature rise<br>- Remaining motor cooling time  |  |  |
| - Remaining switching element cooling time                  |  |  |
| - Switching element heating                                 |  |  |
|                                                             |  |  |
| Process image                                               |  |  |
| - Process image input (PII)                                 |  |  |
| ∟ Ready (automatic)                                         |  |  |
|                                                             |  |  |
| L Group error                                               |  |  |
| $ []^{2^{i}} $                                              |  |  |
| - Process image output (PIQ)                                |  |  |
| L Motor CW                                                  |  |  |
| L Reset                                                     |  |  |
| L Self-test (user-test)                                     |  |  |
| L Manual operation local - input controlled                 |  |  |
| Additional information                                      |  |  |
|                                                             |  |  |

<sup>1)</sup> 3RW5 HMI High Feature firmware version V3.0 or higher

<sup>2)</sup> Further menu items. Refer to Chapter Monitoring the process image of the 3RW50 soft starter with the 3RW5 HMI High Feature (Page 134).

| 8                                                 | Diagnosis [1/2] |
|---------------------------------------------------|-----------------|
|                                                   | •               |
|                                                   | Soft Starter    |
| - Diagnosis state                                 |                 |
|                                                   |                 |
| ∟ Warnings                                        |                 |
| - Device state                                    |                 |
| ∟ Type of connection                              |                 |
| □ Rotation direction                              |                 |
| ∟ [] <sup>1)</sup>                                |                 |
| - Statistical data                                |                 |
| ☐ Operating hours – motor                         |                 |
| □ Number of motor overload trips                  |                 |
| □ Number of starts motor CW                       |                 |
| $\square$ Phase current max (%)                   |                 |
| □ Phase current max (rms)                         |                 |
| Last tripping current IA (%)                      |                 |
| Last tripping current IA (rms)                    |                 |
| □ Number of switching element overload trips      |                 |
| □ Number of bypass overload trips                 |                 |
| □ Operating hours – device                        |                 |
| - Maximum pointer                                 |                 |
| $\square$ Phase currents (%)                      |                 |
| □ Phase current I L1 min                          |                 |
| □ Phase current I L2 min                          |                 |
| Phase current I L3 min                            |                 |
| □ Phase current   L1 max                          |                 |
| Phase current I L2 max                            |                 |
| □ Phase current I L3 max                          |                 |
| ∟ Phase currents (rms)                            |                 |
| $\square$ Phase current   L1 min                  |                 |
| □ Phase current I L2 min                          |                 |
| □ Phase current L2 min □ Phase current I L3 min   |                 |
| □ Phase current   L1 max                          |                 |
| □ Phase current I L1 max □ Phase current I L2 max |                 |
| □ Phase current L2 max □ Phase current I L3 max   |                 |
| $\square$ Maximum trigger current (%)             |                 |
|                                                   |                 |
| L Maximum trigger current (rms)                   |                 |
| L Number of motor overload trips                  |                 |
| Maximum switching element heating                 |                 |

<sup>1)</sup> Further menu items. Refer to Chapter Performing diagnostics of the 3RW50 soft starter with the 3RW5 HMI High Feature (Page 157).

| Soft Starter           |     |
|------------------------|-----|
| Soft Starter           |     |
|                        |     |
|                        |     |
|                        |     |
|                        |     |
|                        |     |
|                        |     |
|                        |     |
| Communication module   |     |
|                        |     |
|                        |     |
|                        |     |
| НМІ                    |     |
|                        |     |
|                        |     |
|                        |     |
|                        |     |
|                        |     |
|                        |     |
|                        |     |
|                        |     |
| Additional information |     |
|                        | НМІ |

| Parameter [1                              | /3]             |          |
|-------------------------------------------|-----------------|----------|
| ↓<br>▼                                    |                 |          |
| 0.41.01                                   | Setting         | Setting  |
| Soft Starter                              | Factory         | Customer |
| Parameter list                            |                 |          |
| _ Trip class                              | CLASS 10E       |          |
| Rated operational current I               | 1               |          |
| ∟ Current limiting value                  | 400 %           |          |
| _ Ramp up time                            | 10 s            |          |
| _ Starting voltage                        | 30 %            |          |
| _ Stopping time                           | 0 s             |          |
| _ Reset mode                              |                 |          |
| ∟ Manual RESET                            | X               |          |
|                                           |                 |          |
| ∟ Remote RESET                            |                 |          |
| _ Soft torque                             |                 |          |
|                                           |                 |          |
|                                           | X               |          |
| - Analog output                           | +               |          |
|                                           |                 |          |
| _ Output signal type<br>∟ Deactivated     |                 |          |
|                                           |                 |          |
| ∟ 4 20 mA                                 | X               |          |
| L 0 10 V                                  |                 |          |
| _ Range start value                       | 0               |          |
| _ Range end value                         | 96              |          |
| ON / RUN relay output                     | ON              |          |
| - Additional parameters                   |                 |          |
| L Bypass operating mode                   | Internal bypass |          |
| ☐ Typical ambient temperature             | 60 °C           |          |
| L Test with small load                    |                 |          |
| L Control via digital input <sup>1)</sup> |                 |          |
| L Manual activation                       |                 |          |
| └ Permanent activation                    |                 |          |
| L Activate on bus error                   | X               |          |
| L No change on bus error                  |                 |          |
| Communication                             | nodule          |          |
| PROFINET <sup>2)</sup>                    |                 |          |
| _ MAC address                             |                 |          |
| _ Device name                             |                 |          |
| _ IP address                              |                 |          |
| _ Subnet mask                             |                 |          |
| _ Router address                          |                 |          |
| EtherNet/IP <sup>3)</sup>                 |                 |          |
| _ MAC address                             | <del> </del>    |          |
| _ IP address setting                      | <del> </del>    |          |
| _ IP address                              | 0.0.0.0         |          |
| _ Subnet mask                             | 255.255.255.0   |          |
| _ Router address                          | 0.0.0.0         |          |
| Modbus TCP <sup>4)</sup>                  | 0.0.0.0         |          |
| _ MAC address                             | +               |          |
| _ MAC address                             | 192.186.42.99   |          |
| _ IP address<br>_ Subnet mask             |                 |          |
|                                           | 255.255.255.15  |          |
| _ Router address                          | 0.0.0.0         |          |
| _ Access monitoring time                  | 5 s             |          |

<sup>1)</sup> 3RW5 HMI High Feature with firmware version V3.0 or higher

<sup>2)</sup> For 3RW5 PROFINET Standard communication module

<sup>3)</sup> For 3RW5 EtherNet/IP communication module

<sup>4)</sup> For 3RW5 Modbus TCP communication module

| Parameter [2/3]                                                            |                    |                     |
|----------------------------------------------------------------------------|--------------------|---------------------|
| <b>▼</b>                                                                   |                    |                     |
| Communication module                                                       | Setting<br>Factory | Setting<br>Customer |
| - Modbus RTU <sup>1)</sup>                                                 |                    |                     |
| L Station address                                                          | 126                |                     |
| L Baud rate                                                                |                    |                     |
| □ Port configuration                                                       |                    |                     |
| L Access monitoring time                                                   | 5 s                |                     |
| ∟ Silent interval time                                                     |                    |                     |
| - Detected baud rate <sup>1)</sup>                                         |                    |                     |
| - Detected port configuration <sup>1)</sup><br>- PROFIBUS DP <sup>2)</sup> |                    |                     |
| L Station address                                                          | 126                |                     |
| L Station address<br>L Baud rate                                           | 126                |                     |
| - Group diagnostics <sup>2), 3)</sup>                                      |                    |                     |
| $\Box$ Group error <sup>2), 3)</sup>                                       |                    |                     |
| □ Group varning <sup>3</sup>                                               |                    |                     |
| НМІ                                                                        |                    |                     |
| - Local interface activated <sup>4)</sup>                                  |                    |                     |
| - Local interface deactivated <sup>4)</sup>                                |                    |                     |
| - Timer lighting dark                                                      | 5 min              |                     |
| - Do control after log off                                                 |                    |                     |
| └ Continue with motor control                                              |                    |                     |
| Stop motor and give back control                                           | X                  |                     |
| - Messages to show                                                         |                    |                     |
|                                                                            |                    |                     |
| L Enable                                                                   | х                  |                     |
| ∟ Disable                                                                  |                    |                     |
| L Warnings                                                                 |                    |                     |
| ∟ Enable                                                                   | Х                  |                     |
| ∟ Disable                                                                  |                    |                     |
| - Operation display                                                        |                    |                     |
| ∟ Measured value 1                                                         |                    |                     |
| □ Phase current average (%) <sup>5</sup>                                   | x                  |                     |
| ⊢ Measured value 2                                                         |                    |                     |
| L Phase current average (rms) <sup>5)</sup>                                | ×                  |                     |
| L Measured value 3                                                         |                    |                     |
| ⊢ Phase current I L1 (rms) <sup>5)</sup>                                   | ×                  |                     |
| L Measured value 4 L Phase current I L2 (rms) <sup>5</sup>                 |                    |                     |
| ∟ Phase current L2 (ms) <sup>o</sup><br>∟ Measured value 5                 | X                  |                     |
| L Phase current I L3 (rms) <sup>5</sup>                                    | x                  |                     |
| - Languages <sup>6)</sup>                                                  | English            |                     |
| - Languageo                                                                | English            |                     |

<sup>1)</sup> For 3RW5 Modbus RTU communication module

- <sup>2)</sup> For 3RW5 PROFIBUS communication module
- <sup>3)</sup> For 3RW5 PROFINET Standard communication module
- <sup>4)</sup> Display depends on the current setting
- <sup>5)</sup> Further menu items. Refer to Chapter Monitoring the measured values of the 3RW50 soft starter with the 3RW5 HMI High Feature (Page 131).
- <sup>6)</sup> Contains the lower level with settable languages.

| Parameter [3/3]                                                    |                    |                     |
|--------------------------------------------------------------------|--------------------|---------------------|
|                                                                    |                    |                     |
| Factory settings                                                   | Setting<br>Factory | Setting<br>Customer |
| - Soft Starter<br>- Communication module<br>- HMI<br>- All devices |                    |                     |
| Additional informa                                                 | tion               |                     |

| 0                          | Overview [1/1]         |  |
|----------------------------|------------------------|--|
|                            |                        |  |
|                            | Soft Starter           |  |
| - Module                   |                        |  |
| ∟ Article number           |                        |  |
| ∟ Hardware                 |                        |  |
| ∟ Firmware                 |                        |  |
| - Module information       |                        |  |
| ∟ Tag function             |                        |  |
| ∟ Tag location             |                        |  |
| L Installation date        |                        |  |
| L Additional information   |                        |  |
| - Manufacturer information |                        |  |
| ∟ Manufacturer             |                        |  |
| ∟ Serial number            |                        |  |
|                            | Communication module   |  |
| - Module                   |                        |  |
| ∟ Article number           |                        |  |
| ∟ Hardware                 |                        |  |
|                            |                        |  |
| - Manufacturer information |                        |  |
| ∟ Manufacturer             |                        |  |
| ∟ Serial number            |                        |  |
|                            | НМІ                    |  |
|                            | пмі                    |  |
| - Module                   |                        |  |
| ∟ Article number           |                        |  |
| ∟ Hardware                 |                        |  |
| ∟ Firmware                 |                        |  |
| - Manufacturer information |                        |  |
| ∟ Manufacturer             |                        |  |
| ∟ Serial number            |                        |  |
|                            | Additional information |  |
|                            |                        |  |

6.11 Parameterizing analog output AQ via the High Feature 3RW5 HMI

| ଚ                                                                                                    | Security [1/1]   |  |
|----------------------------------------------------------------------------------------------------|------------------|--|
|                                                                                                    | . ↓              |  |
| - Local access protection     □ Define PIN <sup>1)</sup> Change PIN <sup>1)</sup> Delete PIN <sup>1)</sup> Delete PIN <sup>1)</sup> Auto log off time     Log in     Log off |                  |  |
|                                                                                                    | More information |  |

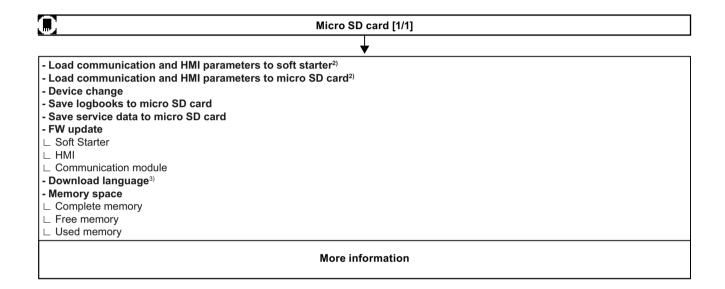

- <sup>1)</sup> Display depends on the current setting
- <sup>2)</sup> The parameters of the analog output of the 3RW50 soft starter are also loaded.
- <sup>3)</sup> 3RW5 HMI High Feature firmware version V3.0 or higher

### 6.11 Parameterizing analog output AQ via the High Feature 3RW5 HMI

#### **Operating principle**

You can re-parameterize the output of the analog output with the 3RW5 HMI High Feature.

#### 6.11 Parameterizing analog output AQ via the High Feature 3RW5 HMI

The actual average phase current L1 - L3 of the motor is displayed in % at the evaluation unit via the analog output. Depending on the respective connecting terminal being used, the signal can be displayed either as current or voltage.

- Terminals: AQ- / AQ I+ Measuring range of current output: 4 - 20 mA
- Terminals: AQ- / AQ U+ Measuring range of voltage output: 0 - 10 V

#### Requirements

- 3RW5 HMI High Feature Menu: "Parameters > Soft Starter > Analog output"
- Access protection to the 3RW5 HMI High Feature is not active or has been reset.
- Device version with analog output
- Evaluation unit is connected properly (Page 202).

#### Parameter

| Parameter          | Description                                                                                                    |
|--------------------|----------------------------------------------------------------------------------------------------|
| Output signal type | Via the "Output signal type" parameter you can define with what type of signal the analog value will be output.                                                                             |
|                    | Deactivated                                                                                                    |
|                    | • 4 - 20 mA (factory setting)                                                                                                    |
|                    | • 0 10 mA                                                                                                    |
| Range start value  | With parameters "Range start value" and "Range end value" you can define which value                                                                                                    |
| Range end value    | of the analog value to be output corresponds to the lower output signal value and which to the upper output signal value. The respective value depends on the coding of the measured value. |
|                    | Factory setting:                                                                                                    |
|                    | <ul> <li>Range start value: 0<br/>Setting of the analog range, e.g. 4 mA = 0</li> </ul>                                                                                                    |
|                    | • Range end value: 96<br>Setting of the analog range, e.g. 20 mA = 96, corresponds to 300 % of the average<br>phase current (%).                                                            |

#### Factor for calculating the output measured value

| Measured value            | Factor | Unit | Range of values | Coding |
|---------------------------|--------|------|-----------------|--------|
| Phase current average (%) | 3.125  | %    | 0 796.9 %       | 0 255  |

#### Example for calculating the parameters for the range start value and range end value

In this example, a pointer instrument indicates the measured value "Phase current average (%)" at the left stop with 50 % (start value) and the right stop with 200 % (end value). You can divide the scale of the pointer instrument between the left stop and the right stop, depending on the desired resolution.

The following parameters are given as examples at this point:

- Output signal type: 4 ... 20 mA
- Range start value = desired start value (%) / factor of the measured value
- Range end value = desired end value (%) / factor of the measured value

#### Procedure

- 1. Parameterize the output signal type, e.g. 4 ... 20 mA.
- 2. Parameterize the range start value and the range end value taking the following factor into account:
  - Range start value (50 % / 3.125 %)  $\rightarrow$  16
  - Range end value (e.g. 200 % / 3.125 %)  $\rightarrow$  64

#### Result

You have adjusted the output signal of the analog output.

### 6.12 Parameterizing the High Feature 3RW5 HMI

#### Requirements

• 3RW5 HMI High Feature

#### **Setting options**

- 3RW5 HMI High Feature Menu: "Parameters > HMI" Access protection to the 3RW5 HMI High Feature is not active or has been reset.
- With SIRIUS Soft Starter ES (TIA Portal) via the local interface on the 3RW5 HMI High Feature
- With a fieldbus via a 3RW5 communication module:
  - With SIRIUS Soft Starter ES (TIA Portal) Premium / Professional (only via a 3RW5 PROFINET or PROFIBUS communication module)
  - Configuration software of the control system (e.g. STEP 7 with corresponding HSP)
  - User program

You can find further information on the parameters that can be set via the fieldbus in the Equipment Manual of the respective 3RW5 communication module.

### 6.12 Parameterizing the High Feature 3RW5 HMI

#### Parameter

| only visible if the local interface is enabled (factory setting).                                                                                                    |  |
|----------------------------------------------------------------------------------------------------|--|
| I interface of the 3RW5 HMI High Feature.                                                                                                    |  |
| onnect a PC with SIRIUS Soft Starter ES (TIA Portal) to the 3RW50 soft<br>cal interface, the local interface must be enabled. You can prevent<br>ess via SIRIUS Soft Starter ES (TIA Portal) by disabling the local interface.                    |  |
| The parameter is only visible if the local interface is disabled.                                                                                                    |  |
| Enables the local interface of the 3RW5 HMI High Feature.                                                                                                    |  |
| 3RW5 HMI High Feature are pressed, the display will shut down after a riod has elapsed. The parameter value "0" deactivates the shutdown of                                                                                                    |  |
| g: 5 min                                                                                                    |  |
| : 0 60 min                                                                                                    |  |
| min                                                                                                    |  |
| escribes the response after logging off while the motor is running.                                                                                                    |  |
| otor control                                                                                                    |  |
| ol is retained by the 3RW5 HMI High Feature.                                                                                                    |  |
| ive back control (factory setting)                                                                                                    |  |
| and the master control is no longer with the 3RW5 HMI High Feature.<br>Operating modes and master control function (Page 27).                                                                                                    |  |
| arnings are enabled, they will appear as pop-up windows in the display<br>High Feature as soon as they occur.                                                                                                    |  |
|                                                                                                    |  |
| ry setting)                                                                                                    |  |
|                                                                                                    |  |
|                                                                                                    |  |
| ry setting)                                                                                                    |  |
|                                                                                                    |  |
| measured values can be selected from a list of measured values. These<br>are then shown in the status display. You can find more information on<br>hapter Monitoring the measured values of the 3RW50 soft starter with<br>gh Feature (Page 131). |  |
| guage is set in the "Languages" menu.                                                                                                    |  |
| ry setting)                                                                                                    |  |
|                                                                                                    |  |
|                                                                                                    |  |
|                                                                                                    |  |
|                                                                                                    |  |
|                                                                                                    |  |
|                                                                                                    |  |
| nguage <sup>1)</sup> (Page 142)                                                                                                    |  |
|                                                                                                    |  |

<sup>1)</sup> Only visible if an additional language has been added.

### 6.13 Parameterize 3RW5 HMI High Feature serially / identically

If you want to parameterize multiple 3RW5 HMI High Features identically on different 3RW50 soft starters, you can parameterize them serially with a micro SD card.

#### Requirements

- 3RW5 HMI High Feature (accessory)
- Micro SD card (Page 140)

#### Procedure

- 1. Parameterize the 3RW5 HMI High Feature (Page 101).
- 2. Plug the micro SD card into the 3RW5 HMI High Feature.
- Load the parameters of the 3RW5 HMI High Feature onto the micro SD card. Menu: "Micro SD card > Load communication and HMI parameters to micro SD card" Example of a folder name created on the micro SD card: "1P3RW5 xxx-xxxxx" Note the information in Chapter Micro SD card (Page 140).
- 4. Remove the micro SD card from the 3RW5 HMI High Feature.
- 5. Plug the micro SD card into the 3RW5 HMI High Feature that you want to parameterize identically with the original 3RW5 HMI High Feature.
- 6. Load the parameters of the 3RW5 HMI High Feature onto the 3RW5 HMI High Feature. Menu: "Micro SD card > Load communication and HMI parameters to soft starter" Note the information in Chapter Micro SD card (Page 140).
- 7. If you wish, repeat the procedure for further 3RW5 HMI High Features.

#### Result

You have parameterized several 3RW5 HMI High Features identically on different 3RW50 soft starters.

6.13 Parameterize 3RW5 HMI High Feature serially / identically

# Commissioning

### 7.1 Commissioning the 3RW50 soft starter

#### Procedure

- 1. Install the 3RW50 soft starter (Page 43).
- 2. Connect the 3RW50 soft starter (Page 68).
- Parameterize the 3RW50 soft starter according to the application with the setting suggestions (Page 82).
   If necessary, optimize the setting suggestions step by step (Page 82).
   For example, you can continually adjust the current limiting factor while the motor is starting up.
- 4. Perform the self-test (user test) (Page 162).
- 5. Optionally seal the 3RW50 soft starter with a lead seal (Page 105).

#### Result

The 3RW50 soft starter is now ready for operation.

### 7.2 Sealing the 3RW50 soft starter

#### Requirements

• Seal, sealing wire and a suitable sealing tool

#### Commissioning

7.3 First commissioning of the High Feature 3RW5 HMI

#### Procedure

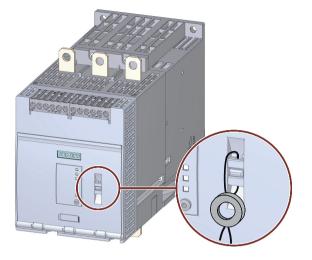

Push the wire through the openings provided and seal the ends.

#### Result

By sealing the hinged cover, you protect the operator controls of the 3RW50 soft starter from unauthorized access. It is nevertheless still possible to operate a 3RW5 HMI and acknowledge messages.

#### Tip

The local interface and the memory module interface of the 3RW5 HMI High Feature can be protected from unauthorized access by sealing the interface cover. Proceed in the same sequence as for sealing the hinged cover.

For more information, see Chapter Design and operator controls of the High Feature 3RW5 HMI (Page 90).

### 7.3 First commissioning of the High Feature 3RW5 HMI

#### Requirements

- 3RW5 HMI High Feature (accessory)
- Supply voltage (control supply voltage) is connected for the first time or the factory settings have been restored on the 3RW5 HMI High Feature.
- Design and operator controls of the High Feature 3RW5 HMI (Page 90)

#### Procedure

Set the desired language.

#### 7.3 First commissioning of the High Feature 3RW5 HMI

#### Result

The 3RW5 HMI High Feature is ready to use. You can find an overview of the functions in Chapter 3RW5 HMI (Page 40). Note the menu structure in Chapter Menu of the 3RW5 HMI High Feature (Page 91).

7.3 First commissioning of the High Feature 3RW5 HMI

# **Functions**

# 8.1 Soft starting

#### **Operating principle**

A voltage ramp is used to implement soft starting. The 3RW50 soft starter increases the motor voltage from a parameterizable starting voltage to the line voltage within a definable ramp up time.

#### Application

- Systems in which a startup of the drive without interfering jerky movements is required.
- E.g. pumps or small fans

### Voltage characteristic

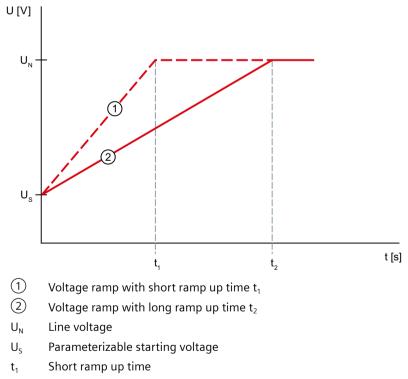

t<sub>2</sub> Long ramp up time

#### 8.1 Soft starting

### **Torque curve**

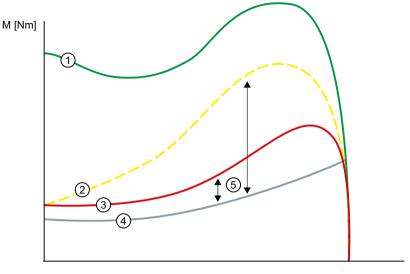

n [min<sup>-1</sup>]

- ① Torque with direct-on-line starting without 3RW50 soft starter
- 2 Torque with short ramp up time
- ③ Torque with long ramp up time
- (4) Torque of the load
- 5 Acceleration torque = Difference of activation torque and torque of load

### **Current path**

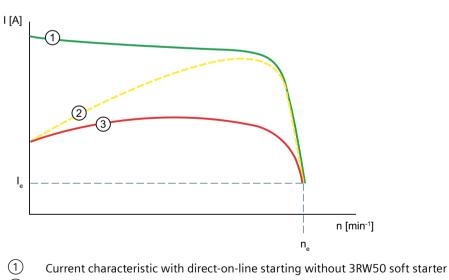

- 2 Current characteristic with short ramp up time
- ③ Current characteristic with long ramp up time
- $I_{e}$  Rated operational current during rated operation
- n<sub>e</sub> Rated operating speed of the motor

#### Parameter

| Parameter Description |                                                                                                    |
|-----------------------|----------------------------------------------------------------------------------------------------|
| Starting voltage      | The starting voltage determines the starting torque of the motor. A lower starting voltage results in a lower switch-on torque and a lower starting current. Set the starting voltage to a value that ensures that the motor starts up immediately and smoothly once the start command reaches the 3RW50 soft starter.                                                                                                  |
|                       | Factory setting: 30%                                                                                                    |
|                       | • Setting range: 30 100 %                                                                                                    |
| Ramp up time          | The ramp up time determines the time taken to increase the motor voltage<br>from the parameterized starting voltage to the line voltage. This has an<br>influence on the motor's acceleration torque which drives the load during<br>the ramp-up operation. A longer ramp up time results in a shorter accel-<br>eration torque across the motor ramp up time. The motor therefore runs up<br>more slowly and smoothly. |
|                       | Set the length of the ramp up time so that the motor can reach its rated speed by the time the end of the ramp up reached. The actual motor starting time is load-dependent and can differ from the parameterized ramp up time.                                                                                                    |
|                       | If you choose a time that is too short, the ramp up time ends before the motor has accelerated to speed. A very high starting current that can reach the value of the direct starting current at this speed then occurs. In this case, the 3RW50 soft starter can switch itself off via the internal overload protection function and signal a fault.                                                                   |
|                       | With the setting "0 s", the motor is switched on with a ramp up time of approx. 100 ms.                                                                                                    |
|                       | Factory setting: 10 s                                                                                                    |
|                       | • Setting range: 0 20 s                                                                                                    |

# 8.2 Current limiting function

#### **Operating principle**

Activate the current limiting function if you want to ensure that a specific current value is not exceeded during motor starting. The motor is always started up with the voltage ramp. If the current exceeds the parameterized current limit  $x I_e$ , the voltage ramp function is aborted and the current limitation function starts. The current limitation function remains active until the 3RW50 soft starter has detected the motor ramp up and the motor is in a normal operating state.

#### Application

- Avoiding current surges
- Reducing energy costs

8.2 Current limiting function

## Current path

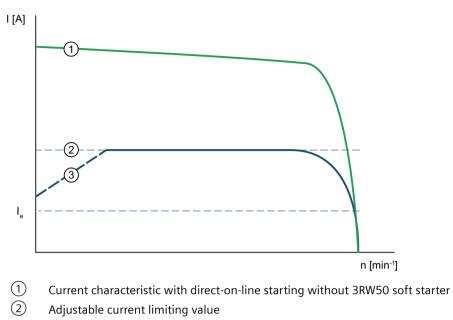

③ Voltage ramp

I<sub>e</sub> Rated operational current during rated operation

### Parameter

| Parameter              | Description                                                                                                    |
|------------------------|----------------------------------------------------------------------------------------------------|
| Current limiting value | In order to ensure that the drive can reach its rated speed, the minimum current limiting value that you select must be high enough to generate sufficient torque in the motor.                                                                                                    |
|                        | A typical value is 3 to 4 times the rated operational current $(I_e)$ .                                                                                                    |
|                        | As soon as the current limiting value is reached, the motor is started with this value until it has reached its rated operating speed. In this case, the motor start-<br>ing times may be longer than the maximum parameterizable ramp up time.                                              |
|                        | The maximum possible current limiting value for the 3RW50 soft starter ("max." position) is 7x the value of the maximum rated operational current for the 3RW50 soft starter, where this value is identical to 7x the value of the maximum rated operational current $I_e$ which can be set. |
|                        | This value is independent of the actual rated operational current $\rm I_e$ of the motor set at the 3RW50 soft starter.                                                                                                    |
|                        | • Factory setting: 4 x l <sub>e</sub>                                                                                                    |
|                        | <ul> <li>Setting range: 1.3 7 x l<sub>e</sub><br/>The setting "max" corresponds to the 7-fold value of the maximum rated<br/>operational current l<sub>e</sub> of the 3RW50 soft starter.</li> </ul>                                                                                         |

Functions

8.3 Soft stopping

### Example

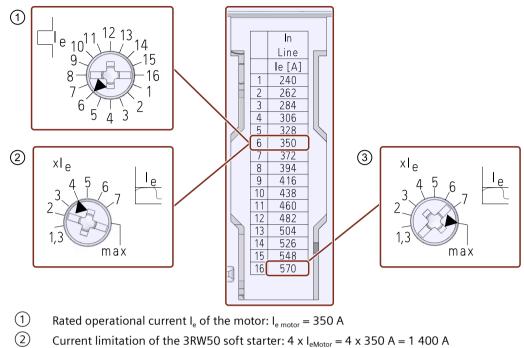

3 Maximum current limitation that can be set on this 3RW50 soft starter:  $I_{max} = 7 \times 570 \text{ A} = 3990 \text{ A}$ 

# 8.3 Soft stopping

#### **Operating principle**

A voltage ramp is used to implement a smooth ramp-down. With the "voltage ramp" stopping function, the motor voltage is decreased along a linear, negative voltage ramp down to stop voltage.

#### Application

- Drives that abruptly come to a stop when switched off, thereby damaging the transported goods.
- E.g. bottle filling plants

8.4 Motor protection

### Voltage characteristic

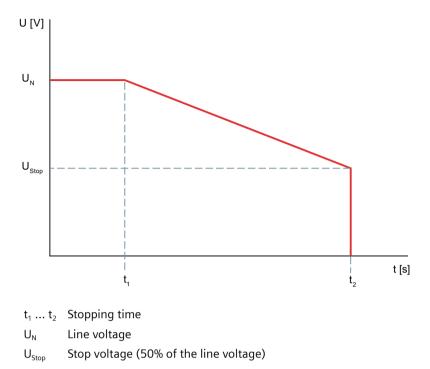

### Parameter

| Parameter     | Description                                                                                                    |  |
|---------------|----------------------------------------------------------------------------------------------------|--|
| Stopping time | The length of the stopping time defines the time within which the motor voltage is reduced from line voltage to 0 V. It may take longer for the motor to actually coast down to a standstill. |  |
|               | The parameter value "0" causes the motor to be shut down immediately without a down ramp.                                                                                                    |  |
|               | Factory setting: 0 s                                                                                                    |  |
|               | Setting range: 0 20 s                                                                                                    |  |

# 8.4 Motor protection

The 3RW50 soft starter has two functions for protecting the motor:

- Electronic motor overload protection
- Thermistor motor protection with temperature sensor (optional)

Use a combination of both of these functions to implement full motor protection.

# 8.4.1 Electronic motor overload protection

### **Operating principle**

The approximate temperature of the motor is calculated using the measured motor currents and the parameter settings "Rated operational current  $I_e$ " and "tripping class". This indicates whether the motor is overloaded or is functioning in the normal operating range. When overload is detected, the 3RW50 soft starter shuts the motor down. The setting for RESET MODE determines how the motor is restarted.

#### Parameter

### 

Automatic restart following fault acknowledgement/restart. Can cause death or serious injury.

The 3RW50 soft starter immediately continues to operate with the values specified by the control following fault acknowledgement/restart. Outputs are activated when the ON condition is met.

Take appropriate measures (e.g. start key with monitored start) to prevent unintentional restarting and to ensure a defined start of the system.

#### NOTICE

#### Damage to property possible due to deactivated motor protection.

If the motor is not monitored by a temperature sensor and the tripping class is set to "CLASS OFF", no motor protection is provided.

| Parameter                                | Description                                                                                                    |
|------------------------------------------|----------------------------------------------------------------------------------------------------|
| Tripping class                           | The tripping class specifies the maximum time within which a protective device must trip from a cold state at 7.2 x the rated operational current I <sub>e</sub> (motor protection to IEC 60947). |
|                                          | CLASS OFF: Deactivates the electronic motor overload protec-<br>tion                                                                                                    |
|                                          | CLASS 10A / 10E / 20E: Tripping times according to the tripping class                                                                                                    |
| Rated operational current I <sub>e</sub> | The rated operational current $I_e$ is the current that can be continuously conducted by the feeder (switchgear and motor). Normally this is the rated operational current $I_e$ of the motor.    |

### Recovery time following motor overload protection tripping

The recovery time after the electronic overload protection is tripped is 5 minutes. With Auto RESET set, the error is automatically reset after the recovery time has elapsed. With Manual RESET or Remote RESET set, a RESET is only possible once the recovery time has elapsed.

You will find further information on resetting the faults in Chapter RESET MODE (Page 85).

8.4 Motor protection

# 8.4.2 Thermistor motor protection with temperature sensor (optional)

### Operating principle

### WARNING

#### Automatic restart following fault acknowledgement/restart. Can cause death or serious injury.

The 3RW50 soft starter immediately continues to operate with the values specified by the control following fault acknowledgement/restart. Outputs are activated when the ON condition is met.

Take appropriate measures (e.g. start key with monitored start) to prevent unintentional restarting and to ensure a defined start of the system.

You can connect the temperature sensor of the motor to the 3RW50 soft starter and evaluate it. If a specific motor-dependent temperature is exceeded, the 3RW50 soft starter recognizes this and reacts accordingly.

Two different types of measuring sensor can be connected to the 3RW50 soft starter:

- PTC thermistors type A
- Thermoclick This sensor type is a temperature-dependent switch.

#### Note

#### ATEX / IECEx / UKEX-certified motor overload protection

Note that the sensor type "Thermoclick" is not permissible when operating motors in hazardous areas.

If the thermistor motor protection is tripped, the 3RW50 soft starter cannot be restarted until the sensor installed in the motor has cooled down. The recovery time varies according to the temperature state of the sensor.

The sensor cables of PTC thermistors type A can be monitored for wire break and short-circuit.

### **Further information**

You will find further information on resetting the faults in Chapter RESET MODE (Page 85).

You will find more information on the connection of the temperature sensor in Chapter Connecting the temperature sensor (Page 201).

# 8.5 Intrinsic device protection

### **Operating principle**

The integrated intrinsic device protection protects the power semiconductors as well as the bypass contacts against impermissible overload. If the internal warning limit is exceeded, a message is output on the 3RW50 soft starter. If the internal fault threshold is exceeded, the 3RW50 soft starter will switch off automatically.

#### NOTICE

#### Property damage due to short circuits.

The intrinsic device protection system does not protect against irreparable equipment damage caused by short circuits.

Connect semiconductor fuses upstream in order to protect the power semiconductors against irreparable damage by short circuits (e.g. in case of cable damage or an interturn fault in the motor).

### Recovery time after device protection is triggered

If the 3RW50 soft starter shuts down because the motor overload protection or the intrinsic device protection trips, you must wait a defined cooling time (recovery time) prior to acknowledging the fault or restarting the motor.

- In the event of power semiconductor overload: 30 s
- In the case of bypass overload: 60 s

# 8.6 Soft torque

#### Principle of operation of soft torque during starting

The Soft Torque function reduces the drive acceleration rate shortly before the motor reaches its rated operating speed. This produces an almost linear speed curve. This helps to ensure smooth movement of a conveyor belt, for example, and so prevent fragile goods on the belt from tipping over.

#### Functions

### 8.6 Soft torque

### Torque curve

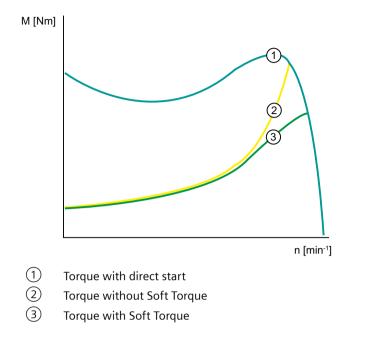

### Speed curve

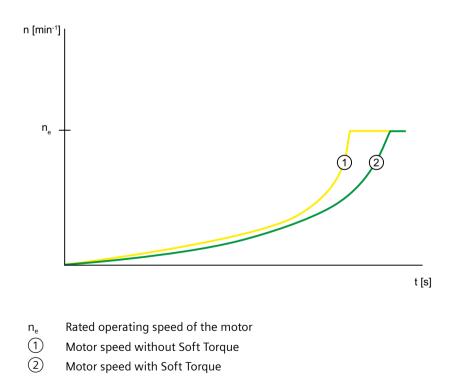

### Principle of operation of Soft Torque during stopping

The Soft Torque function enables the motor to coast down smoothly at an almost constant rate of deceleration. Ensuring that the motor coasts down smoothly is particularly useful for stopping pumps in order to prevent water hammers in the connected piping. The Soft Torque function for stopping can only be activated when a stopping time of more than 3 s is set.

### Speed curve

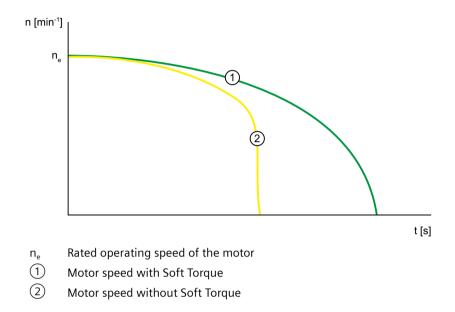

# 8.7 ATEX / IECEx / UKEX-certified motor overload protection

### **Environmental conditions**

Comply with the ambient conditions for which the 3RW50 soft starter is approved.

#### Note

#### Ambient temperature during operation.

Note that the 3RW50 soft starters are approved for operation in a temperature range of -25  $^\circ\text{C}$  to +60  $^\circ\text{C}.$ 

In ambient temperatures higher than 40  $^\circ\!C$ , take the derating of the rated operational current into consideration.

You can find more information on derating in the data sheet, see Chapter "Technical specifications (Page 183)", section "Power electronics" or in Catalog IC 10 (<u>https://support.industry.siemens.com/cs/ww/en/view/109747945</u>).

8.7 ATEX / IECEx / UKEX-certified motor overload protection

#### Note

#### Temperature sensor

For ATEX / IECEx / UKEX-certified motor protection, use of the PTC type A sensor only is approved.

#### Note

#### **Simulation Tool for Soft Starters**

Note that the Simulation Tool for Soft Starters (Page 34) already takes into account the derating for certain ambient temperatures when selecting a suitable 3RW5 soft starter.

#### Parameterizing the soft starter

Set the parameters for ATEX / IECEx / UKEX applications using the setting elements of the 3RW50 soft starter.

#### Setting the rated motor operational current

Set the 3RW50 soft starter to the rated operational current of the motor as stated on the nameplate or prototype test certificate of the motor.

#### Tripping class (electronic overload protection)

Make sure that the motor and the cables are dimensioned for the selected tripping class.

- Note that the trip class "CLASS OFF" when operating motors in hazardous areas is only permissible if a "PTC thermistor type A" temperature sensor is used. The rated data of the 3RW5 soft starter relates to normal starting (CLASS 10E). For heavy starting (> CLASS 10E), you may have to overdimension the 3RW5 soft starter.
- For 3RW50 soft starters with an analog output, trip class "CLASS OFF" is not permitted in an ATEX / IECEx / UKEX application.

#### Parameterizing the motor protection functions (RESET setting)

Note that the "Auto RESET" setting is not permissible when operating motors in hazardous areas.

#### Short-circuit protection

The 3RW50 soft starter does not have short-circuit protection. Make sure that short-circuit protection is provided.

#### Line protection

Avoid impermissibly high cable surface temperatures by correctly dimensioning the crosssections. Select a sufficiently large conductor cross-section.

### Cyclic test of the motor protection functions

Only perform the Self-test (user-test) (Page 162) locally by means of the RESET / TEST key or the 3RW5 HMI High Feature to ensure that the correct 3RW50 soft starter is tested. Only in this way can the certified motor overload protection according to ATEX / IECEx / UKEX be ensured.

For soft starters in ATEX / IECEx / UKEX applications, perform the Self-test (user-test) (Page 162) during commissioning and periodically at intervals of no more than 36 months.

### Certification of the 3RW50 soft starters

The motor overload protection of the 3RW50 soft starters is ATEX / IECEx /UKEX-certified to SIL 1.

The 3RW50 soft starters are approved under Equipment Groups I and II, Category (2) or (M2) in zones "G" and "D". Zones "G" and "D" are areas in which explosive gas, vapor, mist or air mixtures and combustible dust are present:

IECEx BVS 19.0053 X [Ex]

BVS 19 ATEX F001 X

ITS21UKEX0465X

II (2)G [EX eb Gb] [EX db Gb] [EX pxb Gb]<sup>1)</sup>

II (2)D [EX tb Db] [EX pxb Db]

I (M2) [EX db Mb]

<sup>1)</sup> For the px applications, pressure and flow rate monitoring are additionally required for the pressurized enclosure systems.

### Certified motor overload protection according to ATEX / IECEx / UKEX

### **!** DANGER

Loss of certified motor overload protection according to ATEX / IECEx / UKEX. Can cause death or serious injury.

Note that operation in the standard type of motor connection without implementing one of the two following remedial measures results in loss of certified motor overload protection according to ATEX / IECEx / UKEX.

Depending on the circuit design, choose one of the following possibilities for ensuring certified motor overload protection according to ATEX / IECEx / UKEX:

- Use an additional line contactor in the main circuit. Connect the line contactor at outputs 95, 96 and 98 (output 3).
- For a motor feeder configuration with a circuit breaker, use an additional undervoltage trip unit.

Connect the undervoltage trip unit at outputs 95, 96 and 98 (output 3). You can find more information in Chapter Connections (Page 65). 8.8 Functions under "Additional parameters"

### **Observing standards**

Increased danger in hazardous areas means it is necessary to carefully observe the following standards:

- IEC / EN 60079-14 / VDE 0165-1: For electrical apparatus for hazardous areas.
- IEC / EN 60079-17: Inspection and maintenance of electrical installations in explosive atmosphere.
- EN 50495: Safety devices required for the safe functioning of equipment with respect to explosion risks.

### ATEX / IECEx / UKEX-specific safety-related data

ATEX / IECEx / UKEX-specific safety data relating to 3RW50 soft starters can be found in the data sheet, see Chapter "Technical specifications (Page 183)".

#### Maintenance and repair

The 3RW50 soft starters are maintenance-free. The repair of soft starters with approval according to IEC 61508 / EN 13849 is only permissible in the manufacturer's plant.

A repair on 3RW50 soft starters that is not performed in the manufacturer's plant results in loss of ATEX / IECEx / UKEX approval.

# 8.8 Functions under "Additional parameters"

#### **Operating principle**

The 3RW50 soft starter has additional functions and settable parameters that can be found under "Additional parameters" in the 3RW5 HMI High Feature.

### **Setting options**

- 3RW5 HMI High Feature Access protection to 3RW5 HMI High Feature is not active or has been reset. Menu: "Parameters > Soft Starter > Additional parameters"
- You can find additional setting options, if they exist, in the associated Chapter of the respective parameter.

### Parameter

| Parameter                                                                    | Description                                                                                                    |  |
|------------------------------------------------------------------------------|----------------------------------------------------------------------------------------------------|--|
| Typical ambient temperature<br>(by means of 3RW5 HMI High Fea-<br>ture only) | The 3RW50 soft starter is set to the typical ambient temperature actually prevailing in the plant. Ensure that the set typical ambient temperature is not exceeded.<br>• 40 °C<br>• 50 °C                                               |  |
|                                                                              | • 60 °C (factory setting)                                                                                                    |  |
| Test with small load                                                         | The control and main circuit wiring is tested on a small load using a test motor. A direc-<br>tion of rotation test can be performed by monitoring the motor shaft or the load con-<br>nected to it.                                    |  |
|                                                                              | Activate                                                                                                    |  |
|                                                                              | • Deactivate                                                                                                    |  |
|                                                                              | For more setting options and further information, see Chapter Test with small load (Page 124).                                                                                                    |  |
| Control via digital input                                                    | The parameter defines how the master control behaves on failure of the bus connection<br>or a CPU stop. For more setting options and further information, see Chapter Response<br>to bus errors / Control via digital input (Page 125). |  |

# 8.9 Test mode

### Requirements

 Accessories, e.g. 3RW5 HMI High Feature or 3RW5 PROFINET or PROFIBUS communication module

### **Operating principle**

For the test mode function "Test with small load" (Page 124), the 3RW50 soft starter must be in test mode. In test mode, the "RN" LED flashes green on the 3RW50 soft starter. For normal operation, the 3RW50 must be in Normal operation.

The parameters "Test mode" and "Normal operation" are not available in the 3RW5 HMI High Feature.

#### 8.10 Test with small load

### **Setting options**

 3RW5 HMI High Feature (firmware version V2.0 or higher) Access protection to 3RW5 HMI High Feature is not active or has been reset. Menu: "Parameters > Soft Starter > Additional parameters"

#### Note

#### Activating test mode

If you activate or deactivate "Test with small load" on the 3RW5 HMI High Feature, you will automatically also switch to Test mode or Normal operation. For activation and deactivation on the 3RW5 HMI High Feature, the 3RW5 HMI High Feature must have master control.

- With SIRIUS Soft Starter ES (TIA Portal) via the local interface on the 3RW5 HMI High Feature Brief overview: Window "Project Navigation" with current project under created Soft Starter > "Commissioning" > Window "Work area" > "Soft Starter > Functions > Test mode"
- With a fieldbus via a 3RW5 communication module (only via a 3RW5 PROFINET or PROFIBUS communication module):
  - With SIRIUS Soft Starter ES (TIA Portal) Premium / Professional Brief overview: See SIRIUS Soft Starter ES (TIA Portal) via the local interface on the 3RW5 HMI High Feature
  - User program

# 8.10 Test with small load

#### Requirements

- The 3RW50 soft starter is connected to the main circuit.
- The test motor is connected to the 3RW50 soft starter.
- Permissible power range of the test motor:
  - < 10% of the rated power of the motor provided for the application
  - $\geq 1 \text{ kW}$
- The test motor is switched off prior to the activation of the test mode function "Test with small load".

### **Operating principle**

The test mode function "Test with small load" is helpful during commissioning and when troubleshooting, as the correct function of the application can be tested before installation in a control cabinet or before the use of a motor provided for the application. The "Test with small load" enables the wiring of the control and main circuit to be checked with the aid of a small motor (test motor).

In the test mode function "Test with small load", the motor operating states and all functions and messages can be executed and displayed by the 3RW50 soft starter as in normal operation.

If, during an active "Test with small load", the 3RW50 soft starter detects a lack of main current, a fault is generated with a shutdown command and the message text "Line voltage for test required". After connecting the 3RW50 soft starter to the main supply this error message can be acknowledged with RESET.

The error monitoring functions that are to be attributed to a missing or inadequate main supply are not active. The test mode function "Test with small load" remains active until the test mode function is deactivated.

The motor and intrinsic device protection functions of the 3RW50 soft starter remain active according to their parameterization and are not influenced by the test mode function "Test with small load".

### **Setting options**

The execution of the test mode function "Test with small load" is possible as follows:

- 3RW5 HMI High Feature Access protection to 3RW5 HMI High Feature is not active or has been reset. Menu: "Parameters > Soft Starter > Additional parameters"
- With SIRIUS Soft Starter ES (TIA Portal) via the local interface on the 3RW5 HMI High Feature Brief overview: Window "Project Navigation" with current project under created Soft Starter > "Commissioning" > Window "Work area" > "Soft Starter > Functions > Test mode"
- With a fieldbus via a 3RW5 communication module (only via a 3RW5 PROFINET or PROFIBUS communication module):
  - With SIRIUS Soft Starter ES (TIA Portal) Premium / Professional
  - User program

#### Parameter

| Parameter                       | Description                                                                                                    |
|---------------------------------|----------------------------------------------------------------------------------------------------|
| Activate test with small load   | The 3RW50 soft starter switches to the test mode function "Test with small load".                                                                             |
| Deactivate test with small load | The test mode function "Test with small load" is terminated. The 3RW50 soft starter exits the test mode and switches back to the parametrized operating mode. |

# 8.11 Response to bus errors / Control via digital input

#### Operating principle

The parameter "Control via digital input" is only relevant when using a 3RW5 communication module. The parameter is helpful, for example, for applications in which the bus connection serves mainly for observation and monitoring purposes.

The parameter defines how the master control function behaves on failure of the bus connection or a CPU stop. A failure of the bus connection or a CPU stop can also occur in the operating mode "manual - local", for example when observing or monitoring via the

#### 8.11 Response to bus errors / Control via digital input

bus connection. You can use the parameter to disable a switchover to the "Automatic" mode and operating mode "manual - bus".

### **Setting options**

Parameterization of the control via digital input is possible by the following methods:

- Setting parameterizing mode via key combination on the 3RW50 soft starter (Page 87)
- 3RW5 HMI High Feature Access protection to 3RW5 HMI High Feature is not active or has been reset. Menu: "Parameters > Soft Starter > Additional parameters > Control via digital input"

#### Parameter

| Parameter                 | Description                                                                                                    |
|---------------------------|----------------------------------------------------------------------------------------------------|
| Control via digital input | Manual activation                                                                                                    |
|                           | On failure of the bus connection or a CPU stop the 3RW50 soft<br>starter remains in the "Automatic" mode or the 3RW50 soft<br>starter switches to the "Automatic" mode.                                                                                                    |
|                           | Permanent activation                                                                                                    |
|                           | A switch to the "Automatic" mode and operating mode "man-<br>ual - bus" is not possible. If the 3RW50 soft starter is in the<br>"Automatic" or "manual - bus" mode, the 3RW50 soft starter<br>switches to the "Manual operation local - input controlled"<br>mode. Control by means of a higher-level control (e.g. PLC) is<br>not possible. |
|                           | Activate on bus error (factory setting)                                                                                                    |
|                           | On failure of the bus connection or a CPU stop, the 3RW50 soft<br>starter switches from the "Automatic" mode to the "Manual<br>operation local - input controlled" mode or the 3RW50 soft<br>starter remains in the operating mode "manual - local" mode.                                                                                    |
|                           | No change on bus error                                                                                                    |
|                           | On failure of the bus connection or a CPU stop the master control function does not switch, but the 3RW50 soft starter remains in the current mode.                                                                                                    |

Note that for the settings "Manual activation" and "No change on bus error", the 3RW50 soft starter switches to the "Automatic" mode after connection of the 3RW5 communication module to the 3RW50 soft starter.

If, on failure of the bus connection or CPU stop, the 3RW50 soft starter remains in the "Automatic" mode or switches to the "Automatic" mode, you can switch to the operating mode "manual - local" by means of the following procedures:

- Via a 3RW5 HMI or SIRIUS Soft Starter ES (TIA Portal) over the local interface on the 3RW5 HMI High Feature (Page 29).
- Change the setting of the parameter "Control via digital input" in the parameterizing mode by means of a key combination on the 3RW50 soft starter (Page 87).
- Remove the COM connecting cable from the 3RW5 communication module (Page 61). Then restore the 3RW50 soft starter on the device to the factory setting, in order to (Page 178) switch to the "Manual operation local Input controlled" mode.

### **Further information**

For more information, see Chapter Operating modes and master control function (Page 27).

You will find further information about operation on failure of the bus connection to the control in the manual for the 3RW5 communication module in question.

#### 8.12 **3RW5 HMI Standard**

#### Design of the Standard 3RW5 HMI 8.12.1

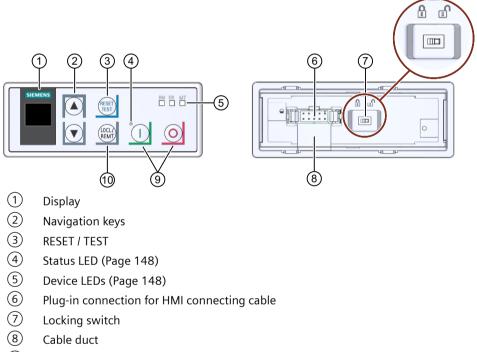

- (9) Start key
- Stop key
- (10) LOCL / REMT

### Navigating and setting

| Key                       | Actions                    |
|---------------------------|----------------------------|
| $\overline{(\mathbf{v})}$ | Jump to next menu item     |
|                           | • Set digit                |
|                           | Jump to previous menu item |
|                           | • Set digit                |

### 8.12 3RW5 HMI Standard

| Кеу             | Actions                                                                                                    |
|-----------------|----------------------------------------------------------------------------------------------------|
| RESET           | Identical to RESET key on 3RW50 soft starter                                                                                                    |
| 0               | • Motor stops as parameterized if the 3RW5 HMI Standard is the master control.                                                                                                    |
|                 | • Motor starts as parameterized if the 3RW5 HMI Standard is the master control.                                                                                                    |
| (LOCL/<br>REMT) | <ul> <li>Changes master control<br/>LOCL means that the 3RW5 HMI Standard is the master control.</li> <li>REMT means that the 3RW5 HMI Standard is not the master control.</li> </ul>                                                                                                    |
|                 | <ul> <li>Locking switch Locked / Unlocked:<br/>To be able to operate the 3RW50 soft starter with the Standard 3RW5 HMI, the locking switch<br/>on the rear of the Standard 3RW5 HMI must be unlocked. If the locking switch on the rear<br/>of the 3RW5 HMI Standard is in the "Locked" switch position, the "RESET / TEST", "LOCL /<br/>REMT" and "Start" and "Stop" keys are disabled. Navigation through the menu using the<br/>navigation keys, however, is still possible.</li> </ul> |

### 8.12.2 Standard 3RW5 HMI menu

The following information is shown on the display of the 3RW5 HMI Standard:

- Operating state
- Measured values
- Parameter While you are setting the parameters, the actual value is shown in the display.
- Diagnostics

# **Operating state**

| Display         | Explanation                                                                   |  |  |
|-----------------|-------------------------------------------------------------------------------|--|--|
|                 | STATE                                                                         |  |  |
| ON<br>STATE     | The ramp up time comes to an end and the motor is running.                    |  |  |
| RAMP<br>STATE   | The ramp up time or the stopping time is active.                              |  |  |
| OFF<br>STATE    | The motor is switched off.                                                    |  |  |
| ER O            | The motor is not ready to start because there is a fault.                     |  |  |
| STATE           | Additional information is provided by the diagnostics display.                |  |  |
| OVLD (OVERLOAD) |                                                                               |  |  |
| WN I<br>OVLD    | The motor is switched on. A motor overload protection warning is pending.     |  |  |
| WN O<br>OVLD    | The motor is switched off. A motor overload protection warning is pending.    |  |  |
| ER O<br>OVLD    | The motor is switched off. There is a fault at the motor overload protection. |  |  |

| Display  | Explanation                                                                                                    |                                                                                                    |  |
|----------|----------------------------------------------------------------------------------------------------|----------------------------------------------------------------------------------------------------|--|
|          | No motor overload exists.                                                                                                    |                                                                                                    |  |
| OVLD     |                                                                                                    |                                                                                                    |  |
|          | OVI                                                                                                    | LD% (OVERLOAD in percent)                                                                                                    |  |
| %        | Status of the electronic motor overload protection as a percentage.                                                            |                                                                                                    |  |
| OVLD%    |                                                                                                    |                                                                                                    |  |
| SCR % (s | ilicon-controlled                                                                                                    | rectifier, power semiconductor temperature rise)                                                                                        |  |
| %        |                                                                                                    | rinsic device protection as a percentage. This measured value                                                                           |  |
| SCR %    |                                                                                                    | perature rise of the power semiconductor. It comprises the meas-                                                                        |  |
|          | urement of the heat sink temperature and the calculated temperature rise of the junction (thermal model of the semiconductor). |                                                                                                    |  |
|          |                                                                                                    | S-TRQ (Soft Torque)                                                                                                    |  |
| ON       | ON The Soft Torque function is activated.                                                                                      |                                                                                                    |  |
| S-TRQ    |                                                                                                    |                                                                                                    |  |
| OFF      | The Soft Torque function is deactivated.                                                                                       |                                                                                                    |  |
| S-TRQ    |                                                                                                    |                                                                                                    |  |
|          |                                                                                                    | CNTRL (CONTROL)                                                                                                    |  |
| LOCL     | Manual mode                                                                                                    | The master control function is with the 3RW5 HMI Standard                                                                               |  |
| CNTRL    |                                                                                                    | ("Manual operation local - HMI controlled" mode).                                                                                       |  |
| REMT     | Automatic                                                                                                    | Master control function is not with the 3RW5 HMI Standard. To                                                                           |  |
| CNTRL    |                                                                                                    | make the unit the master control, press the LOCAL / REMOTE key. Refer to Chapter Operating modes and master control function (Page 27). |  |

# Measured values

| Display    | Explanation                                               |
|------------|-----------------------------------------------------------|
| A<br>I AVG | The average of the 3 phase currents is displayed in amps. |
| A<br>I L1  | Current measured value phase L1 is displayed in amps.     |
| A<br>I L2  | Current measured value phase L2 is displayed in amps.     |
| A<br>I L3  | Current measured value phase L3 is displayed in amps.     |

# Parameter list

| Display    | Explanation                                                                                               |
|------------|----------------------------------------------------------------------------------------------------|
| <br>xle    | Current limiting value as a multiple of the set rated operational current ${\rm I}_{\rm e}$ of the motor. |
| %<br>U ON  | Starting voltage                                                                                          |
| s<br>t ON  | Ramp up time                                                                                              |
| s<br>t OFF | Stopping time                                                                                             |

#### 8.12 3RW5 HMI Standard

| Display   | Explanation                                                                                      |                                                    |  |
|-----------|--------------------------------------------------------------------------------------------------|----------------------------------------------------|--|
| <br>CLASS | Tripping class                                                                                   | Tripping class for motor overload protection       |  |
| A<br>Ie   | Rated operation                                                                                  | Rated operational current ${\rm I_e}$ of the motor |  |
|           | AUTO                                                                                             | Auto RESET                                         |  |
| RMode     | MAN                                                                                              | Manual RESET                                       |  |
|           | REMT                                                                                             | Remote RESET                                       |  |
| <br>PBADR | Station address for PROFIBUS (only displayed if a "PROFIBUS" communication module is being used) |                                                    |  |
| <br>Modbs | Station address for Modbus (only displayed if a "Modbus RTU" communication module is being used) |                                                    |  |

### **Diagnostics display**

| Display | Explanation                                                             |
|---------|-------------------------------------------------------------------------|
|         | Display of the error number with 3RW5 HMI Standard (Page 130)           |
| ERROR   | Faults and remedial actions of the 3RW50 soft starter (Page 151)        |
| NO      | No connection between the 3RW50 soft starter and the 3RW5 HMI Standard. |
| СОММ    |                                                                         |

### 8.12.3 Display of the error number with 3RW5 HMI Standard

### Display of the error number with 3RW5 HMI Standard

The 3RW5 HMI Standard can display up to 10 active errors (ER 0 ... 9) in the menu item "ERROR".

### Procedure

- 1. Select the menu item "ERROR".
- 2. Press and hold a navigation key until the entry "ER 0" appears on the display.
- Select the desired entry (ER 0 ... 9) using the navigation key. If an entry contains an active error, the associated error number (Page 151) will appear above it. If an entry contains no errors, the error number "0000" will appear.
- To exit the menu, press and hold a navigation key until the entry "ERROR" appears on the display.
   Alternatively, the 3RW5 HMI Standard automatically exits the menu after 5 seconds of inactivity.

# 8.13 3RW5 HMI High Feature

Observe the hardware configuration in Chapter Design and operator controls of the High Feature 3RW5 HMI (Page 90).

### 8.13.1 Monitoring

### 8.13.1.1 Monitoring the measured values of the 3RW50 soft starter with the 3RW5 HMI High Feature

#### Requirements

 3RW5 HMI High Feature Menu: "Monitoring > Measured values"

### **Operating principle**

The measured values are provided by the respective device functions. All measured values are stored in the measured value memory which is not secure against voltage failure. These values can be read out and evaluated by the 3RW5 HMI High Feature. You can specify up to 5 measured values, which are shown on the operation display (Page 101).

#### Further display options of the measured values

- With SIRIUS Soft Starter ES (TIA Portal) via the local interface on the 3RW5 HMI High Feature Brief overview: Window "Project Navigation" with current project under created Soft Starter > "Commissioning" > Window "Work area" > "Soft Starter > Measured values"
- With a fieldbus via a 3RW5 communication module:
  - With SIRIUS Soft Starter ES (TIA Portal) Premium / Professional (only via a 3RW5 PROFINET or PROFIBUS communication module)
     Brief overview: See SIRIUS Soft Starter ES (TIA Portal) via the local interface on the 3RW5 HMI High Feature
  - User program

#### 8.13 3RW5 HMI High Feature

### **Measured values**

| Measured value                               |                                       | Description                                                                                                    |
|----------------------------------------------|---------------------------------------|----------------------------------------------------------------------------------------------------|
| Phase currents (%)                           | • IL1<br>• IL2                        | The phase currents are displayed as a percentage. You can monitor each phase (L1/L2/L3) individually, or the average of all 3 phases.                                                                                                    |
|                                              | <ul><li>IL3</li><li>Average</li></ul> | These measured values can be presented graphically as bar or line chart<br>on the display of the 3RW5 HMI High Feature. You can find more infor-<br>mation in Chapters Design and operator controls of the High Feature                                                                                                    |
|                                              | • Show bar chart <sup>1)</sup>        | 3RW5 HMI (Page 90) and Graphic display of measured values on the 3RW5 HMI High Feature (Page 132).                                                                                                    |
| Phase currents (rms)                         |                                       | The phase currents are displayed in amperes. You can monitor each phase (L1/L2/L3) individually, or the average of all 3 phases.                                                                                                    |
|                                              |                                       | These measured values can be presented graphically as bar or line chart<br>on the display of the 3RW5 HMI High Feature. You can find more infor-<br>mation in Chapters Design and operator controls of the High Feature<br>3RW5 HMI (Page 90) and Graphic display of measured values on the<br>3RW5 HMI High Feature (Page 132).                                                                                            |
| Motor temperature rise [%]                   |                                       | Current value of motor temperature rise in %. This measured value is calculated internally by the 3RW52 soft starter and indicates the relative temperature rise of the motor.                                                                                                    |
| Remaining motor cooling time [s]             |                                       | The remaining recovery time is the minimum cooling time of the motor<br>that must elapse following activation of motor overload protection be-<br>fore the 3RW50 soft starter is once again ready for operation.                                                                                                    |
| Remaining switching element cooling time [s] |                                       | The remaining cooling time of the switching element is dependent on<br>the thermal capacity of the power unit and the ambient conditions<br>(temperature, air circulation, installation location, etc.). The remaining<br>cooling time of the switching element is the time that must elapse<br>following activation of the intrinsic device protection before the 3RW50<br>soft starter is once again ready for operation. |
| Switching element heating [%]                |                                       | The currently calculated switching element heating is continuously compared with the previously saved switching element heating and indicated in %.                                                                                                    |

<sup>1)</sup> 3RW5 HMI High Feature firmware version V3.0 or higher

### 8.13.1.2 Graphic display of measured values on the 3RW5 HMI High Feature

### Requirements

• 3RW5 HMI High Feature (accessory) with firmware version V3.0 or higher

### **Operating principle**

The 3RW50 soft starter supports the graphic display of the measured values "Phase currents (%)" and "Phase currents (rms)". These measured values can be presented as bar or line charts on the display of the 3RW5 HMI High Feature.

The following measured values can be displayed in the graphs:

- Phase current IL1 (%) and (rms)
- Phase current IL2 (%) and (rms)

- Phase current IL3 (%) and (rms)
- Phase current average (%) and (rms)

### Procedure for displaying bar charts

- Select the menu item "Monitoring > Measured values > Phase currents (%) / Phase currents (rms) > Show bar chart".
   Depending on the menu item selected, the current values of the 3 phase currents (%) or phase currents (rms) and the average value are displayed graphically in a bar chart.
- 2. Use the left and right navigations keys of the 3RW5 HMI High Feature to switch the view between Phase currents (%) and Phase currents (rms).
- 3. Press the "ESC" key to exit the bar chart view.

The graph in the example shows the current 3 phase currents (L1/L2/L3) and the associated mean value as a percentage.

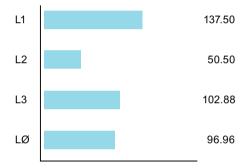

### Procedure for displaying line charts

#### **Operation display**

- Select the measured value to be displayed in the operating display and press the right navigation key of the 3RW5 HMI High Feature. The selected measured value is shown graphically in a line chart.
- 2. Use the left and right navigations keys of the 3RW5 HMI High Feature to switch the view between Phase currents (%) and Phase currents (rms).
- 3. Press the "ESC" key to exit the line chart view.

#### "Monitoring" menu

- Select the menu item "Monitoring > Measured values > Phase currents (%) / Phase currents (rms)".
- 2. Select the phase current to be displayed and press the right navigation key of the 3RW5 HMI High Feature.

The selected phase current is shown graphically in a line chart.

- 3. Use the left and right navigations keys of the 3RW5 HMI High Feature to switch the view between Phase currents (%) and Phase currents (rms).
- 4. Press the "ESC" key to exit the line chart view.

8.13 3RW5 HMI High Feature

The graph in the example shows the current phase current I IL1 as a percentage. The scaling of the y-axis is 200%.

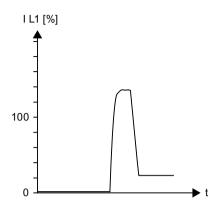

If the measured value exceeds the limit of the scaling (200% in the example), the line extends parallel with the x-axis and is displayed red in that area.

# 8.13.1.3 Monitoring the process image of the 3RW50 soft starter with the 3RW5 HMI High Feature

### **Operating principle**

The process image input (PII) contains current information about the soft starter and process state. The process image output (PIQ) contains current control commands to the 3RW5 soft starter. The control command states of the control source, which has control priority according to the operating mode controller, are entered in the data memory of the process image output.

#### Requirements

 3RW5 HMI High Feature Menu: "Monitoring > Process image"

#### Display of the process images

In the process image input (PII) and process image output (PIQ), you can see which bits of the process image are active or inactive:

| Checkbox | Status   | Bit |
|----------|----------|-----|
|          | inactive | 0   |
|          | active   | 1   |

### Process image input (PII)

| Process data    | Process image                               |  |
|-----------------|---------------------------------------------|--|
| DI 0.0          | Ready (automatic)                           |  |
| DI 0.1          | Motor On                                    |  |
| DI 0.2          | Group error                                 |  |
| DI 0.3          | Group warning                               |  |
| DI 0.4          | Input 1                                     |  |
| DI 1.0          | Motor current lact-bit0                     |  |
| DI 1.1          | Motor current lact-bit1                     |  |
| DI 1.2          | Motor current lact-bit2                     |  |
| DI 1.3          | Motor current lact-bit3                     |  |
| DI 1.4          | Motor current lact-bit4                     |  |
| DI 1.5          | Motor current lact-bit5                     |  |
| DI 1.6          | Manual operation local                      |  |
| DI 1.7          | Ramp operation                              |  |
| DI 2.0          | Motor CW                                    |  |
| DI 2.4          | Starting mode active                        |  |
| DI 2.5          | Operation / bypass active                   |  |
| DI 2.6          | Stop mode active                            |  |
| DI 2.7          | Test operation active                       |  |
| DI 3.0          | Thermal motor model overload                |  |
| DI 3.1          | Temperature sensor overload                 |  |
| DI 3.2          | Switching element overload                  |  |
| DI 3.3          | Cooling time active                         |  |
| DI 3.4          | Device error                                |  |
| AI 4 (Float32)  | Measured value 1 (phase current I L1 (rms)) |  |
| AI 8 (Float32)  | Measured value 2 (phase current I L2 (rms)) |  |
| Al 12 (Float32) | Measured value 3 (phase current I L3 (rms)) |  |

### Process image output (PIQ)

| Process data | Process image                             |  |
|--------------|-------------------------------------------|--|
| DQ 0.0       | Motor CW                                  |  |
| DQ 0.3       | Reset                                     |  |
| DQ 0.5       | Self-test (user-test)                     |  |
| DQ 3.0       | Manual operation local - input controlled |  |

### **Further information**

You will find further information on transferring the process images via a fieldbus in the device manual for the respective 3RW5 communication module.

8.13 3RW5 HMI High Feature

### 8.13.2 Overview

#### Requirements

 3RW5 HMI High Feature (accessory) Menu: "Overview"

### **Operating principle**

The "Overview" menu displays the connected components and their device-related information (I&M data).

#### Note

#### **Device-related information**

Note that, with the 3RW5 HMI High Feature, it is only possible to edit the displayed device name of the 3RW5 soft starter.

### Additional display options of the device-related information (I&M data)

- With SIRIUS Soft Starter ES (TIA Portal) via the local interface on the 3RW5 HMI High Feature Brief overview: Window "Project Navigation" with current project under created Soft Starter > "Online & Diagnostics" > Window "Work area" > "Soft Starter / 3RW5 communication module used / HMI > Diagnosis > General"
- With a fieldbus via a 3RW5 communication module:
  - With SIRIUS Soft Starter ES (TIA Portal) Premium / Professional (only via a 3RW5 PROFINET or PROFIBUS communication module)
     Brief overview: See SIRIUS Soft Starter ES (TIA Portal) via the local interface on the 3RW5 HMI High Feature
  - Configuration software of the control system (e.g. STEP 7 with corresponding HSP)
  - User program

#### Note

#### I&M data

I&MO data is assigned for all of the devices (3RW5 soft starter, 3RW5 HMI High Feature, and 3RW5 communication module) and can be read out. Only the proxy for the "Station" (slot 0) has adjustable and readable I&M1, I&M2 and I&M3 data. The "Station" comprises the following devices:

- 3RW5 communication module (slot 1)
- 3RW5 soft starter (slot 2)
- 3RW5 HMI High Feature (slot 3)

### Parameters

| Parameter                             |                          | Description                                                                                                    |
|---------------------------------------|--------------------------|----------------------------------------------------------------------------------------------------|
| Soft starter                          | Module                   | <ul> <li>Article number<sup>1</sup>)</li> <li>Hardware<sup>1</sup>)</li> <li>Firmware<sup>1</sup>)</li> </ul>                                                                                                    |
|                                       | Module information       | Tag function <sup>2)</sup> Tag location <sup>2)</sup> Installation date <sup>3)</sup>                                                                                                    |
|                                       |                          | <ul> <li>Additional information<sup>4)</sup>         Assign a device name to the 3RW5 soft starter via SIRIUS Soft Starter ES (TIA Portal) or with the 3RW5 HMI High Feature. The device name appears in the top line of the display of the 3RW5 HMI High Feature. If you do not assign any name to the 3RW5 soft starter, the 3RW5 soft starter retains its short code. If the set device name is too long, only the first part of the device name is displayed.     </li> </ul> |
|                                       | Manufacturer information | <ul> <li>Manufacturer<sup>1)</sup></li> <li>Serial number<sup>1)</sup></li> </ul>                                                                                                    |
| HMI                                   | Module                   | <ul> <li>Article number<sup>1)</sup></li> <li>Hardware<sup>1)</sup></li> <li>Firmware<sup>1)</sup></li> </ul>                                                                                                    |
|                                       | Manufacturer information | <ul> <li>Manufacturer<sup>1)</sup></li> <li>Serial number<sup>1)</sup></li> </ul>                                                                                                    |
| Communication module<br>(if existing) | Module                   | <ul> <li>Article number<sup>1)</sup></li> <li>Hardware<sup>1)</sup></li> <li>Firmware<sup>1)</sup></li> </ul>                                                                                                    |
|                                       | Manufacturer information | <ul> <li>Manufacturer<sup>1)</sup></li> <li>Serial number<sup>1)</sup></li> </ul>                                                                                                    |

<sup>1)</sup> Part of the I&MO data

<sup>2)</sup> Part of the I&M1 data

<sup>3)</sup> Part of the I&M2 data

<sup>4)</sup> Part of the I&M3 data

# 8.13.3 Local access protection (PIN)

### Requirements

 3RW5 HMI High Feature (accessory) Menu: "Security > Local access protection"

#### 8.13 3RW5 HMI High Feature

### **Operating principle**

With the PIN, you can protect the 3RW5 HMI High Feature from unauthorized access. The menus of the 3RW5 HMI High Feature can still be viewed with local access protection activated. It is not possible to issue a control command or to set a parameter. If you issue a control command or change a parameter when local access protection is enabled, you will automatically receive an entry prompt for the current PIN beforehand.

The PIN remains even after the power supply has been interrupted. You can reset the local access protection to the factory setting with the master RESET key on the rear of the 3RW5 HMI High Feature (Page 178). Protect the master RESET key from unauthorized access.

### Parameters

| Parameter               |                                 | Description                                                                                                    |  |
|-------------------------|---------------------------------|----------------------------------------------------------------------------------------------------|--|
| Local access protection | Define PIN <sup>1)</sup>        | PIN is set up and active (Page 138). In the factory setting, no PIN is set up and the local access protection is not active.                               |  |
|                         | Change PIN <sup>2)</sup>        | Existing PIN is changed (Page 139).                                                                                                    |  |
|                         | Delete PIN <sup>2)</sup>        | PIN is deactivated and deleted (Page 140).                                                                                                    |  |
|                         | Auto log off time <sup>2)</sup> | If you do not regularly press a key on the 3RW5 HMI High<br>Feature, the current session will be terminated after the auto<br>logoff time has elapsed.     |  |
|                         |                                 | • Factory setting: 0 min = deactivated                                                                                                    |  |
|                         |                                 | • Setting range: 0 60 min                                                                                                    |  |
|                         | Log on <sup>3)</sup>            | Remove the local access protection by logging on with your 4-digit PIN.                                                                                    |  |
|                         | Log off <sup>4)</sup>           | Log out of your current session. The local access protection is activated again. Alternatively, the session will be terminated after the auto logoff time. |  |

<sup>1)</sup> Menu entry is displayed if no PIN has been defined.

- <sup>2)</sup> Menu entry is displayed if a PIN has been defined.
- <sup>3)</sup> Menu entry is displayed after logging off with an active PIN.
- <sup>4)</sup> Menu entry is displayed after logging on with an active PIN.

### 8.13.3.1 Define PIN

#### Requirements

- 3RW5 HMI High Feature (accessory) Menu: "Security > Local access protection"
- No PIN is defined (factory setting).

### Procedure

- 1. Select the menu item "Define PIN".
- 2. Using the navigation keys, set a 4-digit PIN and confirm your entry with the OK key.
- 3. The user information "HMI PIN defined" appears on the display of the 3RW5 HMI High Feature. Confirm by pressing the OK key. The 3RW5 HMI High Feature then returns to the "Local access protection" menu.

#### Result

You have defined the PIN and the set PIN is active.

#### 8.13.3.2 Change PIN

#### Requirements

- 3RW5 HMI High Feature (accessory) Menu: "Security > Local access protection"
- A PIN is defined.

#### Procedure

- 1. Select the menu item "Change PIN".
- 2. Log on using the current 4-digit PIN and confirm your entry with the OK key. If the entry is correct, the user information "Log on was successful" appears on the display of the 3RW5 HMI High Feature. Confirm by pressing the OK key.
- 3. Using the navigation keys, set a 4-digit PIN and confirm your entry with the OK key. The user information "HMI PIN changed" appears on the display of the 3RW5 HMI High Feature. Confirm by pressing the OK key. The 3RW5 HMI High Feature then returns to the "Local access protection" menu.
- 4. Select the menu item "Log on".
- 5. Log on using the current 4-digit PIN and confirm your entry with the OK key. If the entry is correct, the user information "Log on was successful" appears on the display of the 3RW5 HMI High Feature. Confirm by pressing the OK key.

#### Result

You have changed the PIN and the changed PIN is active.

8.13 3RW5 HMI High Feature

### 8.13.3.3 Delete PIN

#### Requirements

- 3RW5 HMI High Feature (accessory) Menu: "Security > Local access protection"
- A PIN is defined.

#### Procedure

- 1. Select the menu item "Delete PIN".
- 2. Log on using the current 4-digit PIN and confirm your entry with the OK key. If the entry is correct, the user information "HMI PIN deleted" appears on the display of the 3RW5 HMI High Feature. Confirm by pressing the OK key. The 3RW5 HMI High Feature then returns to the "Local access protection" menu.

### Resetting the PIN via the factory setting

You can reset the local access protection to the factory setting with the master RESET key on the rear of the 3RW5 HMI High Feature (Page 178).

#### Result

You have deactivated and deleted the current PIN.

### 8.13.4 Micro SD card

#### **Operating principle**

In combination with a micro SD card, the 3RW5 HMI High Feature can perform firmware updates, exchange configuration files and service data, and store logbooks.

The replacing of configuration files allows serial parameter assignment (3RW5 HMI High Feature and 3RW5 communication module) and supports the device replacement. Observe the respective transferred parameters and data in this regard.

#### Requirements

- Inserted micro SD card, e.g. micro SDHC Class 10
  - File format: FAT32
  - Capacity: max. 32 GB
- 3RW5 HMI High Feature Menu: "Micro SD card" The "Micro SD card" menu is only visible after you have inserted a micro SD card into the 3RW5 HMI High Feature.

- Access protection to the 3RW5 HMI High Feature is not active or has been reset.
- Load data onto the 3RW50 soft starter ("Load communication and HMI parameters to soft starter" or "Device change"):
  - Make sure that there is only 1 folder with configuration data on the micro SD card.
  - Rename the folder as follows: "1P3RW5 xxx-xxx" (specify the article number of the 3RW50 soft starter instead of the placeholders "x".)
     Example: When you use a soft starter of size S6 with article number "3RW5055-2AB04", name the folder as follows: "1P3RW5 055-2AB".

### Action

| Action                                                 | Description                                                                                                    |
|--------------------------------------------------------|----------------------------------------------------------------------------------------------------|
| Load communication and HMI parameters to soft starter  | The parameters of the communication and the 3RW5 HMI High Fea-<br>ture are transferred from the micro SD card to the 3RW50 soft starter.<br>The following data is transferred:                                                                                        |
|                                                        | Device parameters of the 3RW5 HMI High Feature                                                                                                    |
|                                                        | Communication parameters                                                                                                    |
|                                                        | Application: Parameterize 3RW5 HMI High Feature serially / identi-<br>cally (Page 103)                                                                                                    |
| Load communication and HMI parameters to micro SD card | The parameters of the communication and the 3RW5 HMI High Fea-<br>ture are transferred from the 3RW50 soft starter to the micro SD card.<br>The data is saved in an automatically generated folder (e.g. "1P3RW5<br>xxx-xxxxx"). The following data is transferred:   |
|                                                        | • I&M 1 data (Page 136)                                                                                                    |
|                                                        | • I&M 3 data (Page 136)                                                                                                    |
|                                                        | Device parameters of the 3RW5 HMI High Feature                                                                                                    |
|                                                        | Communication parameters                                                                                                    |
|                                                        | Applications:                                                                                                    |
|                                                        | Parameterize 3RW5 HMI High Feature serially / identically (Page 103)                                                                                                    |
|                                                        | "Device change" function (Page 179)                                                                                                    |
| Device change                                          | When a device is replaced, the configuration data and communica-<br>tion parameters can be transferred to the new device.                                                                                                    |
|                                                        | The following data is transferred:                                                                                                    |
|                                                        | • I&M 1 data (Page 136)                                                                                                    |
|                                                        | • I&M 3 data (Page 136)                                                                                                    |
|                                                        | Device parameters of the 3RW5 HMI High Feature                                                                                                    |
|                                                        | Communication parameters                                                                                                    |
|                                                        | Application: "Device change" function (Page 179)                                                                                                    |
| Save logbooks to micro SD card                         | The logbooks are backed up on the micro SD card. For more infor-<br>mation, see Chapter Logbooks (Page 166).                                                                                                    |
| Save service data to micro SD card <sup>1)</sup>       | The 3RW50 soft starter records service data during starting and<br>stopping. If problems occur in the system in conjunction with the<br>3RW50 soft starter, you can save the service data on the mi-<br>cro SD card and have them evaluated by the service personnel. |
|                                                        | You can find more information in Chapter Save service data to micro SD card (Page 167).                                                                                                    |

#### 8.13 3RW5 HMI High Feature

| Action                          |                                                                             | Description                                                                                                    |
|---------------------------------|-----------------------------------------------------------------------------|----------------------------------------------------------------------------------------------------|
| FW update                       | <ul> <li>Soft starter</li> <li>Communication module</li> <li>HMI</li> </ul> | The firmware update is carried out if a valid firmware file is stored on<br>the micro SD card. The 3RW5 HMI High Feature automatically detects<br>which firmware file the micro SD card contains<br>The firmware update is documented in the device logbook<br>(Page 166).<br>You can find more information on the firmware update in<br>Chapter Performing firmware update with micro SD card (3RW5 HMI<br>High Feature) (Page 175). |
| Download language <sup>2)</sup> |                                                                             | An additional language is loaded onto the 3RW5 HMI High Feature.<br>For more information, see Chapter Reloading a language for the High<br>Feature 3RW5 HMI (Page 142).                                                                                                    |
| Memory space                    | <ul><li>Complete memory</li><li>Free memory</li><li>Used memory</li></ul>   | The memory capacity is displayed.                                                                                                    |

1) 3RW5 HMI High Feature firmware version V2.0 or higher

3) 3RW5 HMI High Feature firmware version V3.0 or higher

### 8.13.5 Reloading a language for the High Feature 3RW5 HMI

### Requirements

- Micro SD card (Page 140) with valid language file
   The first two digits of the version of the language file must match the first two digits of the
   firmware version (Vx.y) of the 3RW5 HMI High Feature.
   You will find the current language files on the 3RW5 topic page (<u>https://
   support.industry.siemens.com/cs/ww/en/view/109747404</u>).
- The valid language file is located in the root directory (topmost level).
- 3RW5 HMI High Feature Menu: "Micro SD card"
- Access protection to 3RW5 HMI High Feature is not active or has been reset.

### **Operating principle**

The 3RW5 HMI High Feature supports the subsequent loading of an additional language. The additional language is transferred from the micro SD card to the 3RW5 HMI High Feature and can then be selected. Loading an additional language overwrites or deletes an already loaded additional language. If the additional language is active when the language update is performed, it will be retained until another language is selected. It is only possible to return to this additional language if this language is updated. The following languages contained in the factory setting of the 3RW5 HMI High Feature are not provided for downloading and are always part of the firmware update for the 3RW5 HMI High Feature:

- English (factory setting)
- German

- French
- Spanish
- Italian
- Portuguese
- Chinese

### Procedure

- 1. Choose the menu item "Download language" and confirm with OK.
- 2. Select the required language file on the micro SD card and confirm with OK.

### Result

You have loaded an additional language onto the 3RW5 HMI High Feature and can set it with the selection "Additional language" (Page 101).

### Functions

8.13 3RW5 HMI High Feature

## Messages and diagnosis

## 9.1 Diagnostics options

The 3RW50 soft starter offers the following diagnostics options:

- LEDs on the 3RW50 soft starter
- 3RW5 HMI Standard (accessories)
- 3RW5 HMI High Feature (accessories)
- SIRIUS Soft Starter ES (TIA Portal) (accessories) via local interface on the 3RW5 HMI High Feature

#### Further diagnostics options

Further diagnostics options via the fieldbus can be found in the Equipment Manual for the respective 3RW5 communication module.

9.2 LED display

## 9.2 LED display

### 9.2.1 Overview of the device LEDs of the 3RW50 soft starter

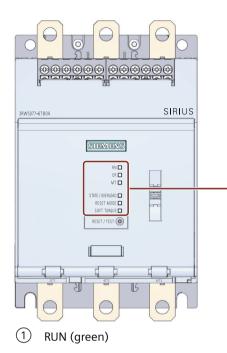

- 2 ERROR (red)
- ③ MAINTAINANCE (amber)
- (4) STATE / OVERLOAD with LED (green / yellow-orange / red)
- 5 RESET MODE with LED (green)
- 6 SOFT TORQUE with LED (green)

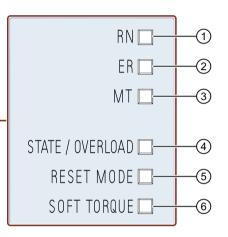

Indicates whether the 3RW50 soft starter is ready for operation.

Indicates whether there is an error.

Indicates whether a message is present. Indicates the motor operating state.

Indicates the selected RESET MODE (Page 83).

Indicates whether Soft torque (Page 83) is activated or deactivated.

## 9.2.2 Status and error displays

#### LED "RN" - RUN

| State              | Meaning                                            |
|--------------------|----------------------------------------------------|
|                    | The 3RW50 soft starter is now ready for operation. |
| Lights up<br>green |                                                    |
|                    | The 3RW50 soft starter is not ready, e.g. due to:  |
|                    | System startup                                     |
| Flashes            | Device factory settings are being restored.        |
| green              | Self-test active                                   |
|                    | Firmware update                                    |

#### LED "ER" - ERROR

| State       | Meaning                      |
|-------------|------------------------------|
|             | No errors are present.       |
| Off         |                              |
|             | There is at least one error. |
| Flashes red |                              |

#### LED "MT" - MAINTENANCE / WARNING

| State               | Meaning                                                         |
|---------------------|-----------------------------------------------------------------|
|                     | No alarm is active.                                             |
| Off                 |                                                                 |
|                     | At least one warning exists. The cause has not been eliminated. |
| Lights up<br>yellow |                                                                 |

#### **LED** combinations

|         | State   |         | Meaning                                |
|---------|---------|---------|----------------------------------------|
| RN      | ER      | MT      |                                        |
|         |         |         | • The 3RW50 soft starter is not ready. |
|         |         |         | Device error detected                  |
| Flashes | Flashes | Flashes |                                        |
| green   | red     | yellow  |                                        |

9.2 LED display

## 9.2.3 STATE / OVERLOAD LED

| ST/OL LED                                              | Status of the 3RW50<br>soft starter      | Motor operating state                                                                                                    |
|--------------------------------------------------------|------------------------------------------|----------------------------------------------------------------------------------------------------|
| Lights up<br>green                                     | Operation                                | The ramp-up time comes to an end and the motor is running.                                                                                                    |
| Flashes<br>green                                       | Ramp-up or ramp-down<br>time active      | Motor is ramping up or ramping down.                                                                                                    |
| Off                                                    | Stop                                     | <ul><li>Motor is switched off but might still be rotating.</li><li>Motor is ready to start.</li></ul>                                                                                                    |
| Flashes yel-<br>low-orange                             | Stop - not ready to start                | <ul> <li>Motor is switched off but might still be rotating.</li> <li>Motor is not ready to start. An ON command will cause an error while at least one of the starting conditions is not fulfilled, e.g.: <ul> <li>Supply voltage of motor missing.</li> </ul> </li> </ul> |
| Flashes alter-<br>nately<br>green / yel-<br>low-orange | Operation with motor<br>overload warning | <ul><li>Motor has started up and is running.</li><li>A motor overload warning exists, e.g.:</li><li>Motor is too hot</li></ul>                                                                                                    |
| Lights up yel-<br>low-orange                           | Stop with motor over-<br>load warning    | <ul><li>Motor has decelerated to zero speed and shut down.</li><li>A motor overload warning exists, e.g.:</li><li>Motor is too hot</li></ul>                                                                                                    |
| Flashes red                                            | Stop with motor over-<br>load error      | <ul> <li>Motor has decelerated to zero speed and shut down due to an overload error.</li> <li>A motor overload error exists, e.g.:</li> <li>Motor is too hot</li> <li>Temperature sensor wire break</li> <li>Temperature sensor short circuit</li> </ul>                   |

## 9.2.4 Overview of LEDs on Standard 3RW5 HMI

#### Device LEDs (RN, ER, MT)

The display of the device LEDs of the 3RW5 HMI Standard (Page 127) shows the status summary for the following devices:

- 3RW50 soft starter
- 3RW5 communication module (if there is one)

Please note that the display of the device LEDs of the 3RW5 HMI Standard does not have to correlate with the display of the device LEDs of the 3RW50 soft starter.

#### **Status LED**

The display on the status LEDs of the 3RW5 HMI Standard (Page 127) indicates the state of the 3RW50 soft starter and the operating state of the motor.

| Status<br>LED      | Status of the soft starter       | Motor operating state                                      |
|--------------------|----------------------------------|------------------------------------------------------------|
|                    | Operation                        | The ramp up time comes to an end and the motor is running. |
| Lights up<br>green |                                  |                                                            |
|                    | Starting or stopping time active | Motor is ramping up or ramping down.                       |
| Flashes<br>green   |                                  |                                                            |

#### **Further information**

You will find more information on the messages of the 3RW50 soft starter in the Chapter Status and error displays (Page 147).

You will find more information on the messages of the 3RW5 communication module in the manual for the 3RW5 communication module in question.

#### 9.2.5 Overview of LEDs on High Feature 3RW5 HMI

#### Device LEDs (RN, ER, MT)

The display of the device LEDs of the 3RW5 HMI High Feature (Page 90) shows the status summary for the following devices:

- 3RW50 soft starter
- 3RW5 communication module (if there is one)
- 3RW5 HMI High Feature

Please note that the display of the device LEDs of the 3RW5 HMI High Feature does not have to correlate with the display of the device LEDs of the 3RW50 soft starter.

9.3 Warnings and remedial actions of the 3RW50 soft starter

#### Status LED

The display on the status LEDs of the 3RW5 HMI High Feature (Page 90) indicates the state of the 3RW50 soft starter and the operating state of the motor.

| Status<br>LED      | Status of the 3RW50 soft starter | Motor operating state                                      |
|--------------------|----------------------------------|------------------------------------------------------------|
|                    | Operation                        | The ramp up time comes to an end and the motor is running. |
| Lights up<br>green |                                  |                                                            |
|                    | Starting or stopping time active | Motor is ramping up or ramping down.                       |
| Flashes<br>green   |                                  |                                                            |

#### **Further information**

You will find more information on the messages of the 3RW50 soft starter in the Chapter Status and error displays (Page 147).

You will find more information on the messages of the 3RW5 communication module in the manual for the 3RW5 communication module in question.

## 9.3 Warnings and remedial actions of the 3RW50 soft starter

#### Display of the warnings

The 3RW50 soft starter signals warnings by means of the following displays:

- LED "MT" (yellow)
- 3RW5 HMI High Feature (accessories)
- 3RW5 HMI Standard (accessory)

#### Display of the warnings on the 3RW5 HMI High Feature

Detailed information about warnings and remedial actions appears in plain text on the display of the 3RW5 HMI High Feature.

#### Display of warnings on the 3RW5 HMI Standard

Since the 3RW5 HMI Standard does not distinguish between warnings and errors, warnings are displayed as a warning on the 3RW50 soft starter, but as errors on the 3RW5 HMI Standard. The display of the 3RW5 HMI Standard shows error numbers that you can assign to the respective warning using the following table.

#### 9.4 Faults and remedial actions of the 3RW50 soft starter

| Warnings and re | medial measures |
|-----------------|-----------------|
|-----------------|-----------------|

| Error no. | Warning                                | Cause                                                                         | Remedy                                                                                                    |
|-----------|----------------------------------------|-------------------------------------------------------------------------------|----------------------------------------------------------------------------------------------------|
| 360       | Connection abort in manual mode        | Connection to a local control station (e.g. device HMI) has been interrupted. | <ul> <li>Check the connection be-<br/>tween the HMI and the de-<br/>vice.</li> <li>Check the connection be-</li> </ul>                       |
|           |                                        |                                                                               | tween the PC and the local device interface.                                                                                                 |
| 1416      | Switching element too hot for<br>Start | Switching element (switch contact, power semiconductors) too hot.             | • Check the ambient condi-<br>tions associated with cool-<br>ing. You may want to con-<br>sider lowering the operat-<br>ing characteristics. |
|           |                                        |                                                                               | Check the number of switching operations.                                                                                                    |
| 1539      | Motor heating warning limit ex-        | • The motor feeder is overloaded.                                             | Check the motor and the                                                                                                    |
|           | ceeded                                 | • The motor temperature has exceeded a limit.                                 | applications driven by the motor.                                                                                                    |
|           |                                        |                                                                               | • You can switch on the mo-<br>tor again after the cooling-<br>off period has expired or af-<br>ter deleting the thermal mo-<br>tor model.   |
| 1629      | Check fan                              | • Internal fan is dirty (not rotating freely).                                | Check the function of the                                                                                                    |
|           |                                        | • Connecting cable has fallen off or is de-                                   | fan.                                                                                                    |
|           |                                        | fective.                                                                      | Clean the fan.                                                                                                    |
|           |                                        | Internal fan faulty                                                           | Check the wiring.                                                                                                    |
|           |                                        |                                                                               | Replace the fan.                                                                                                    |

## 9.4 Faults and remedial actions of the 3RW50 soft starter

### Display of the faults

The 3RW50 soft starter signals faults by means of the following displays:

- LED "ER" (red)
- 3RW5 HMI Standard (accessories)
- 3RW5 HMI High Feature (accessories)

9.4 Faults and remedial actions of the 3RW50 soft starter

### Display of the faults on the 3RW5 HMI

- 3RW5 HMI Standard: The display shows fault numbers that you can assign to the respective fault on the basis of the following table.
- 3RW5 HMI High Feature: Detailed information about faults and remedial actions appears in plain text on the display.

#### Faults and remedial actions

| Error<br>No. <sup>1)</sup> | Error                                   | Cause                                                                                                    | Remedy                                                                                                    | RESET MODE                |                           |                    |
|----------------------------|-----------------------------------------|----------------------------------------------------------------------------------------------------|----------------------------------------------------------------------------------------------------|---------------------------|---------------------------|--------------------|
|                            |                                         |                                                                                                    |                                                                                                    | Man-<br>ual <sup>2)</sup> | Re-<br>mote <sup>3)</sup> | Auto <sup>4)</sup> |
| 303                        | Bus error                               | -                                                                                                    | Acknowledgment via Au-<br>to RESET                                                                                                    | -                         | -                         | x                  |
| 308                        | Switching element de-<br>fective        | -                                                                                                    | <ul> <li>Check switching elements L1, L2, and L3.</li> <li>Replace the defective de-</li> </ul>                                                                                                    | -                         | -                         | -                  |
| 309                        | Switching element<br>overload           | Contact block (switching<br>contact, power semiconduc-<br>tor) too hot                                                | <ul> <li>vices.</li> <li>Check the ambient conditions associated with cooling. You may want to consider lowering the operating characteristics.</li> <li>Check the number of switching operations.</li> <li>Acknowledgment after cooling down</li> </ul> | x                         | x                         | -                  |
| 317                        | Electronics supply volt-<br>age too low | The power supply (control supply voltage) is below the permissible value.                                             | Check the power supply<br>(load dimensioning, voltage<br>range).                                                                                                    | -                         | -                         | x                  |
| 319                        | No line voltage                         | <ul> <li>The line side switch or<br/>the power supply is not<br/>plugged in correctly.</li> <li>No current</li> </ul> | Check the cables and the ca-<br>ble connections and replace<br>any defective components.                                                                                                    | x                         | x                         | -                  |
| 324                        | Temperature sensor<br>overload          | The temperature of the mo-<br>tor is too high.                                                                        | <ul> <li>Check the motor and the application that is driven by the motor.</li> <li>After triggering, the motor can only be switched on again if the temperature has reached the release position of the temperature sensor.</li> </ul>                   | x <sup>5)</sup>           | X <sup>5)</sup>           | x <sup>5)</sup>    |
| 325                        | Temperature sensor<br>wire break        | A wire has broken in the sen-<br>sor cable of the temperature sensor.                                                 | Check the sensor cable and the temperature sensor.                                                                                                    | x <sup>5)</sup>           | x <sup>5)</sup>           | x <sup>5)</sup>    |

## 9.4 Faults and remedial actions of the 3RW50 soft starter

| Error             | Error                                                                                                    | Cause                                                                                                    | Remedy                                                                                                    | RESET MODE                |                           |                    |
|-------------------|----------------------------------------------------------------------------------------------------|----------------------------------------------------------------------------------------------------|----------------------------------------------------------------------------------------------------|---------------------------|---------------------------|--------------------|
| No. <sup>1)</sup> |                                                                                                    |                                                                                                    |                                                                                                    | Man-<br>ual <sup>2)</sup> | Re-<br>mote <sup>3)</sup> | Auto <sup>4)</sup> |
| 326               | Temperature sensor short-circuit                                                                                                    | A short-circuit has occurred<br>in the sensor line of the tem-<br>perature sensor.                                                         | Check the sensor cable and the temperature sensor.                                                                                                    | x <sup>5)</sup>           | X <sup>5)</sup>           | x <sup>5)</sup>    |
| 327               | Thermal motor model<br>overload                                                                                                    | <ul> <li>The motor feeder is over-<br/>loaded.</li> <li>The motor temperature<br/>has exceeded a limit.</li> </ul>                         | <ul> <li>Check the motor and the applications driven by the motor.</li> <li>You can switch on the motor again after the cooling-off period has expired or after deleting the thermal motor model.</li> </ul>                                                                                                   | x <sup>5)</sup>           | x <sup>5)</sup>           | x <sup>5)</sup>    |
| 328               | Motor overload protec-<br>tion - shutoff                                                                                                    | <ul> <li>The motor feeder has<br/>been overloaded</li> <li>The temperature rise of<br/>the motor has exceeded<br/>a limit value</li> </ul> | <ul> <li>Check the motor and the applications driven by the motor.</li> <li>You can switch on the motor again after the cooling-off period has expired or after deleting the thermal motor model.</li> </ul>                                                                                                   | x <sup>5)</sup>           | x <sup>5)</sup>           | x <sup>5)</sup>    |
| 360               | Warning, shown in<br>3RW59 HMI Standard<br>as an error, see Chap-<br>ter Warnings and reme-<br>dial actions of the<br>3RW50 soft starter<br>(Page 150) | -                                                                                                    | -                                                                                                    | -                         | -                         | -                  |
| 378               | FW update faulty                                                                                                    | The firmware is incomplete<br>and / or the firmware expan-<br>sions are incomplete or in-<br>compatible.                                   | <ul> <li>Execute a complete firm-<br/>ware update.</li> <li>Check any occurring er-<br/>ror messages.</li> <li>Check to see whether<br/>the firmware update has<br/>been interrupted.</li> </ul>                                                                                                    | -                         | -                         | x                  |
| 381               | Self-test error                                                                                                    | Unrecoverable error detec-<br>ted after internal diagnostics<br>(self-test, contactor con-<br>tacts, switching element,<br>etc.).          | <ul> <li>Switch off the power supply<br/>(control supply voltage) for<br/>at least 5 seconds and<br/>switch it on again. If the er-<br/>ror is still present, proceed as<br/>follows:</li> <li>Please contact Technical<br/>Support (Support Re-<br/>quest (Page 11)).</li> <li>Replace the device.</li> </ul> | -                         | -                         | -                  |

### Messages and diagnosis

## 9.4 Faults and remedial actions of the 3RW50 soft starter

| Error             | Error                                                                                                    | Cause                                                                                                    | Remedy                                                                                                    | RESET MODE                |                           |                    |
|-------------------|----------------------------------------------------------------------------------------------------|----------------------------------------------------------------------------------------------------|----------------------------------------------------------------------------------------------------|---------------------------|---------------------------|--------------------|
| No. <sup>1)</sup> |                                                                                                    |                                                                                                    |                                                                                                    | Man-<br>ual <sup>2)</sup> | Re-<br>mote <sup>3)</sup> | Auto <sup>4)</sup> |
| 1408              | Missing load                                                                                                    | <ul> <li>No current flow is detected<br/>after the motor feeder is<br/>switched on. Possible cau-<br/>ses:</li> <li>Main circuit interrupted<br/>(fuse, circuit breaker)</li> <li>Motor contactor or con-<br/>tactor control is defective</li> </ul> | Acknowledgment once<br>the cause has been recti-<br>fied.                                                                                                    | x                         | X                         | -                  |
| 1400              | Loss of phase 11                                                                                                    | No load     The main network menitoring                                                                                                    |                                                                                                    |                           |                           |                    |
| 1409<br>1410      | Loss of phase L1<br>Loss of phase L2                                                                                                    | The main power monitoring detects a phase failure.                                                                                                    | Acknowledgment once     the cause has been recti-                                                                                                    | х                         | x                         | -                  |
| 1410              | Phase failure L3                                                                                                    |                                                                                                    | fied.                                                                                                    |                           |                           |                    |
| 1416              | Warning, shown in<br>3RW59 HMI Standard<br>as an error, see Chap-<br>ter Warnings and reme-<br>dial actions of the<br>3RW50 soft starter<br>(Page 150) | -                                                                                                    | -                                                                                                    | -                         | -                         | -                  |
| 1417              | Bypass defective                                                                                                    | <ul> <li>Bypass defective</li> <li>The error can also be<br/>generated by successive,<br/>brief interruptions of the<br/>supply voltage (control<br/>supply voltage).</li> </ul>                                                                     | <ul> <li>Switch off the power supply<br/>(control supply voltage) for<br/>at least 5 seconds and<br/>switch it on again. If the er-<br/>ror is still present, proceed as<br/>follows:</li> <li>Please contact Technical<br/>Support (Support Re-<br/>quest (Page 11)).</li> <li>Check bypasses for L1,<br/>L2, and L3 and replace<br/>defective bypasses.</li> </ul> | -                         | -                         | -                  |
| 1418              | Bypass protective shut-<br>off                                                                                                    | An excessively high current<br>has occurred in bypass<br>mode.                                                                                                    | <ul> <li>Check the motor.</li> <li>Check the dimensioning of the soft starter.</li> <li>Acknowledgment after cooling down</li> </ul>                                                                                                    | x                         | x                         | -                  |
| 1454              | Preset unequal actual configuration                                                                                                    | There is a difference be-<br>tween a real module slot and<br>a slot configured in the SIR-<br>IUS Soft Starter ES (TIA Por-<br>tal).                                                                                                    | <ul> <li>Ensure consistency be-<br/>tween plugged and con-<br/>figured module. Possibly<br/>the referenced module<br/>has a wiring error.</li> <li>After the cause is elimi-<br/>nated, the error self-ac-<br/>knowledges.</li> </ul>                                                                                                    | -                         | -                         | -                  |

#### Error Error Cause Remedy **RESET MODE** No.1) Auto<sup>4)</sup> Man-Remote<sup>3)</sup> ual<sup>2)</sup> 1466 Switching element L1 Switching element defective Switch off the power supply defective (control supply voltage) for at least 5 seconds and 1468 Switching element L3 switch it on again. If the erdefective ror is still present, proceed as follows: Please contact Technical • Support (Support Request (Page 11)). Check the switching ele-• ments for L1 and L3 and replace any that are defective. 1479 Phase control failure Error appears without Check and correct the ٠ ٠ х х motor start: wiring. Motor incorrectly • Adapt parameters. \_ connected Inside-delta circuit wrongly configured - Ground fault Error appears while motor is starting: Starting voltage too \_ high 1482 Current measuring • With sensors: The meas-• Check the interaction beх х range exceeded ured value exceeds the tween the module and measuring range the sensor or actuator. • With actuators: The output value exceeds a high limit value 1523 Device error Unrecoverable error detec-Switch off the power supply \_ \_ \_ ted after internal diagnostics (control supply voltage) (self-test, contactor confor at least 5 seconds and tacts, switching element, switch it on again. If the device error etc.). is still present, proceed as follows: Please contact Technical Support (Support Request (Page 11)). Replace the device.

9.4 Faults and remedial actions of the 3RW50 soft starter

## 9.5 Faults and remedial actions of the 3RW5 HMI High Feature

| Error<br>No. <sup>1)</sup> | Error                                                                                                    | Cause                                                                                                    | Remedy                                                                                   | RESET MODE                |                           |                    |
|----------------------------|----------------------------------------------------------------------------------------------------|----------------------------------------------------------------------------------------------------|------------------------------------------------------------------------------------------|---------------------------|---------------------------|--------------------|
|                            |                                                                                                    |                                                                                                    |                                                                                          | Man-<br>ual <sup>2)</sup> | Re-<br>mote <sup>3)</sup> | Auto <sup>4)</sup> |
| 1539                       | Warning, shown in<br>3RW59 HMI Standard<br>as an error, see Chap-<br>ter Warnings and reme-<br>dial actions of the<br>3RW50 soft starter<br>(Page 150) | -                                                                                                    | -                                                                                        | -                         | -                         | -                  |
| 1605                       | Line voltage for test re-<br>quired                                                                                                    | <ul> <li>The line side switch or<br/>the power supply is not<br/>plugged in correctly.</li> <li>No current</li> </ul> | Check the cables and the ca-<br>ble connections and replace<br>any defective components. | x                         | x                         | -                  |
| 1629                       | Warning, shown in<br>3RW59 HMI Standard<br>as an error, see Chap-<br>ter Warnings and reme-<br>dial actions of the<br>3RW50 soft starter<br>(Page 150) | -                                                                                                    | -                                                                                        | -                         | -                         | -                  |
| 1755                       | Operating temperature<br>too high                                                                                                    | The temperature in the com-<br>ponents has exceeded the<br>maximum limit.                                             | Check the ambient tempera-<br>ture or the control cabinet<br>ventilation.                | -                         | -                         | x                  |

<sup>1)</sup> Visible on the display of the 3RW5 HMI Standard.

<sup>2)</sup> Acknowledgment via Manual RESET.

<sup>3)</sup> Acknowledgment via Remote RESET.

<sup>4)</sup> Acknowledgment via Auto RESET.

<sup>5)</sup> Acknowledgment depends on parameter RESET MODE.

## 9.5 Faults and remedial actions of the 3RW5 HMI High Feature

#### Display of the faults on the 3RW5 HMI High Feature

Detailed information about faults and remedial actions appears in plain text on the display.

#### Faults and remedial actions

| Error                    | Cause                                                                                           | Remedy                                                                                                    |
|--------------------------|-------------------------------------------------------------------------------------------------|----------------------------------------------------------------------------------------------------|
| Error HMI                | Unrecoverable error detected af-<br>ter internal diagnostics (self-test,<br>etc.).              | Replace the device.                                                                                                    |
| FW update not successful | The firmware is incomplete<br>and/or the firmware expansions<br>are incomplete or incompatible. | <ul> <li>Run a complete firmware update.</li> <li>Check any error messages that occur.</li> <li>Check to see whether or not the firmware update was aborted.</li> </ul> |

| Error                                       | Cause                                                                              | Remedy                                                                   |  |  |
|---------------------------------------------|------------------------------------------------------------------------------------|--------------------------------------------------------------------------|--|--|
| Error during self-test                      | Unrecoverable error detected af-<br>ter internal diagnostics (self-test,<br>etc.). | Replace the device.                                                      |  |  |
| Write Error                                 | File cannot be written to the mi-                                                  | • Check whether the micro SD card is inserted.                           |  |  |
|                                             | cro SD card.                                                                       | • Check whether the micro SD card is write-protec-<br>ted.               |  |  |
| FWUpdateInvalidSignature                    | The firmware is incomplete                                                         | Run a complete firmware update.                                          |  |  |
|                                             | and/or the firmware expansions are incomplete or incompatible.                     | Check any error messages that occur.                                     |  |  |
|                                             |                                                                                    | • Check to see whether or not the firmware update was aborted.           |  |  |
| No device answer                            | The connection to the connected soft starter has been interrupted.                 | Check the connection between the HMI and the device.                     |  |  |
| Loading language unsuccessful <sup>1)</sup> | Subsequently loading the lan-                                                      | • Ensure the languages are loaded completely.                            |  |  |
| Invalid signature 'Load additional          | guage is incomplete and/or the loaded language is incomplete or                    | Check any error messages that occur.                                     |  |  |
| language' <sup>1)</sup>                     | incompatible.                                                                      | • Check to see whether or not loading the language has been interrupted. |  |  |

9.6 Performing diagnostics of the 3RW50 soft starter with the 3RW5 HMI High Feature

<sup>1)</sup> 3RW5 HMI High Feature firmware version V3.0 or higher

## 9.6 Performing diagnostics of the 3RW50 soft starter with the 3RW5 HMI High Feature

#### Requirements

• 3RW5 HMI High Feature Menu: "Diagnosis > Soft Starter" 9.6 Performing diagnostics of the 3RW50 soft starter with the 3RW5 HMI High Feature

#### Parameter

| Diagnostic value | Comment                                         |  |  |
|------------------|-------------------------------------------------|--|--|
| Diagnosis state  | Shows all active warnings and faults.           |  |  |
|                  | You can acknowledge errors here (manual RESET). |  |  |

| Diagnostic value |                              | Comment                                                                                                    |
|------------------|------------------------------|----------------------------------------------------------------------------------------------------|
| Device state     | Type of connection           | If the 3RW50 soft starter is supplied with main power and a motor is connected, the type of connection is automatically detected.                                |
|                  |                              | Type of motor connection unknown                                                                                                    |
|                  |                              | Type of motor connection inline                                                                                                    |
|                  | Rotation direction           | <ul> <li>Unknown main power direction<br/>(direction of phase rotation of the power system at terminals<br/>L1/L2/L3 not detected)</li> <li>Clockwise</li> </ul> |
|                  |                              | Counter-clockw.                                                                                                    |
|                  | Ready (automatic)            |                                                                                                    |
|                  | Motor CW                     |                                                                                                    |
|                  | Starting mode active         |                                                                                                    |
|                  | Stopping mode active         |                                                                                                    |
|                  | Cooling time active          |                                                                                                    |
|                  | Current limiting active      |                                                                                                    |
|                  | Input control                |                                                                                                    |
|                  | Input 1                      |                                                                                                    |
|                  | Maximum pointer reset        |                                                                                                    |
|                  | CPU/Master STOP              |                                                                                                    |
|                  | Automatic mode               |                                                                                                    |
|                  | Operating mode manual -      | bus                                                                                                    |
|                  | Operating mode manual -      | local                                                                                                    |
|                  | Main power rotation right    |                                                                                                    |
|                  | Main power rotation left     |                                                                                                    |
|                  | Output 1 active              |                                                                                                    |
|                  | Output 2 active              |                                                                                                    |
|                  | Output 3 active              |                                                                                                    |
|                  | Ready to start for motor Ol  | N                                                                                                    |
|                  | Thermal motor model dead     | ctivated                                                                                                    |
|                  | Switching element cooling    | time active                                                                                                    |
|                  | Manual operation bus - PC    | controlled                                                                                                    |
|                  | Manual operation local - in  | aput controlled                                                                                                    |
|                  | Manual operation local - H   | MI controlled                                                                                                    |
|                  | Manual operation local - Po  | C controlled                                                                                                    |
|                  | FW update rejected           |                                                                                                    |
|                  | FW update active             |                                                                                                    |
|                  | FW update successful         |                                                                                                    |
|                  | Operation / bypass active    |                                                                                                    |
|                  | Normal operation active      |                                                                                                    |
|                  | Test mode active             |                                                                                                    |
|                  | Missing initialization after | maintenance                                                                                                    |
|                  | Test with small load active  |                                                                                                    |
|                  | Logbook application – erro   | ors deleted                                                                                                    |

## 9.6 Performing diagnostics of the 3RW50 soft starter with the 3RW5 HMI High Feature

#### Messages and diagnosis

9.7 Performing diagnostics of the 3RW5 communication module with the 3RW5 HMI High Feature

| Diagnostic value              |                                          | Comment                                                                                                    |  |  |  |
|-------------------------------|------------------------------------------|----------------------------------------------------------------------------------------------------|--|--|--|
| Statistic data <sup>1)</sup>  | Operating hours - motor                  |                                                                                                    |  |  |  |
|                               | Number of motor overload                 | l trips                                                                                                    |  |  |  |
|                               | Number of starts motor C                 | Ν                                                                                                    |  |  |  |
|                               | Phase current max (%)                    |                                                                                                    |  |  |  |
|                               | Phase current max (rms)                  |                                                                                                    |  |  |  |
|                               | Last tripping current I <sub>A</sub> (%) |                                                                                                    |  |  |  |
|                               | Last tripping current I <sub>A</sub> (rm | is)                                                                                                    |  |  |  |
|                               | Number of switching elem                 | nent overload trips                                                                                                    |  |  |  |
|                               | Number of bypass overloa                 | d trips                                                                                                    |  |  |  |
|                               | Operating hours – device                 |                                                                                                    |  |  |  |
| Maximum pointer <sup>2)</sup> | Phase currents (%)                       | Phase current I L1 min (%)                                                                                                  |  |  |  |
|                               |                                          | Phase current I L2 min (%)                                                                                                  |  |  |  |
|                               |                                          | Phase current I L3 min (%)                                                                                                  |  |  |  |
|                               |                                          | Phase current I L1 max (%)                                                                                                  |  |  |  |
|                               |                                          | Phase current I L2 max (%)                                                                                                  |  |  |  |
|                               |                                          | Phase current I L3 max (%)                                                                                                  |  |  |  |
|                               | Phase currents (rms)                     | Phase current I L1 min (rms)                                                                                                |  |  |  |
|                               |                                          | Phase current I L2 min (rms)                                                                                                |  |  |  |
|                               |                                          | Phase current I L3 min (rms)                                                                                                |  |  |  |
|                               |                                          | Phase current I L1 max (rms)                                                                                                |  |  |  |
|                               |                                          | Phase current I L2 max (rms)                                                                                                |  |  |  |
|                               |                                          | Phase current I L3 max (rms)                                                                                                |  |  |  |
|                               | Maximum trigger current                  |                                                                                                    |  |  |  |
|                               | Maximum trigger current                  |                                                                                                    |  |  |  |
|                               | Number of motor overload trips           |                                                                                                    |  |  |  |
|                               | Maximum switching elem                   | ent heating                                                                                                    |  |  |  |
| Self-test (user-test)         |                                          | Initiate the self-test functions of the 3RW50 soft starter here.                                                            |  |  |  |
|                               |                                          | For more information, see Chapter Self-test (user-test) (Page 162).                                                         |  |  |  |
| Logbooks                      |                                          | The logbook is a history memory in which events, warnings and faults are shown with a real-time stamp and stored in a list. |  |  |  |
|                               |                                          | The logbook can be stored on a micro SD card (Page 140).                                                                    |  |  |  |
|                               |                                          | For more information, see Chapter Logbooks (Page 166).                                                                      |  |  |  |

<sup>1)</sup> The statistic data is based primarily on operating states relating to operating hours and operating frequency of the 3RW50 soft starter in the past.

<sup>2)</sup> Maximum pointers are based on measured values and represent the highest or smallest measured value that occurred in the past.

# 9.7 Performing diagnostics of the 3RW5 communication module with the 3RW5 HMI High Feature

With the diagnosis, you can display the diagnosis state of the 3RW5 communication module.

#### Requirements

- 3RW5 HMI High Feature (accessory) Menu: "Diagnosis > Communication module"
- 3RW5 communication module (accessory)

#### Parameter

| Diagnostic value | Comment                                  |  |  |
|------------------|------------------------------------------|--|--|
| Diagnosis state  | Shows all active prewarnings and faults. |  |  |
|                  | You can acknowledge faults here.         |  |  |

#### Additional information

You will find further information on the diagnostics of the 3RW5 communication module in the Equipment Manual for the respective 3RW5 communication module.

## 9.8 Execute HMI diagnostics with the 3RW5 HMI High Feature

With the diagnosis, you can display the diagnosis state of the 3RW5 HMI High Feature and check correct functioning of the 3RW5 HMI High Feature with various tests.

#### Requirements

 3RW5 HMI High Feature (accessory) Menu: "Diagnosis > HMI"

#### Note

#### Self-tests

To be able to start the self-tests with a 3RW5 HMI High Feature with firmware version V3.1, the motor connected to the 3RW5 soft starter must be switched off.

3RW5 HMI High Feature with firmware version V3.1 or earlier: During the self-test, you cannot switch off the motor on the 3RW5 HMI High Feature. If you are controlling the motor via the 3RW5 HMI High Feature, switch off the motor before a self-test.

9.9 Self-test (user-test)

#### Parameters

| Diagnostic value |              | Comment                                                                                                    |
|------------------|--------------|----------------------------------------------------------------------------------------------------|
| Diagnosis state  |              | Shows all active diagnostic messages (faults, warn-<br>ings, device state).                                                                                                    |
| Self-test        | Test LEDs    | The device LEDs of the 3RW5 HMI High Feature are<br>tested one after the other. The display shows which<br>device LED is currently being controlled. Navigate<br>through the test operation with the OK key. |
|                  | Test buttons | The 3RW5 HMI High Feature keys are tested one<br>after the other. The display shows which keys must<br>be actuated in sequence in order to perform the<br>test.                                              |
| Test display     |              | The 3RW5 HMI High Feature runs a color program<br>on the display. Navigate through the test operation<br>with the OK key.                                                                                    |

## 9.9 Self-test (user-test)

With the Self-test (user-test), you can test correct functioning of the 3RW5 soft starter (LEDs, current measurement, electronic motor overload protection).

#### Requirements

- The 3RW5 soft starter is in a fault-free condition.
- Perform the test with the motor switched off.

#### **Activation options**

- Using the RESET / TEST key on the 3RW5 soft starter
- 3RW5 HMI High Feature (accessory) Menu: "Diagnosis > Soft Starter > Self-test" The 3RW5 HMI High Feature (LOCAL) has master control. Access protection to 3RW5 HMI High Feature is not active or has been reset. Here the self-test (user-test) is run through completely.

#### Procedure - Activation with the RESET / TEST key

Depending on how long the RESET / TEST keys are held pressed, the following tests are performed in the specified sequence. Thus, if the key is held pressed for longer than 8 seconds, all 4 tests are performed. If you press and hold the key for only 3 seconds, for example, the first 2 tests are conducted.

| Operating time | Explanation                                                                                                    |  |  |  |
|----------------|----------------------------------------------------------------------------------------------------|--|--|--|
| 0.15 2 s       | LED test                                                                                                    |  |  |  |
|                | All LEDs are controlled.                                                                                                    |  |  |  |
| 2 5 s          | Visual display of the position of the rotary coding switch                                                                                                    |  |  |  |
|                | 16 different positions are available for the rotary coding switch for setting the rated operational current ${\sf I}_{\sf e}$ of the motor.                                |  |  |  |
|                | The table "Visual display of the position of the rotary coding switch" dis-<br>plays the exact position of the rotary coding switch based on a combina-<br>tion of 5 LEDs. |  |  |  |
|                | You can find more information in Chapter Setting elements on 3RW50 soft starter (Page 79).                                                                                 |  |  |  |
| 5 8 s          | Current detection test                                                                                                    |  |  |  |
|                | The current detection is tested in all 3 phases.                                                                                                    |  |  |  |
|                | In the case of 3RW5 soft starters with thermistor motor protection, the thermistor evaluation unit is also checked.                                                        |  |  |  |
| > 8 s          | Motor overload protection test                                                                                                    |  |  |  |
|                | The entire control circuit is tested, including the contact blocks and the error signaling output.                                                                         |  |  |  |
|                | If the 3RW5 soft starter responds correctly, an overload trip occurs. This can be reset immediately without a cooling-down period by pressing the TEST / RESET key again.  |  |  |  |

#### **Test result**

The test results are provided in the following tables. If the 3RW5 soft starter does not respond as shown in the tables below during the function test, check the external connections, their function, and the wiring. If the error persists even though the connections are correct, the 3RW5 soft starter must be replaced.

If a 3RW5 HMI is connected to the 3RW5 soft starter, the 3RW5 HMI indicates "Motor overload protection - shutoff" when it passes the function test. If the 3RW5 soft starter does not pass the function test, the 3RW5 HMI indicates a device error.

#### LED test

| LED  | [               | Display of test result |  |  |  |
|------|-----------------|------------------------|--|--|--|
|      | pass            | fail                   |  |  |  |
| "RN" |                 |                        |  |  |  |
|      | Lights up green | Off                    |  |  |  |
| "ER" |                 |                        |  |  |  |
|      | Lights up red   | Off                    |  |  |  |

## 9.9 Self-test (user-test)

| LED                | Display of test result  |      |  |  |
|--------------------|-------------------------|------|--|--|
|                    | pass                    | fail |  |  |
| "MT"               |                         |      |  |  |
|                    | Lights up yellow        | Off  |  |  |
| "STATE / OVERLOAD" |                         |      |  |  |
|                    | Lights up yellow-orange | Off  |  |  |
| "RESET MODE"       |                         |      |  |  |
|                    | Lights up green         | Off  |  |  |
| "SOFT TORQUE"      |                         |      |  |  |
|                    | Lights up green         | Off  |  |  |

## Visual display of the position of the rotary coding switch

| Position of the rotary coding                                       | LED               |      |      |                       |                    |                    |
|---------------------------------------------------------------------|-------------------|------|------|-----------------------|--------------------|--------------------|
| switch "Rated operational cur-<br>rent l <sub>e</sub> of the motor" | "RN"              | "ER" | "MT" | "STATE /<br>OVERLOAD" | "RESET<br>MODE"    | "SOFT TOR-<br>QUE" |
| 1                                                                   |                   |      |      |                       |                    |                    |
|                                                                     | Flickers<br>green | Off  | Off  | Off                   | Off                | Lights up<br>green |
| 2                                                                   |                   |      |      |                       |                    |                    |
|                                                                     | Flickers<br>green | Off  | Off  | Off                   | Lights up<br>green | Off                |
| 3                                                                   |                   |      |      |                       |                    |                    |
|                                                                     | Flickers<br>green | Off  | Off  | Off                   | Lights up<br>green | Lights up<br>green |
| 4                                                                   |                   |      |      |                       |                    |                    |
|                                                                     | Flickers<br>green | Off  | Off  | Lights up<br>green    | Off                | Off                |
| 5                                                                   | )<br> <br>        |      |      |                       |                    | =                  |
|                                                                     | Flickers<br>green | Off  | Off  | Lights up<br>green    | Off                | Lights up<br>green |
| 6                                                                   |                   |      |      |                       |                    |                    |
|                                                                     | Flickers<br>green | Off  | Off  | Lights up<br>green    | Lights up<br>green | Off                |
| 7                                                                   |                   |      |      |                       |                    | =                  |
|                                                                     | Flickers<br>green | Off  | Off  | Lights up<br>green    | Lights up<br>green | Lights up<br>green |

9.9 Self-test (user-test)

| Position of the rotary coding<br>switch "Rated operational cur-<br>rent I <sub>e</sub> of the motor" | LED                                                                                              |               |                       |                       |                    |                    |  |
|----------------------------------------------------------------------------------------------------|--------------------------------------------------------------------------------------------------|---------------|-----------------------|-----------------------|--------------------|--------------------|--|
|                                                                                                    | "RN"                                                                                             | "ER"          | "МТ"                  | "STATE /<br>OVERLOAD" | "RESET<br>MODE"    | "SOFT TOR-<br>QUE" |  |
| 8                                                                                                    |                                                                                                  |               |                       |                       |                    |                    |  |
|                                                                                                    | Flickers<br>green                                                                                | Off           | Lights up yel-<br>low | Off                   | Off                | Off                |  |
| 9                                                                                                    | )<br>I<br>I<br>I<br>I                                                                            |               |                       |                       |                    |                    |  |
|                                                                                                    | Flickers<br>green                                                                                | Off           | Lights up yel-<br>low | Off                   | Off                | Lights up<br>green |  |
| 10                                                                                                   | ₹<br>I                                                                                           |               |                       |                       |                    |                    |  |
|                                                                                                    | Flickers<br>green                                                                                | Off           | Lights up yel-<br>low | Off                   | Lights up<br>green | Off                |  |
| 11                                                                                                   | )<br>I<br>I<br>I<br>I<br>I<br>I<br>I<br>I<br>I<br>I<br>I<br>I<br>I<br>I<br>I<br>I<br>I<br>I<br>I |               |                       |                       |                    |                    |  |
|                                                                                                    | Flickers<br>green                                                                                | Off           | Lights up yel-<br>low | Off                   | Lights up<br>green | Lights up<br>green |  |
| 12                                                                                                   | )<br>I<br>I<br>I<br>I<br>I<br>I<br>I<br>I<br>I<br>I<br>I<br>I<br>I<br>I<br>I<br>I<br>I<br>I<br>I |               | - <u>)</u>            |                       |                    |                    |  |
|                                                                                                    | Flickers<br>green                                                                                | Off           | Lights up yel-<br>low | Lights up<br>green    | Off                | Off                |  |
| 13                                                                                                   | )<br>I<br>I<br>I<br>I<br>I<br>I<br>I<br>I<br>I<br>I<br>I<br>I<br>I<br>I<br>I<br>I<br>I<br>I<br>I |               | -)                    |                       |                    |                    |  |
|                                                                                                    | Flickers<br>green                                                                                | Off           | Lights up yel-<br>low | Lights up<br>green    | Off                | Lights up<br>green |  |
| 14                                                                                                   | )<br>I<br>I<br>I<br>I                                                                            |               |                       |                       |                    |                    |  |
|                                                                                                    | Flickers<br>green                                                                                | Off           | Lights up yel-<br>low | Lights up<br>green    | Lights up<br>green | Off                |  |
| 15                                                                                                   | )<br> <br>                                                                                       |               | -                     |                       |                    |                    |  |
|                                                                                                    | Flickers<br>green                                                                                | Off           | Lights up yel-<br>low | Lights up<br>green    | Lights up<br>green | Lights up<br>green |  |
| 16                                                                                                   | )<br> <br>                                                                                       |               |                       |                       |                    |                    |  |
|                                                                                                    | Flickers<br>green                                                                                | Lights up red | Off                   | Off                   | Off                | Off                |  |

## Current detection test

| LED                | Display of test result |                                                                                                 |  |  |  |
|--------------------|------------------------|-------------------------------------------------------------------------------------------------|--|--|--|
|                    | pass                   | fail                                                                                            |  |  |  |
| "STATE / OVERLOAD" |                        |                                                                                                 |  |  |  |
| Flickers red       | Flickers red           | Off<br>In case of error: System LEDs (RN, ER,<br>MT) flashing.<br>Device error, replace device. |  |  |  |

9.10 Logbooks

#### Motor overload protection test

|                        | Display of test result |                                                                                          |  |  |
|------------------------|------------------------|------------------------------------------------------------------------------------------|--|--|
|                        | pass                   | fail                                                                                     |  |  |
| "STATE / OVERLOAD" LED |                        |                                                                                          |  |  |
|                        |                        | Off                                                                                      |  |  |
|                        | Flashes red            | In case of error: System LEDs (RN,<br>ER, MT) flashing.<br>Device error, replace device. |  |  |
| "ER" LED               | Flashes red            | In case of error: System LEDs (RN,<br>ER, MT) flashing.<br>Device error, replace device. |  |  |
| Error signaling output | Active                 | Not active                                                                               |  |  |
| Contact blocks / motor | Deactivated            | Unchanged                                                                                |  |  |

#### Self-test of the 3RW5 HMI High Feature

You will find more information on the self-test of the 3RW5 HMI High Feature in Chapter Execute HMI diagnostics with the 3RW5 HMI High Feature (Page 161).

## 9.10 Logbooks

#### **Operating principle**

The logbook lists events, warnings, and faults in chronological order. Each entry is stamped with the real time. For the 3RW50 soft starter there are the following logbooks:

- Logbook application
- Logbook device

The logbook is designed as a circular buffer.

#### **Display and editing options**

- 3RW5 HMI High Feature Menu: "Diagnosis > Soft Starter > Logbook"
- With SIRIUS Soft Starter ES (TIA Portal) via the local interface on the 3RW5 HMI High Feature Brief overview: Window "Project Navigation" with current project under created Soft Starter > "Commissioning" > Window "Work area" > "Soft Starter > Logbook"
- With a fieldbus via a 3RW5 communication module (only via a 3RW5 PROFINET or PROFIBUS communication module):
  - With SIRIUS Soft Starter ES (TIA Portal) Premium / Professional

#### Logbook application

The logbook application contains all messages relating to functions and parameters. This logbook is only available in the 3RW50 soft starter. The logbook application can be deleted with the command "Delete logbook application – error".

#### Logbook device

The following messages are recorded in the device logbook:

- Error
- Warnings
- Event

The device logbook is available in every module (3RW50 soft starter, 3RW5 HMI High Feature, 3RW5 communication module) and cannot be deleted.

#### Saving logbooks

- 1. You can save the logbooks on a micro SD card (Page 140) if a micro SD card is inserted in the HMI HF:
  - Menu: "Micro SD card > Save logbooks to micro SD card"
  - Click "OK". A \*.csv file is stored on the micro SD card, which you can read out with Microsoft Excel, for example.

## 9.11 Save service data to micro SD card

#### Requirements

- 3RW50 soft starter as of firmware version V1.0.1
- 3RW5 HMI High Feature firmware from version V2.0 Menu: "Micro SD card" The "micro SD Card" menu appears after you have inserted a micro SD card into the 3RW5 HMI High Feature.
- Inserted micro SD card (Page 140)
- Access protection to the 3RW5 HMI High Feature is not active or has been reset.
- Motor switched off

#### 9.11 Save service data to micro SD card

#### **Operating principle**

The 3RW50 soft starter records service data during starting and stopping. If problems occur in the system in conjunction with the 3RW50 soft starter, you can save the service data on the micro SD card. The service data can help Technical Support to handle the case in the event of a Support Request (Page 11). The service data contain the following data, for example:

- Parameters
- Logbooks
- Statistic data
- Maximum pointer
- I&M data

#### Procedure

Save the service data on the 3RW5 HMI High Feature onto the micro SD card.

Menu: "Micro SD card > Save service data to micro SD card"

Saving the service data can take a little time (> 1 minute). At the top level of the micro SD card, a folder is created with the serial number of the 3RW50 soft starter in which the service data are stored. Example of a created folder name: "1P3RW5 xxx-xxxxx+SLO..."

#### Note

#### Save service data to micro SD card

While the service data are being saved to the micro SD card, the color of the micro SD card icon changes from blue to red on the display 3RW5 HMI High Feature. If the service data have been saved completely, the color of the icon changes back to blue.

Icon of the micro SD card on the display of the 3RW5 HMI High Feature:

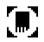

#### Alternative procedure with the Soft Starter ES V18 and higher

Alternatively, you can also store the service data on the micro SD card with Soft Starter ES V18 and higher.

An online connection between the 3RW50 soft starter and Soft Starter ES is required.

Open "Commissioning" in the "Project navigation" with the corresponding soft starter. In the "Work area", navigate to "Soft Starter > Functions > Service Data".

#### Result

You have stored the service data on the micro SD card.

9.11 Save service data to micro SD card

These service data can help Technical Support to handle the case in the event of a Support Request (Page 11). If necessary, read the micro SD card in at a PC and send the folder of service data as a ZIP file.

9.11 Save service data to micro SD card

## Maintenance and service

## 10.1 Maintenance and repairs

#### 

#### Hazardous voltage. Will cause death or serious injury.

The present device / part conducts hazardous voltages.

Touching live components will result in death or severe injury.

Installation, commissioning, and maintenance only by qualified specialist personnel.

Repair of the devices is only permissible by qualified personnel. Contact the authorized Siemens service partner for this.

#### Note

#### Loss of ATEX / IECEx / UKEX approval

The repair of devices with approval according to IEC 61508 / EN 13849 is only permissible in the manufacturer's plant.

A repair to the 3RW50 soft starters that is not performed in the manufacturer's plant results in loss of ATEX / IECEx / UKEX approval.

## 10.2 Replacing the fan

#### Requirements

- Replacement fan
- Optional: The fan cover is disassembled.

#### Procedure

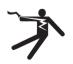

#### **DANGER**

Hazardous voltage.Will cause death or serious injury.Disconnect the system and the device from the power supply before starting work.

10.2 Replacing the fan

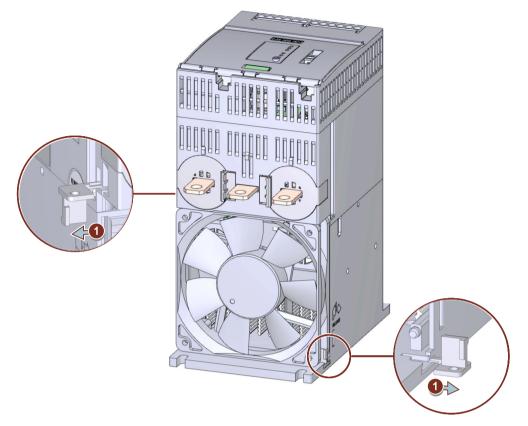

On the underside of the soft starter, pull the lugs on the left and right out of the latch guide 1. The lugs remain in the enclosure.

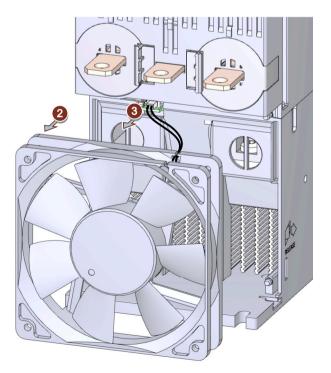

10.2 Replacing the fan

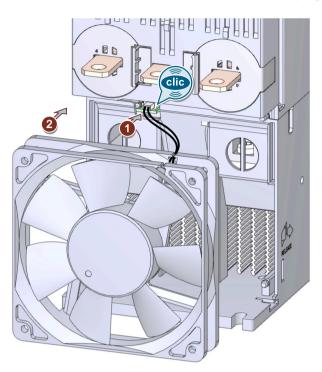

Remove the defective fan (2) and disconnect the plug with the cable (3).

Insert the plug of the cable of the replacement part (1) and fit the replacement fan (2).

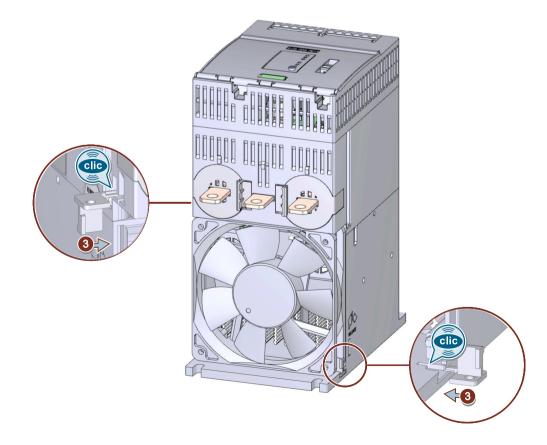

10.3 Firmware update

Press the two lugs back into the housing until they audibly engage  $\Im$ .

## 10.3 Firmware update

During operation, it may be necessary to update the firmware (e.g. to extend the available functions). You update the firmware of the respective device with the help of device-specific firmware files. The retentive data is retained after the firmware has been updated.

Firmware updates and a history of the versions with the innovations are provided to you on the Internet. Depending on what firmware updates are available, you can update the devices individually or together.

You can perform a firmware update for the following devices:

- 3RW50 soft starter
- 3RW5 HMI High Feature (not possible via fieldbus)
- 3RW5 communication modules

#### Requirements

• Valid firmware update You will find the latest firmware files on the 3RW5 topic page (<u>https://</u>support.industry.siemens.com/cs/ww/en/view/109747404).

#### Procedure

1. Make sure that the motor is switched off and you do not start the motor during the firmware update.

A control command for starting the motor is not supported during the firmware update. To ensure the quickest and most fault-free firmware update, it is recommended that you disconnect the main power of the 3RW50 soft starter and set the CPU / PLC to the STOP operating state.

- 2. Perform the update of the device firmware. The following procedures are possible:
  - With a micro SD card via the 3RW5 HMI High Feature (Page 175)
  - Via the local interface of the 3RW5 HMI High Feature with SIRIUS Soft Starter ES (TIA Portal)
  - With a fieldbus via a 3RW5 communication module with SIRIUS Soft Starter ES (TIA Portal) Premium / Professional or the configuration software of the controller (e.g. STEP 7 with corresponding HSP) (via a 3RW5 PROFINET or PROFIBUS communication module only).

10.4 Performing firmware update with micro SD card (3RW5 HMI High Feature)

#### Result

You have performed a firmware update for the selected device. The selected device automatically restarts.

#### Note

#### Firmware update of the 3RW5 HMI High Feature

Please note that the display switches off for about 30 seconds when the firmware is activated.

## 10.4 Performing firmware update with micro SD card (3RW5 HMI High Feature)

#### Requirements

- Micro SD card with valid firmware file (\*.upd)
- The valid firmware file is located in the root directory (topmost level)
- 3RW5 HMI High Feature Menu: "Micro SD card > FW update"
- Access protection to 3RW5 HMI High Feature is not active or has been reset.

#### Procedure

#### Note

#### Access to micro SD card.

Please note that the micro SD card is inserted in the 3RW5 HMI High Feature during updating of the firmware.

Premature removal of the micro SD card from the 3RW5 HMI High Feature is not permissible and will terminate updating of the firmware. Data could also be lost.

- 1. Select the folder of the respective device.
- 2. Select the firmware file of the device and confirm with the OK key. You can see the firmware update is being performed from the progress bar on the display. Following successful updating of the firmware, the respective device then restarts automatically.

#### Note

#### Firmware update of the 3RW5 HMI High Feature:

Please note that the display switches off for about 30 seconds when the firmware is activated.

3. Check the new firmware version in the "Overview" menu.

10.5 Restoring factory setting

#### Result

You have performed a firmware update for the selected device using the micro SD card.

## 10.5 Restoring factory setting

#### 10.5.1 Effects of the factory setting

#### Effects of the factory setting

The following devices can be reset to the factory setting:

- 3RW50 soft starter
  - The parameters of the 3RW50 soft starter that were not set via the setting elements are reset.
- 3RW5 communication module
  - The parameters of the 3RW5 communication module are reset.
- 3RW5 HMI High Feature
  - The parameters of the 3RW5 HMI High Feature and the PIN for access protection are reset to the factory setting.
- All devices
  - The 3RW50 soft starter, the 3RW5 communication module, and the 3RW5 HMI High Feature are reset to the factory settings, as described above.

#### **Possible factory settings**

The following procedures are possible:

- With the MODE and RESET / TEST (Page 178) keys.
- Via the 3RW5 HMI High Feature:
  - Restoring the factory settings via High Feature 3RW5 HMI (Page 177)
  - Restoring the factory settings with the Master RESET button via 3RW5 HMI High Feature (Page 178)
- Via the local interface on the 3RW5 HMI High Feature with SIRIUS Soft Starter ES (TIA Portal)
- With a fieldbus via a 3RW5 communication module:
  - With SIRIUS Soft Starter ES (TIA Portal) Premium / Professional (only via a 3RW5 PROFINET or PROFIBUS communication module).
  - "Factory settings" command in data record 93 (only via a 3RW5 PROFINET or PROFIBUS communication module).
  - With the configuration software of the control (only via a 3RW5 PROFINET or EtherNet/IP communication module). Only the communication parameters are reset here.

#### 10.5 Restoring factory setting

#### Result

The factory setting of the selected device or all devices is restored.

### 10.5.2 Restoring the factory settings via High Feature 3RW5 HMI

#### Requirements

- Make sure that the motor is switched off and you do not start the motor while restoring the factory settings.
   To ensure the quickest and most fault-free restoration of the factory setting, it is recommended that you disconnect the main power at the 3RW50 soft starter.
- 3RW5 HMI High Feature Menu: "Parameters > Factory settings"
- Access protection to 3RW5 HMI High Feature is not active or has been removed.
- The 3RW5 HMI High-Feature (LOCAL) has master control.

#### Procedure

- 1. Select the desired menu item.
  - Soft starter
  - Communication module
  - HMI High Feature
  - All devices
- 2. Confirm the menu item by pressing the OK key.

#### Result

The factory setting of the selected device or all devices is restored.

Note the effects of the factory settings described in Chapter Effects of the factory setting (Page 176).

10.5 Restoring factory setting

## 10.5.3 Restoring the factory settings with the Master RESET button via 3RW5 HMI High Feature

#### Requirements

• Make sure that the motor is switched off and you do not start the motor while restoring the factory settings.

To ensure the quickest and most fault-free restoration of the factory setting, it is recommended that you disconnect the main power at the 3RW50 soft starter.

- Free access to the Master RESET key of the 3RW5 HMI High Feature.
- 3RW5 HMI High Feature is connected to the 3RW5 soft starter via the HMI connecting cable.

#### Procedure

- 1. Press the Master RESET key on the rear of the 3RW5 HMI High Feature. The menu for restoring the factory setting appears on the display.
- 2. Select the desired menu item.
  - Soft starter
  - Communication module
  - HMI High Feature
  - All devices
- 3. Confirm the menu item by pressing the OK key.

#### Result

The factory setting of the selected device or all devices is restored.

Note the effects of the factory settings described in Chapter Effects of the factory setting (Page 176).

## 10.5.4 Restoring the factory settings with the MODE and RESET / TEST keys

#### Requirements

- Make sure that the motor is switched off and you do not start the motor while restoring the factory settings.
   To ensure the quickest and most fault-free restoration of the factory setting, it is recommended that you disconnect the main voltage at the 3RW50 soft starter.
- The 3RW5 communication module must be isolated from the 3RW50 soft starter.

#### Procedure

- Start the restoration of the factory settings by pressing the MODE key longer than 2 s until the STATE / OVERLOAD LED flickers green.
   Press and hold the MODE key.
- Simultaneously press the RESET / TEST key down for at least 10 s. After 2 s, the STATE / OVERLOAD LED begins to illuminate red. After 10 s the STATE / OVERLOAD LED goes out and switches back to displaying the motor operating state (e.g. flashing yellow-orange if there is no supply voltage).
- 3. Release the MODE and RESET / TEST keys.

#### Result

The factory setting of the 3RW50 soft starter has been restored.

Note the effects of the factory settings described in Chapter Effects of the factory setting (Page 176).

## 10.6 "Device change" function

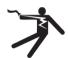

### WARNING

Hazardous voltage. Can cause death or serious injury.

The present device/part conducts hazardous voltages.

Touching live components will result in death or severe injury.

Installation, commissioning, and maintenance only by qualified specialist personnel.

The device replacement is only permissible by qualified personnel.

#### **Operating principle**

If the 3RW5 soft starter, the 3RW5 HMI High Feature (accessory) or the 3RW5 communication module (accessory) has to be replaced because of a fault, you can transfer data to your new device (identical type) using the "Device change" function or SIRIUS Soft Starter ES (TIA Portal). To be able to transfer data, you must first save it.

The following data are transferred with the "Device change" function:

- I&M 1 data
- I&M 3 data
- Device parameters of the 3RW5 HMI High Feature
- Communication parameters

10.6 "Device change" function

#### **Transmission options**

- Device change with micro SD card on the 3RW5 HMI High Feature (Page 180)
- Device change with SIRIUS Soft Starter ES (TIA Portal) (Page 181)

#### 10.6.1 Device change with micro SD card on the 3RW5 HMI High Feature

#### Requirements

- 3RW5 HMI High Feature (accessory)
- Micro SD card with the saved data (Page 140)
  - The folder (e.g. "1P3RW5 xxx-xxxx+SLO...") is located in the root directory (top level).
  - The article number in the name of the folder must match the article number of the 3RW5 soft starter. The serial number in the name of the folder ("SLO...") does not need to match.
  - Menu: "Micro SD card > Load communication and HMI parameters to micro SD card" The data is saved in an automatically generated folder (e.g. "1P3RW5 xxx-xxxx+SLO...").

#### Procedure

- 1. Plug the micro SD card into the 3RW5 HMI High Feature.
- Transfer the data to the device (3RW5 soft starter, 3RW5 HMI High Feature, 3RW5 communication module). Menu: "Micro SD card > Device change"

#### Note

#### **Device change**

The current data of all devices (3RW5 soft starter, 3RW5 HMI High Feature, 3RW5 communication module) are overwritten by the data on the micro SD card.

3. Check the transferred data.

#### Result

You have transferred your saved data to your devices (3RW5 soft starter, 3RW5 HMI High Feature, 3RW5 communication module) with the "Device change" function.

Set the required device parameters of the 3RW50 soft starter.

## 10.6.2 Device change with SIRIUS Soft Starter ES (TIA Portal)

#### Requirements

- Accessories, e.g. 3RW5 HMI High Feature or 3RW5 PROFINET or PROFIBUS communication module
- Connection of the 3RW5 soft starter to the PC / programming device on which the SIRIUS Soft Starter ES (TIA Portal) is installed. The 3RW5 soft starter must not be connected online to SIRIUS Soft Starter ES (TIA Portal).
- Project in SIRIUS Soft Starter ES (TIA Portal) with saved data (identical type) Button: "Upload from device" on the toolbar. In the "Project navigation" window, the 3RW5 soft starter must be selected in the current project so that the button can be operated.

#### Procedure

 Transfer the data to the device (3RW5 soft starter, 3RW5 HMI High Feature, 3RW5 communication module) with SIRIUS Soft Starter ES (TIA Portal). Button: "Load to device" on the toolbar. In the "Project navigation" window, the 3RW5 soft starter must be selected in the current project so that the button can be operated.

#### Note

#### **Device change**

The current data of all devices (3RW5 soft starter, 3RW5 HMI High Feature, 3RW5 communication module) are overwritten by the transferred data.

2. Check the transferred data.

#### Result

You have transferred your saved data to your devices (3RW5 soft starter, 3RW5 HMI High Feature, 3RW5 communication module) with SIRIUS Soft Starter ES (TIA Portal).

Set the required device parameters of the 3RW50 soft starter.

10.6 "Device change" function

## **Technical specifications**

## 11.1 Technical data in Siemens Industry Online Support

#### **Technical data sheet**

You can also find the technical data of the product at Siemens Industry Online Support (<u>https://support.industry.siemens.com/cs/ww/en/ps/16212/td</u>).

- 1. Enter the full article number of the desired device in the "Product" field, and confirm with the Enter key.
- 2. Click the "Technical data" link.

| ₽º Product tree                  | Enter keyword                                                                                                    | Q |
|----------------------------------|----------------------------------------------------------------------------------------------------|---|
| Product           Search product | Entry type     Date       Technical data (1)     Image: Comparison of the second second seco |   |
| 200A, BOREW TO                   | ER, SCREW TYTRE, 20 A<br>ER SIZE SZ. FOR MOTOR PROTECTION, CLASS 10, A RELEASE 14., 20A, N RELEASE<br>ERMINAL, STANDARD EREAKING CAPACITY<br>Technical data >CAx data                                                                                                    |   |

11.1 Technical data in Siemens Industry Online Support

## **Dimension drawings**

## 12.1 CAx data

You can find the CAx data in the Siemens Industry Online Support (<u>https://support.industry.siemens.com/cs/ww/en/ps/16212/td</u>).

- 1. Enter the full article number of the desired device in the "Product" field, and confirm with the Enter key.
- 2. Click the "CAx data link.

| Product tree                         |                                                                                                    |   |
|--------------------------------------|----------------------------------------------------------------------------------------------------|---|
| All 👻                                | Enter keyword                                                                                                    | Q |
| Product Product Search product       | Entry type Date Technical data (1)                                                                                                    |   |
| CURICULIT BREAKE<br>200A, BICREW TEI | IR, SCREW TYPE, 20 A<br>R SIZE 52, FOR MOTOR PROTECTION, CLASS 10, A RELEASE 1420A, N-RELEASE<br>INTINAL, STANDARD SPEAKING CAPACITY<br>echnical data >CAx data |   |

## 12.2 Drilling pattern for 3RW5 HMI Standard

The drilling pattern below supports you when installing a 3RW5 HMI Standard with push-in lugs on a level surface.

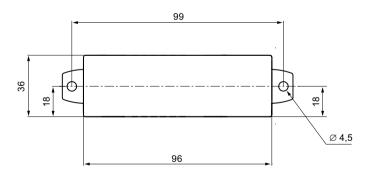

12.3 Drilling pattern for 3RW5 HMI High Feature

## 12.3 Drilling pattern for 3RW5 HMI High Feature

The drilling pattern below supports you when installing a 3RW5 HMI High Feature with push-in lugs on a level surface.

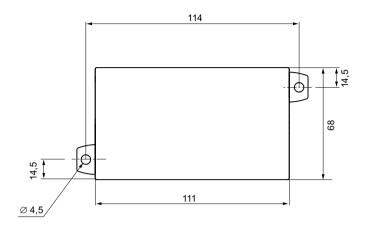

# 12.4 Drilling patterns for 3RW5 communication module on the 3RW50 soft starter

#### 3RW5 communication module on the 3RW50 soft starter size S6

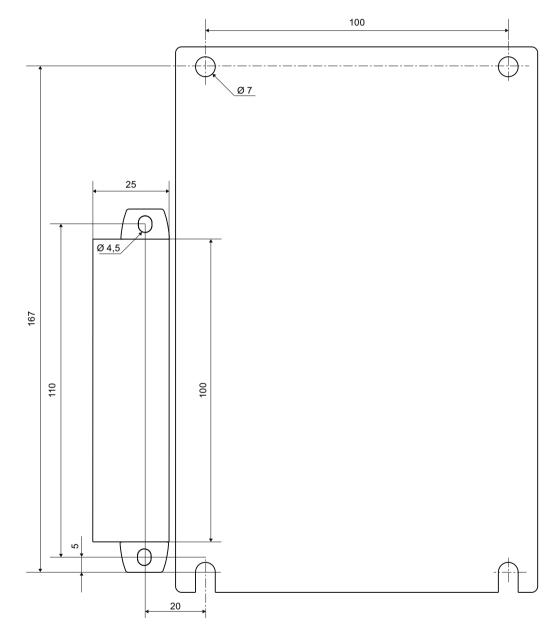

12.4 Drilling patterns for 3RW5 communication module on the 3RW50 soft starter

## 3RW5 communication module on the 3RW50 soft starter size S12

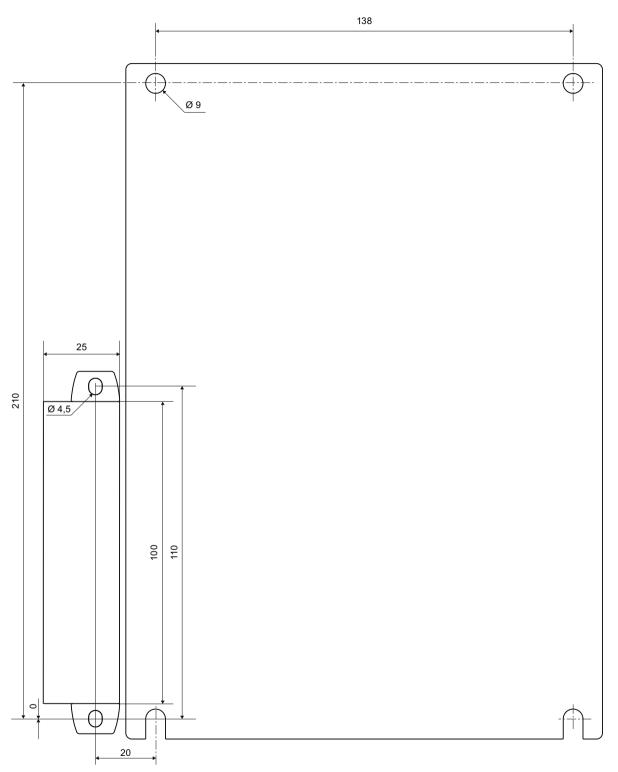

## **Circuit diagrams**

## 13.1 CAx data

You can find the CAx data in the Siemens Industry Online Support (<u>https://support.industry.siemens.com/cs/ww/en/ps/16212/td</u>).

- 1. Enter the full article number of the desired device in the "Product" field, and confirm with the Enter key.
- 2. Click the "CAx data link.

| Bo Product tree |                                                                                                    |   |
|-----------------|----------------------------------------------------------------------------------------------------|---|
| All             | Enter keyword                                                                                                    | Q |
| Product         | Entry type Date       Technical data (1)     Image: Constraint of the second second sec |   |
| 260A, BOREM     | NO<br>ANCER, SICHEWETTINE, 20 A<br>INTER SIZE SZ. FOR MOTORI PROTECTION, CLASIS III), A RELEASE III., 20A, IN RELEASE<br>TERMINUL, STANDARD EREAKING CAPACITY<br>> Technical data >CAx data                                                                                                    |   |

Circuit diagrams

13.1 CAx data

## **Example circuits**

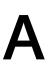

## A.1 Main circuit connection

#### A.1.1 Feeder assembly, type of coordination 1 fuseless

#### Feeder assembly, type of coordination 1 fuseless

The connections of the 3RW50 soft starter are wired into the motor feeder between the motor starter protector and the motor. This achieves type of coordination 1.

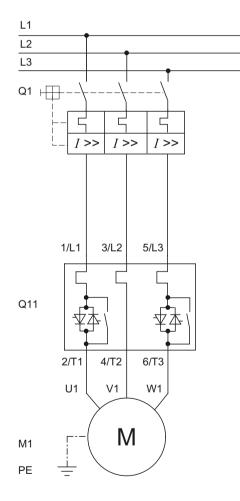

Q1 Motor starter protector (e.g. 3RV2 or 3VA)

Q11 3RW50 soft starter

A.1 Main circuit connection

- M1 Motor
- PE Protective conductor

### A.1.2 Feeder assembly, type of coordination 1 with fuses

If a main or line contactor is used, it should not be connected between the 3RW50 soft starter and the motor. The 3RW50 soft starter could otherwise indicate a "Missing load voltage" fault in case of a start command and delayed connection of the contactor.

#### Feeder assembly, type of coordination 1 with fuses

If galvanic isolation is required, install a main or line contactor between the 3RW50 soft starter and the fuses.

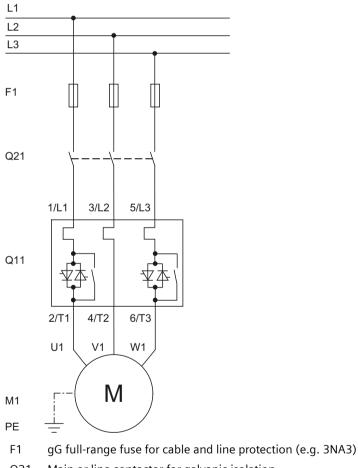

- Q21 Main or line contactor for galvanic isolation
- Q11 3RW50 soft starter
- M1 Motor
- PE Protective conductor

## A.1.3 Feeder assembly, type of coordination 2

#### Feeder assembly, type of coordination 2

In order to achieve type of coordination 2, you must provide protection for all thyristors against short circuits by means of special semiconductor fuses (e.g. SITOR fuses from Siemens). A short circuit can occur, for instance, as a result of a defect in the motor windings or in the motor's power supply cable.

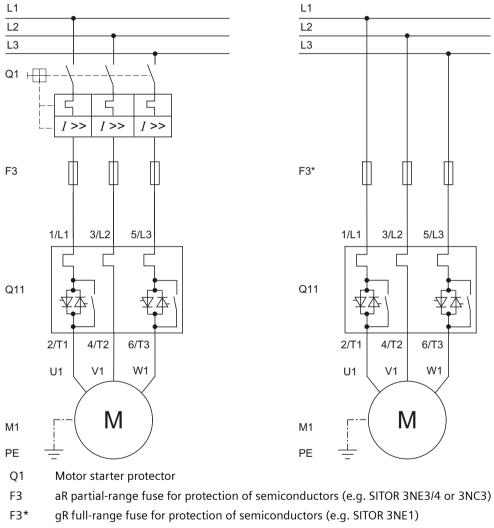

- Q11 3RW50 soft starter
- M1 Motor
- PE Protective conductor

## A.2 Control current connection

## A.2.1 Control by pushbutton

#### Requirements

ON / RUN relay output was parameterized to ON.

#### Wiring of control circuit for control by pushbutton

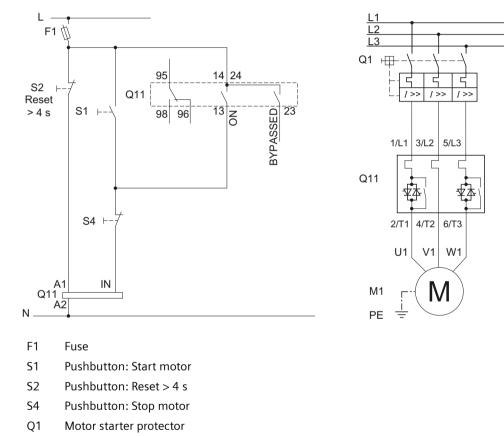

Q11 3RW50 soft starter

M1 Motor

PE Protective conductor

Alternatively, the motor feeder can be assembled as a fuseless or fused version with type of coordination 1 or 2.

## A.2.2 Control by switch

### Requirements

## 

### Automatic restart.

Can cause death or serious injury.

If a starting command is pending, a restart will be triggered automatically after the reset. This particularly applies if the motor protection has tripped. Dangerous states of the system can result.

Reset the start command (e.g. via the PLC or switch) before performing a reset.

To do this, for example, link the group error output (terminals 95 and 96) into the control.

## Wiring of control circuit for control by switch

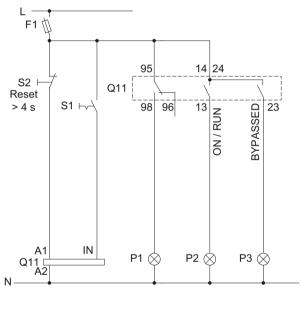

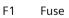

- S1 Switch
- S2 Pushbutton: Reset > 4 s
- Q1 Motor starter protector
- Q11 3RW50 soft starter
- M1 Motor
- P1 Indicator light
- P2 Indicator light
- P3 Indicator light

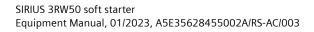

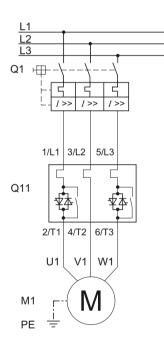

## A.2.3 Switching with the control supply voltage

#### Requirements

Owing to the intrinsic protection, an interval of at least 5 minutes must be allowed to elapse before the device is restarted if the device is switched on and off in normal operation by means of the control supply voltage.

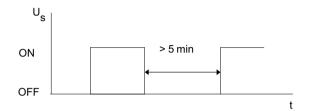

## **WARNING**

#### Automatic restart. Can cause death or serious injury.

If a starting command is pending, a restart will be triggered automatically after the reset. This particularly applies if the motor protection has tripped. Dangerous states of the system can result.

Reset the start command (e.g. via the PLC or switch) before performing a reset.

To do this, for example, link the group error output (terminals 95 and 96) into the control.

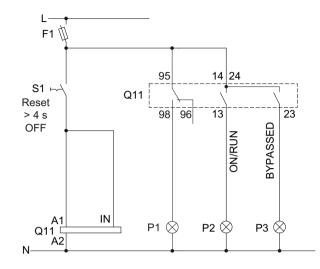

### Wiring control circuit on switching with the control supply voltage

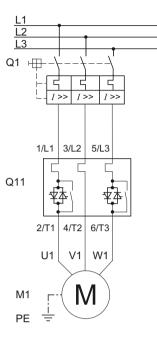

- F1 Fuse
- S1 Switch: Reset > 4 s OFF
- Q1 Motor starter protector
- Q11 3RW50 soft starter
- M1 Motor
- P1 Indicator light
- P2 Indicator light
- P3 Indicator light
- PE Protective conductor

## A.2.4 Control by PLC

#### Requirements

Utilization of a 3RW50..-...4 (24 V) soft starter and power supply with DC voltage.

#### Automatic restart. Can cause death or serious injury.

If a starting command is pending, a restart will be triggered automatically after the reset. This particularly applies if the motor protection has tripped. Dangerous states of the system can result.

Reset the start command (e.g. via the PLC or switch) before performing a reset.

To do this, for example, link the group error output (terminals 95 and 96) into the control.

#### Wiring of control circuit for control by PLC

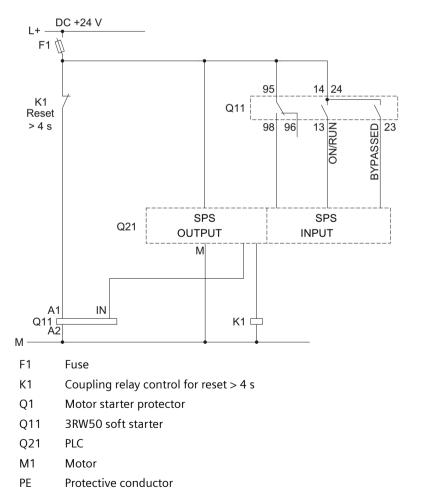

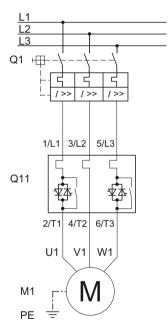

## A.2.5 Actuation of a line contactor

#### Requirements

ON / RUN relay output was parameterized to RUN.

## 

#### Automatic restart. Can cause death or serious injury.

If a starting command is pending, a restart will be triggered automatically after the reset. This particularly applies if the motor protection has tripped. Dangerous states of the system can result.

Reset the start command (e.g. via the PLC or switch) before performing a reset.

To do this, for example, link the group error output (terminals 95 and 96) into the control.

## Wiring of control circuit for controlling a line contactor

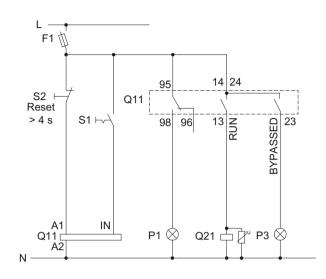

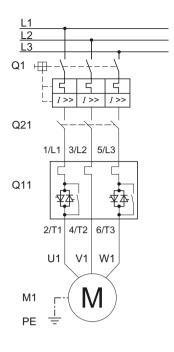

- F1 Fuse
- S1 Switch
- S2 Pushbutton: Reset > 4 s
- Q1 Motor starter protector
- Q11 3RW50 soft starter
- Q21 Line contactor
- M1 Motor
- P1 Indicator light
- P3 Indicator light
- PE Protective conductor

## A.2.6 Wiring for remote RESET

#### Procedure

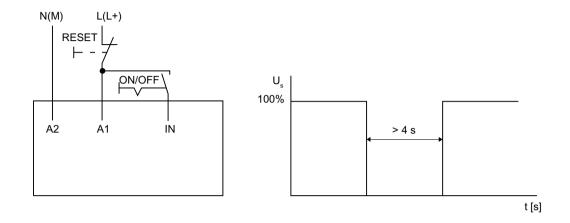

#### Result

You can reset a pending error message by operating the reset button for > 4 s.

#### A.2.7 Connecting the temperature sensor

#### Requirements

- 3RW50 soft starter with thermistor motor protection
- Motor with temperature switch (e.g. Thermoclick) or thermistor (e.g. PTC type A)

#### Procedure

- 1. Remove the copper link between terminals and T11 / T21 and T22.
- 2. Connect the temperature sensor:

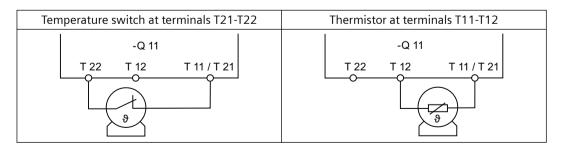

#### Note

#### 3RW50 soft starter with thermistor motor protection in hazardous areas

Note that the operation of a 3RW50 soft starter with thermistor motor protection in hazardous areas is only possible with a thermistor (e.g. PTC Type A).

You will find additional information on the operation of motors in hazardous areas in Chapters ATEX / IECEx / UKEX-certified motor overload protection (Page 119) and Thermistor motor protection with temperature sensor (optional) (Page 116).

#### Result

The 3RW50 soft starter monitors the motor for excessive temperature. The motor is shut down if the maximum temperature limit is exceeded. The setting for RESET MODE determines how the motor is restarted.

#### A.2.8 Connecting the evaluation unit to the analog output

#### Requirements

- 3RW50 soft starter with analog output
- Evaluation unit for displaying the analog output signal
- Parameterized analog output Parameterizing analog output AQ via the High Feature 3RW5 HMI (Page 99)

#### Procedure

Connect the evaluation unit:

| Voltage at the terminals AQ U+ / AQ- | Current at terminals AQ I+ / AQ- |
|--------------------------------------|----------------------------------|
| AQ I+ AQ U+ AQ-                      | AQ I+ AQ U+ AQ-                  |

#### Result

The actual average phase current of the motor is displayed in % at the evaluation unit via the analog output.

#### A.3.1 Reversing circuit

#### Requirements

Soft stopping is not possible. Set the stopping time on the setting element of the 3RW50 soft starter to "0 s" (factory setting).

## 

#### Automatic restart. Can cause death or serious injury.

If a starting command is pending, a restart will be triggered automatically after the reset. This particularly applies if the motor protection has tripped. Dangerous states of the system can result.

Reset the start command (e.g. via the PLC or switch) before performing a reset.

To do this, for example, link the group error output (terminals 95 and 96) into the control.

#### Example circuits

#### A.3 Special applications

## Wiring

<u>L1</u> <u>L2</u> L3 L F1 Q1 + 95 14 24 S4 ⊦ Q11 Reset BYPASSED 13 NN1/NO 4 > 4 s 98 96 S4 Q21\ Q22 Q22 Q21 S2⊢ S1⊢ Q21 Q22 Q11 Q22 Q21 11 A1 IN A1 A1 P1 🛇 Q210 Q22 [ Q11 [ A2 A2 A2 Ν M1

The example shows the 3RW50 soft starter in the standard circuit.

- F1 Fuse
- S1 Pushbutton: Motor ON RIGHT
- S2 Pushbutton: Motor ON LEFT
- S4 Pushbutton: Reset > 4 s
- Q1 Motor starter protector
- Q11 3RW50 Soft Starter
- Q21 Contactor right
- Q22 Contactor left
- P1 Indicator light
- M1 Motor
- PE Protective conductor

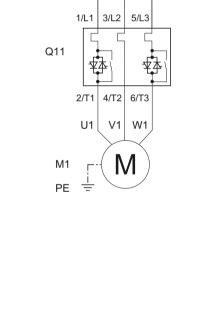

5

I>> I>>

## A.3.2 Wiring for ATEX / IECEx / UKEX applications with additional line contactor

#### Requirements

#### DANGER

Loss of certified motor overload protection according to ATEX / IECEx / UKEX. Can cause death or serious injury.

Note that operation in the standard type of motor connection without implementing one of the two following remedial measures results in loss of certified motor overload protection according to ATEX / IECEx / UKEX.

Depending on the circuit design, choose one of the following possibilities for ensuring certified motor overload protection according to ATEX / IECEx / UKEX:

- Use an additional line contactor in the main circuit. Connect the line contactor at outputs 95, 96 and 98 (output 3).
- For a motor feeder configuration with a circuit breaker, use an additional undervoltage trip unit.

Connect the undervoltage trip unit at outputs 95, 96 and 98 (output 3). For more information, see Chapter Connections (Page 65).

## 🛕 WARNING

#### Automatic restart.

Can cause death or serious injury.

If a starting command is pending, a restart will be triggered automatically after the reset. This particularly applies if the motor protection has tripped. Dangerous states of the system can result.

Reset the start command (e.g. via the PLC or switch) before performing a reset.

To do this, for example, link the group error output (terminals 95 and 96) into the control.

## Wiring of control circuit for controlling a line contactor

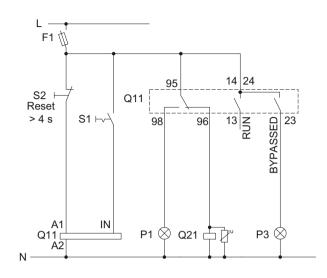

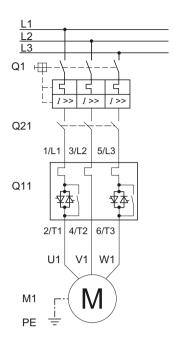

- F1 Fuse
- S1 Switch
- S2 Pushbutton: Reset > 4 s
- Q1 Motor starter protector
- Q11 3RW50 soft starter
- Q21 Line contactor
- M1 Motor
- P1 Indicator light
- P3 Indicator light
- PE Protective conductor

## A.3.3 Controlling a motor with a magnetic parking brake

#### Requirements

ON / RUN relay output was parameterized to RUN.

## 

#### Automatic restart. Can cause death or serious injury.

If a starting command is pending, a restart will be triggered automatically after the reset. This particularly applies if the motor protection has tripped. Dangerous states of the system can result.

Reset the start command (e.g. via the PLC or switch) before performing a reset.

To do this, for example, link the group error output (terminals 95 and 96) into the control.

#### Wiring

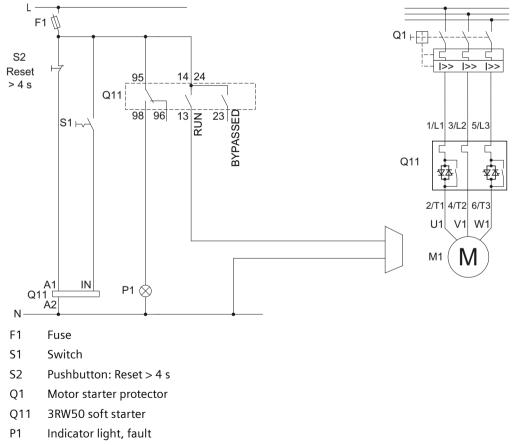

## A.3.4 EMERGENCY STOP shutdown to SIL 1 or PL c with a 3SK1 safety relay

The 3RW50 soft starter has no effect or influence on the safety function of the application. For this reason, it is neither positively nor negatively considered in the safety application, and also does not have to be included in the calculation for proof according to the standards.

If achievement of SILCL 1 according to IEC 62061:2005 or PL c according to EN ISO 13849-1:2015 is required, the series connection of an additional contactor with the 3RW50 soft starter, in conjunction with a suitable safety relay (e.g.: 3SK1111), is required, as well as monitoring of the contactor's auxiliary contacts.

#### **Basic configuration**

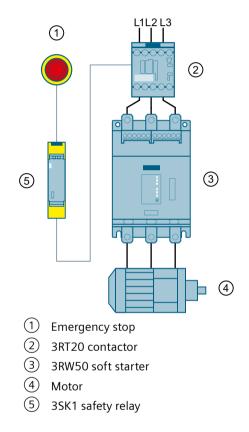

#### Requirements

#### 

Automatic restart. Can cause death or serious injury.

If a starting command is pending, a restart will be triggered automatically after the reset. This particularly applies if the motor protection has tripped. Dangerous states of the system can result.

Reset the start command (e.g. via the PLC or switch) before performing a reset.

To do this, for example, link the group error output (terminals 95 and 96) into the control.

#### Tripping of the EMERGENCY STOP circuit

If the soft stop function is set (stopping time setting element set to > 0 s) and the emergency stop circuit is tripped, a "Missing load voltage, phase failure / missing load" fault may be indicated on the 3RW50 soft starter. In this case, the 3RW50 soft starter must be reset according to the selected RESET MODE.

## Wiring

## Wiring of the 3SK1 safety relay

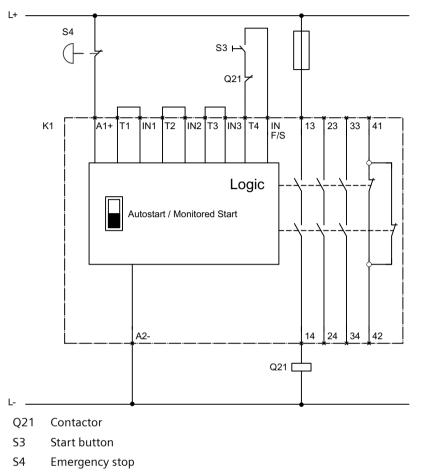

K1 3SK1111 safety relay

#### Wiring of the 3RW50 soft starter

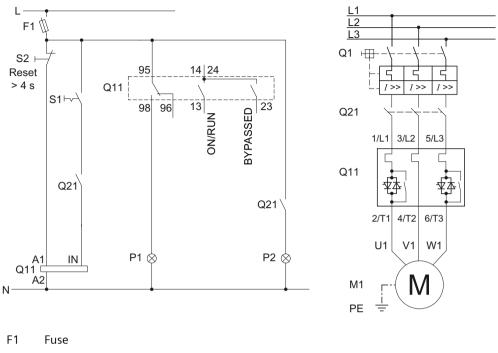

- S1 Switch: Start / stop
- S2 Pushbutton: Reset > 4 s
- Q1 Motor starter protector
- Q11 3RW50 soft starter
- Q21 Contactor
- P1 Indicator light
- P2 Indicator light
- M1 Motor

#### A.3.5 EMERGENCY STOP shutdown to SIL 3 or PL e with a 3SK1 safety relay

The 3RW50 soft starter has no effect or influence on the safety function of the application. For this reason, it is neither positively nor negatively considered in the safety application, and also does not have to be included in the calculation for proof according to the standards.

Safe shutdown up to SILCL 3 according to IEC 62061:2005 and PL e according to EN ISO 13849-1:2015 requires the use of 2 redundant contactors and monitoring of the auxiliary contacts of both contactors. Two-channel monitoring of the EMERGENCY STOP is also required here.

#### **Basic configuration**

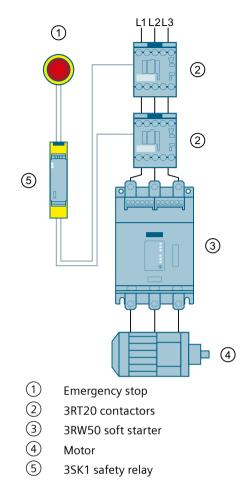

#### Requirements

#### 

Automatic restart. Can cause death or serious injury.

If a starting command is pending, a restart will be triggered automatically after the reset. This particularly applies if the motor protection has tripped. Dangerous states of the system can result.

Reset the start command (e.g. via the PLC or switch) before performing a reset.

To do this, for example, link the group error output (terminals 95 and 96) into the control.

#### **Tripping of the EMERGENCY STOP circuit**

If the soft stop function is set (stopping time setting element set to > 0 s) and the emergency stop circuit is tripped, a "Missing load voltage, phase failure / missing load" fault may be indicated on the 3RW50 soft starter. In this case, the 3RW50 soft starter must be reset according to the selected RESET MODE.

#### Wiring

#### Wiring of the 3SK1 safety relay

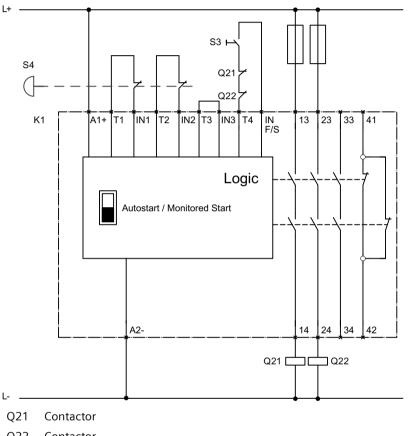

- Q22 Contactor
- S3 Start button
- S4 Emergency stop
- K1 3SK1111 safety relay

#### Wiring of the 3RW50 soft starter

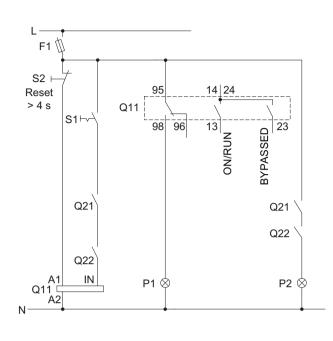

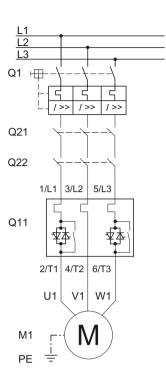

- F1 Fuse
- S1 Switch: Start / stop
- S2 Pushbutton: Reset > 4 s
- Q1 Motor starter protector
- Q11 3RW50 soft starter
- Q21 Contactor
- Q22 Contactor
- P1 Indicator light
- P2 Indicator light
- M1 Motor

## A.3.6 Contactor for emergency start

#### Requirements

#### 

#### Automatic restart.

Can cause death or serious injury.

If a starting command is pending, a restart will be triggered automatically after the reset. This particularly applies if the motor protection has tripped. Dangerous states of the system can result.

Reset the start command (e.g. via the PLC or switch) before performing a reset.

To do this, for example, link the group error output (terminals 95 and 96) into the control.

#### Note

#### Loss of certified motor overload protection according to ATEX / IECEx / UKEX.

Note that this wiring is not permissible when operating motors in hazardous areas.

#### Example circuits

#### A.3 Special applications

## Wiring

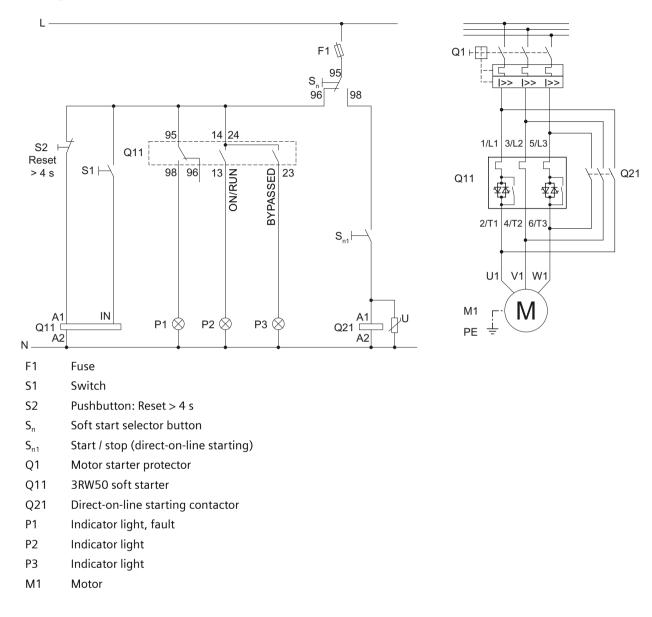

## Third-party software

## B.1 Information about third-party software

Note to resellers: Please pass on this document to your customers to avoid license infringements.

#### Third-party software information

This product, solution or service ("Product") contains third-party software components listed in this document. These components are Open Source Software licensed under a license approved by the Open Source Initiative (<u>http://www.opensource.org</u>) or similar licenses as determined by SIEMENS ("OSS") and/or commercial or freeware software components. With respect to the OSS components, the applicable OSS license conditions prevail over any other terms and conditions covering the Product. The OSS portions of this Product are provided royalty-free and can be used at no charge.

If SIEMENS has combined or linked certain components of the Product with/to OSS components licensed under the GNU LGPL version 2 or later as per the definition of the applicable license, and if use of the corresponding object file is not unrestricted ("LGPL Licensed Module, whereas the LGPL Licensed Module and the components that the LGPL Licensed Module is combined with or linked to is the "Combined Product"), the following additional rights apply, if the relevant LGPL license criteria are met: (i) you are entitled to modify the Combined Product for your own use, including but not limited to the right to modify the Combined Product to relink modified versions of the LGPL Licensed Module, and (ii) you may reverse-engineer the Combined Product, but only to debug your modification. The modification right does not include the right to distribute such modifications and you shall maintain in confidence any information resulting from such reverse-engineering of a Combined Product.

Certain OSS licenses require SIEMENS to make source code available, for example, the GNU General Public License, the GNU Lesser General Public License and the Mozilla Public License. If such licenses are applicable and this Product is not shipped with the required source code, a copy of this source code can be obtained by anyone in receipt of this information during the period required by the applicable OSS licenses by contacting the following address.

SIEMENS may charge a handling fee of up to 5 Euro to fulfil the request.

#### Warranty regarding further use of the Open Source Software

SIEMENS' warranty obligations are set forth in your agreement with SIEMENS. SIEMENS does not provide any warranty or technical support for this Product or any OSS components contained in it if they are modified or used in any manner not specified by SIEMENS. The license conditions listed below may contain disclaimers that apply between you and the respective licensor. For the avoidance of doubt, SIEMENS does not make any warranty commitment on behalf of or binding upon any third-party licensor.

#### Open Source Software and/or other third-party software contained in this Product

If you like to receive a copy of the source code, please contact SIEMENS at the following address:

B.1 Information about third-party software

Siemens AG LC TE SL Werner-von-Siemens Str. 60 91052 Erlangen

Germany

Subject: Open Source Request (please specify Product name and version)

Please note the following license conditions and copyright notices applicable to Open Source Software and/or other components (or parts thereof):

| Component                                     | Open Source Software<br>[Yes/No] | Acknowledgements/<br>Comments | License conditions and copyright notices                                         |
|-----------------------------------------------|----------------------------------|-------------------------------|----------------------------------------------------------------------------------|
| TivaWare Peripheral<br>Driver Library - 2.1.4 | YES                              |                               | LICENSE AND COPY-<br>RIGHT INFORMATION<br>FOR COMPONENT TIVA<br>WARE PDL - 2.1.4 |

#### LICENSE CONDITIONS AND COPYRIGHT NOTICES

Open Source Software: TivaWare Peripheral Driver Library - 2.1.4 Enclosed you'll find license conditions and copyright notices applicable for Open Source Software TivaWare Peripheral Driver Library - 2.1.4

License conditions:

```
11
// Redistribution and use in source and binary forms, with or
without
// modification, are permitted provided that the following
conditions
// are met:
11
// Redistributions of source code must retain the above copyright
// notice, this list of conditions and the following disclaimer.
11
// Redistributions in binary form must reproduce the above copyright
// notice, this list of conditions and the following disclaimer in
the
// documentation and/or other materials provided with the
// distribution.
11
// Neither the name of Texas Instruments Incorporated nor the names
of
// its contributors may be used to endorse or promote products
derived
// from this software without specific prior written permission.
11
// THIS SOFTWARE IS PROVIDED BY THE COPYRIGHT HOLDERS AND
CONTRIBUTORS
// "AS IS" AND ANY EXPRESS OR IMPLIED WARRANTIES, INCLUDING, BUT NOT
// LIMITED TO, THE IMPLIED WARRANTIES OF MERCHANTABILITY AND
```

#### B.1 Information about third-party software

FITNESS FOR // A PARTICULAR PURPOSE ARE DISCLAIMED. IN NO EVENT SHALL THE COPYRIGHT // OWNER OR CONTRIBUTORS BE LIABLE FOR ANY DIRECT, INDIRECT, INCIDENTAL, // SPECIAL, EXEMPLARY, OR CONSEQUENTIAL DAMAGES (INCLUDING, BUT NOT // LIMITED TO, PROCUREMENT OF SUBSTITUTE GOODS OR SERVICES; LOSS OF USE, // DATA, OR PROFITS; OR BUSINESS INTERRUPTION) HOWEVER CAUSED AND ON ANY // THEORY OF LIABILITY, WHETHER IN CONTRACT, STRICT LIABILITY, OR TORT // (INCLUDING NEGLIGENCE OR OTHERWISE) ARISING IN ANY WAY OUT OF THE USE // OF THIS SOFTWARE, EVEN IF ADVISED OF THE POSSIBILITY OF SUCH DAMAGE.

#### Copyrights:

Copyright © 2014-2017 Texas Instruments Incorporated Copyright © 2015-2017 Texas Instruments Incorporated Copyright © 2013-2017 Texas Instruments Incorporated Copyright © 2012-2017 Texas Instruments Incorporated Copyright © 2011-2017 Texas Instruments Incorporated Copyright © 2010-2017 Texas Instruments Incorporated Copyright © 2008-2017 Texas Instruments Incorporated Copyright © 2008-2017 Texas Instruments Incorporated Copyright © 2007-2017 Texas Instruments Incorporated Copyright © 2006-2017 Texas Instruments Incorporated Copyright © 2006-2017 Texas Instruments Incorporated Copyright © 2005-2017 Texas Instruments Incorporated B.1 Information about third-party software

## Glossary

| Auto RESET   | "Auto RESET" means that faults are automatically reset as soon as the cause is eliminated.                                                |
|--------------|----------------------------------------------------------------------------------------------------|
| Ground fault | Fault whereby an external conductor comes into contact with ground or the grounded neutral point.                                         |
| GSD          |                                                                                                    |
|              | Generic station description file                                                                                                    |
|              | This file is required to be able to configure a device as a DP standard slave in the HW Config of a Siemens or external system.           |
| GSDML        |                                                                                                    |
|              | Generic station description file                                                                                                    |
|              | This file is required in order to configure a device as a PN device in the HW Config of a Siemens or external system.                     |
| HSP          |                                                                                                    |
|              | Hardware support package                                                                                                    |
|              | The hardware support packages allow you to configure modules that are not listed in the hardware catalog of your TIA Portal installation. |
| Manual RESET |                                                                                                    |
|              | "Manual RESET" means that the following options are available for acknowledging faults:                                                   |
|              | RESET / TEST key on the 3RW50 soft starter                                                                                                |
|              | RESET / TEST key on the 3RW5 HMI Standard                                                                                                 |
|              | Reset via bus interface                                                                                                    |
|              | Reset via F key on 3RW5 HMI High Feature                                                                                                  |
|              | Reset via 3RW5 HMI High Feature                                                                                                    |
| PII / PIQ    |                                                                                                    |
|              | Process image input/process image output                                                                                                  |

#### **Process image**

Image of the signal states of the digital inputs and outputs in the memory of a controller.

The process images can be transferred as follows:

- Cyclically in the fieldbus protocol
- Acyclically using data sets

#### **Remote RESET**

"Remote RESET" means that faults are acknowledged by switching the control supply voltage off and on again. The control supply voltage on the 3RW50 soft starter must be switched off for at least 4 s.

#### STS

Simulation Tool for Soft Starters

The soft starter can be configured with the STS (Simulation Tool for Soft Starters) software. The STS suggests suitable soft starters for the application based on the motor and load data and application requirements that you enter.

## Index

## 3

3RW5 HMI High Feature, 41 Communication diagnostics, 161 Control cabinet door, 49 Device design and controls, 90 Device LEDs, 149 Diagnostics of the soft starter, 157 Diagnostics on the 3RW5 HMI High Feature, 161 Download languages, 142 Factory setting, 177 Faults and remedial actions, 156 Firmware update, 175 First commissioning, 106 Graphic display of measured values, 132 Installing, 49 Logbooks, 166 Micro SD card, 140 Monitoring, 131, 134 Mounting, 46, 54 Overview, 136 Parameter assignment, 101 Save service data to micro SD card, 167 3RW5 HMI Standard, 40 Control cabinet door, 47 Device LEDs, 148 Hardware configuration, 127 Installing, 47 Menu, 128 Mounting, 46, 52 3RW50 soft starter, 55, 69 Connecting, 68 Device LEDs, 146, 147 First commissioning, 105 Logbooks, 166 Maintenance and repair, 171 Mounting, 43, 44 Parameter assignment, 82 Sealing, 105 Setting elements, 79

## Α

Actuation of a line contactor, 199 Additional parameters, 122 Analog output AQ Parameter assignment, 99 Applications, 34 Auto RESET, 85

## С

Catalog, 12 Circuit diagram example Actuation of a line contactor, 199 Connecting the evaluation unit to the analog output, 202 Connecting the temperature sensor, 201 Contactor for emergency starting, 215 Control by PLC, 198 Control by pushbutton, 194 Control by switch, 195 Control of a motor with a magnetic parking brake, 207 EMERGENCY STOP shutdown to SIL 1 or PL c with a 3SK1 safety relay, 208 EMERGENCY STOP shutdown to SIL 3 or PL e with a 3SK1 safety relay, 211 Feeder assembly, type of coordination 1 fuseless, 191 Feeder assembly, type of coordination 1 with fuses, 192 Feeder assembly, type of coordination 2, 193 Reversing circuit, 203 Switching with the control supply voltage, 196 Wiring for ATEX / IECEx / UKEX applications with additional line contactor, 205 Wiring for remote RESET, 201 COM connecting cable Connecting, 60 Connection, 59 Pull out, 61, 62 COM connection cable, 38 Communication modules, 37 Connect the HMI connecting cable, 46 Connecting the evaluation unit to the analog output, 202 Connecting the temperature sensor, 201 Connections Overview, 65 Contactor for emergency starting, 215 Control by PLC, 198 Control by pushbutton, 194 Control by switch, 195 Control of a motor with a magnetic parking brake, 207

Control via digital input, 87, 125

### D

Data transfer, 25 Device change, 179 Micro SD card, 180 SIRIUS Soft Starter ES (TIA Portal), 181 Device versions, 32 Device-related information, 136 Diagnostics options, 145 Drilling pattern, 187

## Ε

Electronic motor overload protection, 115 EMERGENCY STOP shutdown to SIL 1 or PL c with a 3SK1 safety relay, 208 EMERGENCY STOP shutdown to SIL 3 or PL e with a 3SK1 safety relay, 211

## F

Factory setting, 176 3RW5 HMI High Feature, 177 Master RESET key, 178 MODE and RESET / TEST keys, 178 Options, 176 Restore, 179 Fan cover Mounting, 43 FAQs, 12 Faults and remedial actions, 151 3RW5 HMI High Feature, 156 Feeder assembly, type of coordination 1 fuseless, 191 Feeder assembly, type of coordination 1 with fuses, 192 Feeder assembly, type of coordination 2, 193 Firmware update, 20, 174 Function test, 162 Functions, 23 Additional parameters, 122 Control via digital input, 125 Current limiting function, 111 Soft starting, 109, 113 Thermistor motor protection with temperature sensor, 116

## G

Graphic display of measured values Bar chart, 132 Line chart, 132

## Н

Hinged cover Replacing, 55 History, 21

## I

I&M data, 136 Interaction interfaces, 25 Intrinsic device protection, 117

## К

Knowledge, 21

## L

LED test, 162 LEDs Status and error displays, 147 LICENSE CONDITIONS AND COPYRIGHT NOTICES, 218 Local access protection (PIN), 137 Change, 139 Defining, 138 Delete, 140 Logbooks, 166

#### Μ

Main circuit connection (mains supply / motor) Connecting, 69 Main circuit connections Mounting, 72 Main menu Micro SD card, 140 Monitoring, 134 Maintenance, 171 Manual RESET, 85 Manuals, 11 Master RESET key Factory setting, 178 Measured values Monitoring, 131 Messages and diagnosis Communication diagnostics, 161 Diagnostics on the 3RW5 HMI High Feature, 161 Faults and remedial actions of the 3RW5 HMI High Feature, 156 Logbooks, 166 Status and error displays, 147 Micro SD card, 140 Micro SD card, 175 Mode, 27 MODE and RESET / TEST keys Factory setting, 178 Monitoring Measured values, 131 Process image, 134 Motor protection Full motor protection, 114 Motor overload protection, 115 Thermistor motor protection with temperature sensor, 116 Mounting On a level surface, 56

## 0

Online help, 11 Output 13 / 14 Parameter assignment, 86 Output 13, 14 Parameter setting, 87 Output signal ON or RUN, 86 Overview Device-related information, 136

#### Ρ

Parameter Additional parameters, 122 Control via digital input, 125 Overview, 81 Process image Monitoring, 134 Push-in lugs, 38

#### R

Reactive power compensation, 15 References, 11 Remote RESET, 85 Removing On a level surface, 58 Repairs, 171 Replacing Control terminals, 77 Terminals, 70 RESET MODE, 83 Response to bus errors, 87 Reversing circuit, 203

## S

Save service data to micro SD card, 167 Screw terminals Connecting, 73 Control current, 74 Self-test (user-test), 162 Setting the mode, 29 Simulation Tool for Soft Starters, 35 SIRIUS Soft Starter ES (TIA Portal), 38 Soft torque, 83, 117 Spring-type terminal Connecting, 75 Spring-type terminals Control current, 76 STATE / OVERLOAD LED, 148 Status and error displays, 147 Status graphs, 67 Structure of the article number, 35 Suggested settings, 82 Switching with the control supply voltage, 196

## Т

Target group, 21 Terminal covers, 72 Test Current acquisition, 162 Motor overload protection, 162 Test with small load, 124 Thermistor motor protection with temperature sensor, 116 Third-party software information, 217

#### W

Warnings and remedial measures, 150 Wiring for ATEX / IECEx / UKEX applications with additional line contactor, 205 Wiring for remote RESET, 201